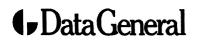

**Customer Documentation** 

# Initially Installing and Setting Up the DG/UX<sup>™</sup> System on AViiON® Servers with Clients

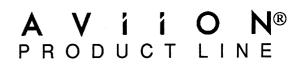

# Initially Installing and Setting Up the DG/UX<sup>™</sup> System on AViiON® Servers with Clients

069-000549-00

Copyright© Data General Corporation, 1991 All Rights Reserved Printed in the United States of America Rev. 00, May 1991 Ordering No. 069–000549

## Notice

DATA GENERAL CORPORATION (DGC) HAS PREPARED THIS DOCUMENT FOR USE BY DGC PERSONNEL, CUSTOMERS, AND PROSPECTIVE CUSTOMERS. THE INFORMATION CONTAINED HEREIN SHALL NOT BE REPRODUCED IN WHOLE OR IN PART WITHOUT DGC'S PRIOR WRITTEN APPROVAL.

DGC reserves the right to make changes in specifications and other information contained in this document without prior notice, and the reader should in all cases consult DGC to determine whether any such changes have been made.

THE TERMS AND CONDITIONS GOVERNING THE SALE OF DGC HARDWARE PRODUCTS AND THE LICENSING OF DGC SOFTWARE CONSIST SOLELY OF THOSE SET FORTH IN THE WRITTEN CONTRACTS BETWEEN DGC AND ITS CUSTOMERS. NO REPRESENTATION OR OTHER AFFIRMATION OF FACT CONTAINED IN THIS DOCUMENT INCLUDING BUT NOT LIMITED TO STATEMENTS REGARDING CAPACITY, RESPONSE-TIME PERFORMANCE, SUITABILITY FOR USE OR PERFORMANCE OF PRODUCTS DESCRIBED HEREIN SHALL BE DEEMED TO BE A WARRANTY BY DGC FOR ANY PURPOSE, OR GIVE RISE TO ANY LIABILITY OF DGC WHATSOEVER.

IN NO EVENT SHALL DGC BE LIABLE FOR ANY INCIDENTAL, INDIRECT, SPECIAL OR CONSEQUENTIAL DAMAGES WHATSOEVER (INCLUDING BUT NOT LIMITED TO LOST PROFITS) ARISING OUT OF OR RELATED TO THIS DOCUMENT OR THE INFORMATION CONTAINED IN IT, EVEN IF DGC HAS BEEN ADVISED, KNEW OR SHOULD HAVE KNOWN OF THE POSSIBILITY OF SUCH DAMAGES.

AVIION, CEO, DASHER, DATAPREP, DESKTOP GENERATION, ECLIPSE, ECLIPSE MV/4000, ECLIPSE MV/6000, ECLIPSE MV/8000, GENAP, INFOS, microNOVA, NOVA, PRESENT, PROXI, SWAT, and TRENDVIEW are U.S. registered trademarks of Data General Corporation; and AOSMAGIC, AOS/VSMAGIC, AROSE/PC, ArrayPlus, BaseLink, BusiGEN, BusiPEN, BusiTEXT, CEO Connection, CEO Connection/LAN, CEO Drawing Board, CEO DXA, CEO Light, CEO MAILI, CEO Object Office, CEO PXA, CEO Wordview, CEOwrite, COBOL/SMART, COMPUCALC, CSMAGIC, DASHER/One, DASHER/286, DASHER/286-12c, DASHER/286-12j, DASHER/386, DASHER/386-16c, DASHER/386-25, DASHER/386-25k, DASHER/386sx, DASHER/386SX-16, DASHER/486-25, DASHER/LN, DATA GENERAL/One, DESKTOP/UX, DG/500, DG/AROSE, DGConnect, DG/DBUS, DG/Fontstyles, DG/GATE, DG/GEO, DG/HEO, DG/L, DG/LIBRARY, DG/UX, DG/XAP, ECLIPSE MV/1000, ECLIPSE MV/1400, ECLIPSE MV/2000, ECLIPSE MV/2500, ECLIPSE MV/3500, ECLIPSE MV/5000, ECLIPSE MV/5500, ECLIPSE MV/7800, ECLIPSE MV/9500, ECLIPSE MV/10000, ECLIPSE MV/15000, ECLIPSE MV/18000, ECLIPSE MV/20000, ECLIPSE MV/30000, ECLIPSE MV/40000, FORMA-TEXT, GATEKEEPER, GDC/1000, GDC/2400, microECLIPSE, microMV, MV/UX, PC Liaison, RASS, REV-UP, SLATE, SPARE MAIL, SUPPORT MANAGER, TEO, TEO/3D, TEO/Electronics, TURBO/4, UNITE, WALKABOUT, WALKABOUT/SX, and XODIAC are trademarks of Data General Corporation.

Looking Glass is a U.S. registered trademark of Visix Software, Inc.
MS-DOS is a U.S. registered trademark of Microsoft Corporation
NetWare is U.S, registered trademark of Novell, Inc.
NFS is a U.S. registered trademark and ONC is a trademark of Sun Microsystems, Inc.
OSF/Motif is a trademark of Open Software Foundation, Inc.
UNIX is a U.S. registered trademark of American Telephone and Telegraph Company.
X Window System is a trademark of Massachusetts Institute of Technology
In the United Kingdom, Yellow Pages is a trademark of British Telecommunications plc.

Initially Installing and Setting Up the DG/UX<sup>™</sup> System on AViiON® Servers with Clients 069–000549–00

Revision History: Original Release – May 1991 Effective with: DG/UX Release 4.30, Update 2

# Preface

This manual describes how to install and set up a DG/UX<sup>™</sup> server system on an AViiON® computer or workstation, using the DG/UX Client/Server User's Package. It also describes how to set up the following clients:

- Diskless, DG/UX operating system (OS) clients on AViiON workstations.
- X terminal clients on AVX-30 X terminals.

In a DG/UX client/server environment, the DG/UX server and its clients are connected to an Ethernet-based local area network and communicate via TCP/IP and NFS® network software.

# **About Our Readers**

In this manual, we assume you have no familiarity with the DG/UX system, or other versions of UNIX® software. For this reason, the manual is written in a cookbook style, with step-by-step instructions and sample display screens that lead you through the process of installing and setting up the DG/UX server and its clients. However, we do assume you have some familiarity with another operating system; for example, the MS-DOS® or the AOS/VS system.

# The DG/UX Client/Server User's Package

In addition to the basic DG/UX system, the DG/UX Client/Server User's Package includes the following software:

- GNU C compiler.
- DG/UX X Window System<sup>™</sup> software, which is a combination of the X Window System<sup>™</sup> software, the OSF/Motif<sup>™</sup> window management software, the AView graphics library, and the Looking Glass<sup>®</sup> desktop manager.
- The Documenter's Tool Kit.
- TCP/IP, NFS, and Yellow Pages<sup>1</sup> network software.
- XPG3 Compliance Package for the DG/UX Operating System on AViiON Computers. This package is not preloaded. See the "Preloaded Software Package" section below.

<sup>1</sup> LEGAL NOTICE TO USERS: Yellow Pages is a registered trademark in the United Kingdom of British Telecommunications plc, and may also be a trademark of various telephone companies around the world. Sun will be revising future versions of software and documentation to remove references to Yellow Pages.

## **Minimum Equipment Configuration**

To properly install the DG/UX client/server software, your AViiON server system must have at least the following minimum equipment configuration:

- On an AViiON computer: an ANSI-standard terminal, which serves as the system console.
- On an AViiON workstation: an ANSI-standard terminal or a graphics monitor/keyboard combination, which serves as the system console.
- A 322-megabyte hard (Winchester) disk.
- A QIC-150 cartridge tape drive.

## **Preloaded DG/UX Software**

The DG/UX Client/Server User's Package for AViiON systems (except the AViiON 6000 series) can be ordered in one of two ways: preloaded or not preloaded. AViiON 6000 series computers do not ship with preloaded software.

If you ordered preloaded software, the DG/UX client/server software is already loaded on your computer's system disk; but the software is not as yet installed. If you didn't order preloaded software, the software is supplied to you on two tapes: 1) a DG/UX 4.30 release tape; 2) a DG/UX 4.32 update tape. This manual supports the installation of both preloaded and non-preloaded systems.

## How This Manual Is Organized

This manual consists of five chapters and three appendixes.

- Chapter 1, "Before You Start," contains the information you will need before you install and set up your DG/UX server system and its clients.
- Chapter 2, "Installing the DG/UX Server," describes how to install the DG/UX client/server software on an AViiON computer with a preloaded disk, and how to build a custom kernel.
- Chapter 3, "Setting Up the Basic System," describes how to create user accounts, create and change passwords, and add local alphanumeric terminals and printers to your DG/UX server system. In addition, this chapter explains DG/UX run levels and tells how to shut down the DG/UX server system.
  - NOTE: If you are adding terminals and printers that are connected to one or more Systech asynchronous terminal line controllers, you will be directed to *Initially Installing and Setting Up the DG/UX™ System on Stand-Alone, Multiuser AViiON® Computers* for this information.

- Chapter 4, "Setting Up the DG/UX Server to Support Clients," describes how to build a custom kernel that supports AViiON workstations as diskless OS clients. It also tells how to configure the DG/UX server software to support specific diskless OS clients and X terminal clients connected to the network.
- Chapter 5, "Booting and Setting Up a Diskless OS Client Workstation," describes how to bring up a DG/UX diskless OS client on an AViiON workstation.
- Appendix A, "Starting the Installation with DG/UX Release Tapes," describes the initial part of the installation process when installing with a DG/UX 4.30 system release tape and a 4.32 update tape. At the conclusion of Appendix A, you are directed to Chapter 2 of this manual to continue the installation process.
- Appendix B contains duplicate copies of worksheets appearing in Chapter 1 of this manual.
- Appendix C contains instructions for formatting add-on disk drives.

## **Reader, Please Note**

In this manual, we use several typefaces (fonts) to differentiate between the information that the DG/UX system displays on your system console's display screen (or graphics monitor), and the commands and responses that you must type on the system console's keyboard. In addition, we use italic to indicate variable user input. In this manual, variable user input means that you can type one of two or more responses, depending on how you want to configure your system. (We also use italic in text to indicate new terms and titles of manuals.)

| Convention      | Meaning                                                                                                    |
|-----------------|----------------------------------------------------------------------------------------------------|
| boldface        | In text and sample screens, indicates commands and responses that you type verbatim from your system console's keyboard.                             |
| boldface        | In sample screens, indicates a variable response that you type from your system console's keyboard.                                                  |
| monospace       | In text and sample screens, indicates system messages and prompts displayed on your system console's monitor.                                        |
| italic          | In sample screens, indicates writer comments about a variable response that you may type on your system console's keyboard.                          |
| <enter></enter> | In sample screens, indicates press the Enter key.<br>(The Enter key is also sometimes referred to as the New<br>Line or Return key in the software.) |

### Sample Display Screens

Most sample display screens of interactive dialog between the DG/UX system's prompts and messages and your responses are easy to follow. However, some display screens require comments to explain the variables associated with the response(s) you type at your keyboard. An example of a screen with interactive dialog and comments appears below.

A (3) 2 <Enter> (Enter your first name or some other name of User Login Name? james your choosing; for example, james. Then press <Enter>.) (Enter your full name, and then press <Enter>.) Full User Name? James A Jones User ID? [101] <Enter> (You can enter a new "Group Name" or take <Enter> Group Name? [general] the default "general") 4 Parent directory of login directory? [/accounts] <Enter> (Press **<Enter>** for the Bourne shell, or type Initial program? [/bin/sh] <Enter> /bin/csh for the C shell. Then press <Enter>.) The password is currently clear. Password Operation? [set] <Enter> (Type a password name that contains at least Password? july 67 <Enter> 6 characters, 1 of which must be a numeric or special character; for example, july\_67. Then press <Enter>. You will need your password to log in to the DG/UX system later in this chapter.) Do you want to edit, skip or install this user entry? [install] <Enter>

1) Text in this typeface indicates system messages that are displayed on your system console's monitor.

- 2 Text in **bold italic** indicates variable user input that you type on your system console's keyboard. Although not shown in this sample screen, user input that is **bold** must be typed verbatim.
- 3 Text in *classic italic* is a comment that explains the variable(s) associated with the user input shown in **bold italic**.

4) <Enter> indicates that you should press the Enter key or the New Line key.

## **Related Documents**

In this manual, we refer to the following manuals that apply to your DG/UX system and your AViiON computer, AViiON workstation(s), and AVX-30 X terminal(s). See *Read This First* for information about other DG/UX software documentation and AViiON hardware documentation.

#### Seting Up and Managing TCP/IP on the DG/UX<sup>™</sup> System (093–701051)

Explains how to plan the installation of TCP/IP on AViiON computers hosting the DG/UX system, and how to customize TCP/IP for the network-application environment. It also explains how to manage TCP/IP software in an installed network.

#### Managing NFS<sup>®</sup> and Its Facilities on the DG/UX<sup>™</sup> System (093–701049)

Tells how to manage the DG/UX Open Network Computing (ONC™)/Network File System (NFS), and how to install and administer Yellow Pages.

# Initially Installing and Setting Up the DG/UX™ System on Stand–Alone, Multiuser AViiON® Computers (069–00562)

Tells how to install and set up the DG/UX system on server-class AViiON computers that operate in traditional multiuser/minicomputer environments. This manual assumes the AViiON computer includes one or more Systech asynchronous terminal line controllers to support a community of local terminal users. It is intended for system administrators who are unfamiliar with the UNIX operating system.

#### Installing and Managing the DG/UX<sup>™</sup> System (093–701052)

Tells how to install and manage the DG/UX operating system on AViiON computers that will run as stand-alone, server, or client systems. It is intended for system administrators who are familiar with the UNIX operating system.

Setting Up, Starting, and Maintaining AViiON® Workstations: 100, 200, and 300 Series (014–001886)

Describes how to unpack and connect system components and optional devices. It also explains how to power up the workstations and prepare for the operating system installation.

#### Setting Up and Starting AViiON® 400 Series Stations (014-001858)

Describes how to unpack and connect system components and optional devices. It also explains how to power up the workstation and prepare for the operating system installation. Setting Up and Starting AViiON® 3000 and 4000 Series Computer Systems (014–001872)

Describes how to unpack and connect system components and optional devices. It also explains how to power up the computer and prepare for the operating system installation.

#### Setting Up and Starting AViiON® 5000 Series Computer Systems (014-001806)

Describes how to unpack and connect system components and optional devices. It also explains how to power up the computer and prepare for the operating system installation.

#### Starting AViiON® 6000 Series Systems (014-001819)

Describes the basic AViiON 6000 series computer system, hardware components, and maximum configurations. It also explains how to power up the computer unit and respond to common power-up problems.

#### Using the AViiON® System Control Monitor (SCM) (014-001802)

Describes how to use the commands and menus of the firmware monitor program to bring up software, control the system environment, and debug programs.

User's Reference for the DG/UX<sup>™</sup> System (093-701054)

Describes the commands that constitute the basic user-level software on the DG/UX system.

#### Using the $DG/UX^{TM}$ Editors (069–701036)

Tells how to use the editors that come with the DG/UX system. This includes the command-line editor (editread), the full-screen editor (vi), the line editor (ed), and the batch editor (sed).

Using the  $DG/UX^{TM}$  System (069–701035)

Tells how to use the DG/UX system and its Bourne and C shells.

X Window System User's Guide, Volume Three, Motif Edition, from O'Reilly & Associates, Inc. (069–100229–02)

Introduces users to the X Window System in the OSF/Motif environment.

Read This First (069-000519)

Supplies an initial reading path for installers of AViiON hardware and the DG/UX operating system. It also lists and describes the full suite of documentation supporting AViiON hardware and DG/UX software.

## **Release and Media Notices**

In addition to the related manuals described above, you will find useful information in the release and media notices listed below.

Release Notice: DG/UX™ System for AViiON® Computers, Release 4.30.

Update Notice: DG/UX<sup>™</sup> System for AViiON® Systems, Release 4.30, Update 2.

Patch Notice: DG/UX 4.32.01.

Update Notice: GNU-C.

Update Notice: DG TCP/IP (DG/UX).

Update Notice: ONC/NFS.

Update Notice 1.0A: Looking Glass.

Update Notice 1.0B: Looking Glass.

Release Notice: DG/UX<sup>™</sup> X Windows for AViiON® Systems, Release 4, Revision 4.32.

Release Notice: XPG3 Compliance Package for the DG/UX Operating System on AViiON® Computers.

Release Notice: AView.

Release Notice: Looking Glass® for AViiON® Systems.

Release Notice: AVX-30 Software for AViiON® Systems.

Media Notice: Client/Server User's Package for AViiON® Systems.

## **Contacting Data General**

Data General wants to assist you in any way it can to help you use its products. Please feel free to contact the company as outlined below.

### Manuals

If you require additional manuals, please use the enclosed TIPS order form (United States only) or contact your local Data General sales representative.

### **Telephone Assistance**

If you are unable to solve a problem using any manual you received with your system, free telephone assistance is available with your hardware warranty and with most Data General software service options. If you are within the United States or Canada, contact the Data General Service Center by calling 1-800-DG-HELPS. Lines are open from 8:00 a.m. to 5:00 p.m., your time, Monday through Friday. The center will put you in touch with a member of Data General's telephone assistance staff who can answer your questions.

For telephone assistance outside the United States or Canada, ask your Data General sales representative for the appropriate telephone number.

## **Joining Our Users Group**

Please consider joining the largest independent organization of Data General users, the North American Data General Users Group (NADGUG). In addition to making valuable contacts, members receive FOCUS monthly magazine, a conference discount, access to the Software Library and Electronic Bulletin Board, an annual Member Directory, Regional and Special Interest Groups, and much more. For more information about membership in the North American Data General Users Group, call 1–800–877–4787 or 1–512–345–5316.

End of Preface

# Contents

## Chapter 1 – Before You Start

| The DG/UX Client/Server Environment 1-1                                       |
|-------------------------------------------------------------------------------|
| Diskless OS Client AViiON Workstations 1-3                                    |
| AVX-30 X Terminals 1-3                                                        |
| I/O Device Specifications in DG/UX Common Device Specification Format 1-3     |
| AViiON 5000 Series and AViiON 6000 Series I/O Devices 1-3                     |
| AViiON 400 Series, AViiON 3000 Series, and AViiON 4000 Series I/O Devices 1-6 |
| AViiON 100 Series, AViiON 200 Series, and AViiON 300 Series I/O Devices . 1-7 |
| More About SCSI Devices 1–8                                                   |
| The Preloaded Disk and Factory–Installed SCSI ID Numbers 1-8                  |
| The Preloaded DG/UX Software 1-8                                              |
| Allocating Disk Space 1–11                                                    |
| DG/UX System Logical Disks 1–11                                               |
| DG/UX X Windows Logical Disks 1-14                                            |
| OS Client Logical Disks 1–16                                                  |
| Logical Disks for Add–On Software 1–18                                        |
| TCP/IP, NFS and YP Network Software 1-21                                      |
| What You Need to Know and Where to Find It 1–21                               |
| Hints About Using the DG/UX System and the sysadm Utility 1-23                |
| Hints About Recovering from Errors in the DG/UX Environment 1-25              |
| The System Console 1-25                                                       |
| Changing the Console Display Language 1–26                                    |
| Installing the DG/UX System 1–26                                              |
| System Planning 1–27                                                          |
| About the Logical and Physical Disk Planning Worksheets 1–27                  |
| Physical Disk Capacities 1–28                                                 |
| Logical Disk Planning Worksheet, Sheet 1 1-29                                 |
| Logical Disk Planning Worksheet, Sheet 2 1–30                                 |
| Sample Physical Disk Planning Worksheet, Sheet 1 1-31                         |
| Physical Disk Planning Worksheet, Sheet 1 1-32                                |
| Physical Disk Planning Worksheet, Sheet 2 1-33                                |
| TCP/IP, NFS and YP Worksheet for DG/UX Server 1-34                            |
| TCP/IP, NFS and YP Worksheet for DG/UX Clients 1-35                           |

## Chapter 2 – Installing the DG/UX Server

| Installing the DG/UX Starter System                            | . 2–1 |
|----------------------------------------------------------------|-------|
| Creating and Mounting Logical Disks                            | . 2–6 |
| Creating the Home Logical Disk (accounts)                      |       |
| Creating the DG/UX OS Client Logical Disks                     | . 2–9 |
| Creating Optional Logical Disks for Add-on Software            | 2–12  |
| Mounting Your Logical Disks                                    | 2–12  |
| Installing Add–On Software Packages                            | 2–15  |
| Loading Software                                               | 2–15  |
| Setting Up Software Packages                                   | 2–16  |
| Creating the Kernel                                            | 2–26  |
| Editing the AViiON Configuration Descriptions                  | 2–30  |
| Tuneable Configuration Parameters                              |       |
| Exiting the System Configuration File                          | 2-47  |
| Configuring, Building, and Installing the Kernel               | 2–48  |
| Changing Firmware Configuration Parameters Using the SCM       | 2–50  |
| Changing Boot Parameters                                       | 2–50  |
| Changing the Mouse Baud Rate                                   |       |
| Booting Your New DG/UX System                                  |       |
| Logging in to DG/UX from a System Console Terminal             | 2–54  |
| Logging in to DG/UX from a System Console Graphics Monitor and |       |
| Keyboard                                                       | 2–55  |
| What to Do and Where to Go Next                                |       |
| Changing the Date and Time                                     |       |
|                                                                |       |

## Chapter 3 – Setting Up the Basic System

# Chapter 4 – Setting Up the DG/UX Server to Support Clients

| Before You Start                                    | 4-1  |
|-----------------------------------------------------|------|
| Verifying Your Login Status                         |      |
| Verifying the DG/UX Run Level                       | 4–1  |
| Creating a Diskless Kernel                          |      |
| About the Diskless OS Client Hardware Configuration | 4-2  |
| Editing the Prototype System Configuration File     | 43   |
| Exiting the System Configuration File               | 4–10 |
| Installing the Kernel                               |      |
| Adding Diskless OS Clients                          | 4–11 |
| Creating a Default Set for Diskless OS Clients      | 4–11 |
| Adding a Diskless OS Client Entry to a Client Set   | 4–13 |
| Adding X Terminal Clients                           | 4–14 |
| Adding DG/UX Client Network Addresses               | 4-15 |
| Adding DG/UX Clients to the /etc/hosts File         | 4-15 |
| Adding DG/UX Clients to the /etc/ethers File        | 4–16 |
| What to Do and Where to Go Next                     |      |
|                                                     |      |

## Chapter 5 – Booting and Setting Up a Diskless OS Client Workstation

| Booting a Diskless OS Client Workstation                      | 5–1  |
|---------------------------------------------------------------|------|
| Setting Up Software                                           | 5–5  |
| Starting and Logging in to the DG/UX X Window System Software |      |
| About the OS Client's File Systems                            | 5–15 |
| What Else to Do and Where to Find the Information             | 5–15 |

# Appendix A – Starting the Installation with DG/UX Release Tapes

| Booting Stand–Alone Diskman from Tape A-:            |
|------------------------------------------------------|
| Using Diskman to Perform the Initial Installation    |
| Booting the DG/UX Starter System                     |
| Creating and Mounting Logical Disks A-10             |
| Creating Logical Disks for the DG/UX X Window System |
| Mounting Your Logical Disks A-2-                     |
| Loading System Software Packages A-20                |
| Where to Go Next                                     |

## Appendix B – Worksheets

| Logical Disk Planning Worksheet, Sheet 1       | B-2 |
|------------------------------------------------|-----|
| Logical Disk Planning Worksheet, Sheet 2       | B3  |
| Physical Disk Planning Worksheet, Sheet 1      | B-4 |
| Physical Disk Planning Worksheet, Sheet 2      | B5  |
| TCP/IP, NFS and YP Worksheet for DG/UX Server  | B6  |
| TCP/IP, NFS and YP Worksheet for DG/UX Clients | B-7 |

## Appendix C – Formatting Add–On Disks

# **Tables**

### Table

| 1–1 | For AViiON 5000 Series and 6000 Series Computers:                 |
|-----|-------------------------------------------------------------------|
|     | I/O Devices and Their DG/UX Device Names 1–4                      |
| 1–2 | For AViiON 400 Series Workstations, and AViiON 3000 Series        |
|     | and 4000 Series Computers: I/O Devices and Their DG/UX            |
|     | Device Names 1–6                                                  |
| 1–3 | For AViiON 100/200/300 Series Workstations: I/O Devices and       |
|     | Their DG/UX Device Names 1–7                                      |
| 14  | Preconfigured System Disk Layout 1-10                             |
| 1–5 | DGIUX X Windows Logical Disks 1–14                                |
| 1–6 | Key Sequences for Recovering from Operator and System Errors 1-25 |
| 1–7 | Disk Capacities in Blocks of Available Space 1–28                 |
| 3–1 | Lineset Names and Characteristics for Terminals and Modems 3-10   |
| 3-2 | DG/UX Run Levels 3–14                                             |
| 5-1 | Common Tasks and Where to Find the Information                    |

# **Figures**

### Figure

| 1–1 | A Typical DG/UX Client/Server Environment                      | 1–2  |
|-----|----------------------------------------------------------------|------|
| 1–2 | Sample DG/UX System Directory Tree                             | 1–15 |
| 1–3 | Sample DG/UX Server Directory Tree                             | 1–17 |
| 1–4 | DG/UX Directory Tree with Sample Logical Disks for Network and |      |
|     | Applications Software                                          | 1–20 |
| 1–5 | The Main Menu of the sysadm Utility                            | 1–23 |
| 1–6 | The User Management Submenu of the sysadm Utility              | 1–24 |

# Chapter 1 Before You Start

This chapter contains the information you will need before you install the DG/UX™ client/server software on the AViiON® system that will be your DG/UX server. It also contains the information you will need before you set up your diskless AViiON workstations as DG/UX operating system (OS) clients.

In this chapter, we discuss the following topics:

- The DG/UX client/server environment.
- I/O device specifications in DG/UX Common Device Specification Format.
- The preloaded DG/UX system disk and factory-installed SCSI ID numbers.
- Preloaded DG/UX software.
- Disk space allocation.
- Addition of software to your DG/UX system.
- What you must know to set up TCP/IP, NFS®, and Yellow Pages<sup>™</sup> (YP) network software, and where to find it.
- Hints about using the case-sensitive DG/UX operating system and the DG/UX system administration utility, called **sysadm**.
- The system console and its display language.

## The DG/UX Client/Server Environment

In a DG/UX client/server environment, the DG/UX server system uses TCP/IP and NFS network software to supply a bootable operating system image to its DG/UX OS client workstations over an Ethernet-based local area network (LAN). For this reason, you must first install and set up the DG/UX server system software on your AViiON computer or workstation. Then you can boot and set up the individual OS client workstations at your leisure.

Figure 1–1 shows a typical DG/UX client/server environment. You will notice that it includes AVX-30 X terminal clients. Although X terminals are not DG/UX OS clients, they receive their boot code from a DG/UX system via the network.

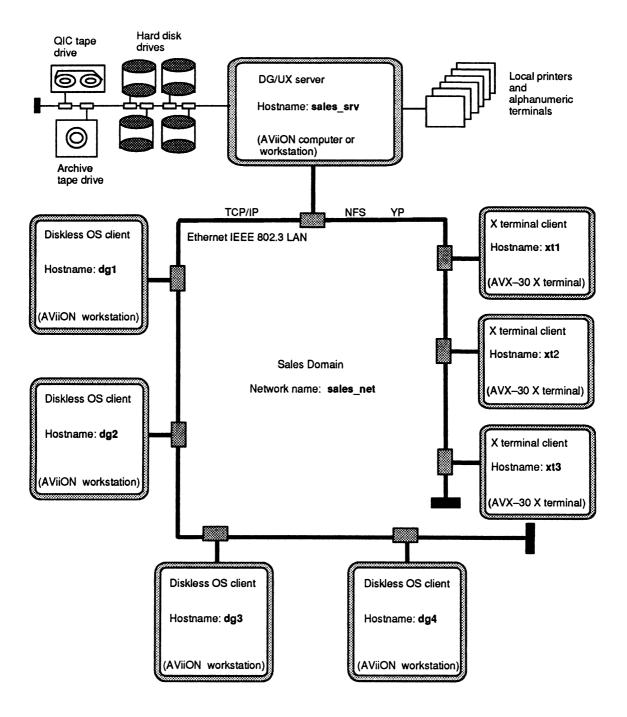

Figure 1–1 A Typical DG/UX Client/Server Environment

### **Diskless OS Client AViiON Workstations**

A diskless OS client, as the name infers, has no local *system* disk; its / (**root**) and /**usr** file systems and its swap file reside on the DG/UX server system. For this reason, diskless OS clients rely solely on their server to supply their operating system via the network at boot time.

### **AVX–30 X Terminals**

The DG/UX server also supplies boot code to AVX–30 X terminals via the network. In addition, the DG/UX server downloads the AVX–30 X server of the DG/UX X Windows System<sup>™</sup> software to the AVX–30 X terminals, thus allowing X terminal users to run X client windows.

# I/O Device Specifications in DG/UX Common Device Specification Format

As you install your DG/UX client/server system, the software prompts you to enter or to verify the names of the I/O devices present on your AViiON computer or workstation. You must use the DG/UX Common Device Specification Format (also referred to in this manual as DG/UX device name) for the I/O devices. Otherwise, you will receive error messages.

We have listed the DG/UX device names for the I/O devices common to each AViiON computer system in Tables 1–1 through 1–3. See the section for your AViiON system type. While reviewing the I/O device table for your AViiON system, we recommend that you check or highlight the names of those I/O devices present on your particular system; also mark the page. Later you will find it useful to refer to this table when planning and installing your DG/UX system.

### AViiON 5000 Series and AViiON 6000 Series I/O Devices

AViiON 5000 series and AViiON 6000 series systems support the same set of I/O devices, with a few exceptions. However, the number of devices of the same type that are supported by each particular model in the AViiON 5000 and 6000 series computers may differ.

Table 1–1 lists the I/O devices common to AViiON 5000 series and 6000 series computers. It also supplies their DG/UX device names.

| I/O Device                                         | DG/UX Device Name<br>in Common Device<br>Specification Format |
|----------------------------------------------------|---------------------------------------------------------------|
|                                                    |                                                               |
| RS–232–C system console port and RS–232–C          |                                                               |
| terminal/modem port on computer unit               | duart()                                                       |
| Parallel printer port on computer unit             | <b>lp()</b>                                                   |
| On Ciprico SCSI controller <sup>1</sup> 0 :        |                                                               |
| disk <sup>2</sup> with SCSI ID number 0            | sd(cisc(),0)                                                  |
| disk with SCSI ID number 1                         | sd(cisc(),1)                                                  |
| disk with SCSI ID number 2                         | sd(cisc(),2)                                                  |
| disk with SCSI ID number 3                         | sd(cisc(),3)                                                  |
| tape <sup>2</sup> with SCSI ID number 4            | st(cisc(),4)                                                  |
| tape with SCSI ID number 5                         | st(cisc(),5)                                                  |
| tape with SCSI ID number 6                         | st(cisc(),6)                                                  |
| On Ciprico SCSI controller 1 <sup>3</sup> :        |                                                               |
| disk with SCSI ID number 0                         | sd(cisc(1),0)                                                 |
| disk with SCSI ID number 1                         | sd(cisc(1),1)                                                 |
| disk with SCSI ID number 2                         | sd(cisc(1),2)                                                 |
| disk with SCSI ID number 3                         | sd(cisc(1),3)                                                 |
| tape with SCSI ID number 4                         | st(cisc(1),4)                                                 |
| tape with SCSI ID number 5                         | st(cisc(1),5)                                                 |
| tape with SCSI ID number 6                         | st(cisc(1),6)                                                 |
| On ESDI disk controller <sup>4</sup> 0:            |                                                               |
| disk unit 0                                        | <b>cied(0,0)</b>                                              |
| disk unit 1                                        | <b>cied(0,1)</b>                                              |
| disk unit 2                                        | <b>cied(0,2)</b>                                              |
| On SMD disk controller <sup>5</sup> 0:             |                                                               |
| disk unit 0                                        | <b>cimd(0,0)</b>                                              |
| disk unit 1                                        | <b>cimd(0,1)</b>                                              |
| disk unit 2                                        | <b>cimd</b> (0,2)                                             |
| disk unit 3                                        | <b>cimd(0,3)</b>                                              |
| Interphase VME Ethernet controller 0               | hken()                                                        |
| Interphase VME Ethernet controller 1               | hken(1)                                                       |
| First Systech asynchronous terminal line controll  | ÷                                                             |
| Second Systech asynchronous terminal line contro   | •                                                             |
| Third Systech asynchronous terminal line control   | -                                                             |
| Fourth Systech asynchronous terminal line contro   | -                                                             |
| Fifth Systech asynchronous terminal line controlle | •                                                             |
| First Systech synchronous controller               | sdcp()                                                        |
| Second Systech synchronous controller              | sdcp(1)                                                       |
| Third Systech synchronous controller               | sdcp(2)                                                       |
| Fourth Systech synchronous controller              | sdcp(3)                                                       |

#### Table 1–1 For AVIION 5000 Series and 6000 Series Computers: I/O Devices and Their DG/UX Device Names

- <sup>1</sup> SCSI is the acronym for Small Computer Systems Interface. Each SCSI controller supports 7 SCSI devices, maximum. Each of the 7 SCSI devices is identified by its unique SCSI ID (identification) number within the range 0 through 6.
  - NOTE: If you have an AViiON 5200 computer (model 70331 or 70332) or an AViiON 5220 computer (model 70333) with two internal SCSI controllers, the Ciprico SCSI controller 0 supports only 3 internal SCSI hard disk drives and no external drives. The Ciprico SCSI controller 1 supports only 2 internal, half-height devices (tape and/or disk drives) and 5 external devices (tape and/or disk drives).
- Notice that the prefix sd in the DG/UX device name specifies a SCSI-based disk device. Similarly, the prefix st in the DG/UX device name specifies a SCSI-based tape device. Select the prefix of each DG/UX device name according to the type of device (disk or tape) assigned to the particular SCSI ID number in your system. The prefix shown in the table for each SCSI device ID number reflects the typical manufacturing SCSI ID assignments.
- If your system supports more than two SCSI controllers, substitute cisc(2) for cisc(1) when specifying the third SCSI controller and its disk and tape units. Similarly, substitute cisc(3) for cisc(1) when specifying the fourth SCSI controller and its disk and tape units.
- 4 Available only on AViiON 5000 series computers.
- 5 Available only on AViiON 6000 series computers. AViiON 6000 series computers support four SMD controllers, maximum, based on configuration. When specifying additional SMD controllers and their disk units, use the same substitutions as shown in note 3 above for SCSI controllers. For example, cimd(1,0) specifies disk unit 0 on the second SMD controller.
- 6 The DG/UX device name **syac** (Systech asynchronous terminal line controller) specifies one of the following: a Systech VME-based, 16-line asynchronous multiplexor/controller (also called the VAC/16); a Systech VME-based, VDA/128 host adapter; a Systech VME-based, VDA/255 host adapter. Notice that each VDA/128 host adapter and each VDA/255 host adapter supports its data terminal devices (128 devices, maximum, and 255 devices, maximum, respectively) via a network of one or more asynchronous cluster controllers.

# AViiON 400 Series, AViiON 3000 Series, and AViiON 4000 Series I/O Devices

Table 1–2 lists the I/O devices common to AViiON 400 series workstations, and to AViiON 3000 series and 4000 series computers. It also supplies their DG/UX device names.

| I/O Device                                                                                                    | DG/UX Device Name<br>in Common Device<br>Specification Format |
|----------------------------------------------------------------------------------------------------|---------------------------------------------------------------|
|                                                                                                    |                                                               |
| Keyboard <sup>1</sup>                                                                                                 | kbd()                                                         |
| Graphics monitor <sup>1</sup>                                                                                         | grfx()                                                        |
| RS-232-C/RS-422 port A and mouse <sup>1</sup> port<br>on computer unit                                                | duart()                                                       |
| RS-232-C port B on computer unit                                                                                      | duart(1)                                                      |
| Parallel printer port                                                                                                 | lp()                                                          |
| On integrated SCSI controller <sup>2</sup> :<br>disk <sup>3</sup> with SCSI ID number 0<br>disk with SCSI ID number 1 | sd(insc(),0)                                                  |
| disk with SCSI ID number 1                                                                                            | sd(insc(),1)                                                  |
| disk with SCSI ID number 2                                                                                            | sd(insc(),2)                                                  |
| disk with SCSI ID number 3                                                                                            | sd(insc(),3)                                                  |
| tape <sup>3</sup> with SCSI ID number 4                                                                               | st(insc(),5)                                                  |
| tape with SCSI ID number 5                                                                                            | st(insc(),5)                                                  |
| tape with SCSI ID number 6                                                                                            | st(insc(),6)                                                  |
| Integrated Ethernet controller                                                                                        | inen()                                                        |
| Interphase VME–based Ethernet controller                                                                              | hken()                                                        |
| First Systech asynchronous terminal line controller4                                                                  | syac()                                                        |
| Second Systech asynchronous terminal line controlle                                                                   | er4 syac(1)                                                   |
| First Systech synchronous controller                                                                                  | sdcp(),                                                       |
| Second Systech synchronous controller                                                                                 | sdcp(1)                                                       |

# Table 1–2 For AViiON 400 Series Workstations, and AViiON 3000 Series and 4000 Series Computers: I/O Devices and Their DG/UX Device Names

1 The keyboard, the graphics monitor, and the mouse are available only on AViiON 400 series workstations.

SCSI is the acronym for Small Computer Systems Interface. The SCSI controller supports 7 SCSI devices, maximum. Each of the 7 SCSI devices is identified by its unique SCSI ID (identification) number within the range 0 through 6.

Notice that the prefix sd in the DG/UX device name specifies a SCSI-based disk device. Similarly, the prefix st in the DG/UX device name specifies a SCSI-based tape device. Select the prefix of each DG/UX device name according to the type of device (disk or tape) assigned to the particular SCSI ID number in your system. The prefix shown in the table for each SCSI device ID number reflects the typical manufacturing SCSI ID assignments.

<sup>4</sup> The DG/UX device name **syac** (Systech asynchronous terminal line controller) specifies one of the following: a SystechVME-based, 16-line asynchronous multiplexer/controller (also called the

VAC/16); a Systech VME-based, VDA/128 adapter. Notice that a VDA/128 adapter supports 128 data terminal devices, maximum, via a network of one or more asynchronous cluster controllers.

# AViiON 100 Series, AViiON 200 Series, and AViiON 300 Series I/O Devices

Table 1–3 lists the I/O devices common to the AViiON 100 series, 200 series, and 300 series workstations. (Exceptions are noted below.) It also lists their DG/UX device names.

| I/O Device                                   | DG/UX Device Name<br>in Common Device<br>Specification Format |
|----------------------------------------------|---------------------------------------------------------------|
| Keyboard                                     | kbd()                                                         |
| Graphics monitor                             | grfx()                                                        |
| RS-232-C/RS-422 port A and mouse port        | duart()                                                       |
| RS-232-C port B1                             | duart(1)                                                      |
| Parallel printer port <sup>2</sup>           | <b>lp()</b>                                                   |
| On integrated SCSI controller <sup>3</sup> : |                                                               |
| disk4 with SCSI ID number 0                  | sd(insc(),0)                                                  |
| disk with SCSI ID number 1                   | <b>sd(insc(),1)</b>                                           |
| disk with SCSI ID number 2                   | sd(insc(),2)                                                  |
| disk with SCSI ID number 3                   | sd(insc(),3)                                                  |
| tape <sup>4</sup> with SCSI ID number 4      | st(insc(),4)                                                  |
| tape with SCSI ID number 5                   | st(insc(),5)                                                  |
| tape with SCSI ID number 6                   | st(insc(),6)                                                  |
| Integrated Ethernet controller               | inen()                                                        |

# Table 1–3 For AViiON 100/200/300 Series Workstations: I/O Devices and Their DG/UX Device Names

1 Available on all AViiON workstations, except the AViiON 300 and 310 workstations with monochrome graphics controllers.

2 Available only on AViiON 300 and 310 workstations with monochrome graphics controllers.

- 3 SCSI is the acronym for Small Computer Systems Interface. Each SCSI controller supports 7 SCSI devices, maximum. Each of the 7 SCSI devices is identified by its unique SCSI ID (identification) number within the range 0 through 6.
- 4 Notice that the prefix sd in the DG/UX device name specifies a SCSI-based disk device; similarly the prefix st in the DG/UX device name specifies a SCSI-based tape device. Select the prefix of each DG/UX device name according to the type of device (disk or tape) assigned to the particular SCSI ID number in your system. The prefix shown in the table for each SCSI device ID number reflects the typical manufacturing SCSI ID assignments.

## **More About SCSI Devices**

As noted under Tables 1-1 through 1-3 above, all SCSI-based hard disks use the same format: either sd(insc(),n) or sd(cisc(),n). Similarly, all SCSI-based tape drives use the same format: either st(insc(),n) or st(cisc(),n). In both instances, insc() or cisc() refers to the computer's SCSI controller, and n refers to the SCSI ID number that is jumpered on the drive unit; or, in the case of diskette drives, the drive units' SCSI-adapter board.

### Specifying SCSI-Based Diskette Devices

If you have diskette drives configured in your system, the DG/UX Common Device Specification Format is extended to include not only the SCSI ID number of the dual-diskette drives' SCSI adapter board but also the unit number of the particular diskette drive. For example, to specify diskette drive unit 0 in a dual-diskette subsystem, use the format sd(insc(),n,0) or sd(cisc(),n,0), as appropriate for your computer or workstation. Similarly, to specify diskette drive unit 1, use the format sd(insc(),n,1) or sd(cisc(),n,1). In all cases, *n* refers to the SCSI ID number of the diskette drives' adapter board, and 0 or 1 specifies the unit number of the particular diskette drive.

# The Preloaded Disk and Factory–Installed SCSI ID Numbers

When shipped from the factory, the first SCSI-based hard disk connected to the integrated SCSI controller or to the first Ciprico SCSI controller (only on AViiON 5000 and 6000 series computers) is jumpered for SCSI ID 0. If you ordered preloaded DG/UX system software, this is your preloaded DG/UX system disk. Also, when shipped from the factory, the first cartridge tape drive connected to the integrated SCSI controller or to the first Ciprico SCSI controller is jumpered for SCSI ID 4.

Therefore, throughout the installation processes described in this manual, we refer to **sd(insc(),0)** or **sd(cisc(),0)** when specifying your preloaded system disk. And we refer to **st(insc(),4)** or **st(cisc(),4)** when specifying your cartridge tape drive as your software loading device.

# The Preloaded DG/UX Software

The preloaded system disk contains the DG/UX software. When preloading the DG/UX client/server user's package, the factory creates the following *logical disks* and their file systems, where applicable, on your SCSI-based system disk: **root**, **usr**, **swap**, **usr\_opt\_X11**, and **usr\_opt\_aview**. In concept, logical disks are similar to other operating systems' partitions. Each logical disk contains a configurable number of physical disk blocks. Each disk block contains 512 bytes of physical disk space.

NOTE: If you do not have a preloaded disk, you will create the **root**, **usr**, **swap**, **usr\_opt\_X11**, and **usr\_opt\_aview** logical disks as part of the installation of your DG/UX server system.

After these logical disks and file systems are created, the factory *mounts* each logical disk, except **swap**, on a directory, called the mount point. The mount point provides a directory pathname for the logical disk's file system. Then the factory loads the system software on to the logical disks. This makes the **root** (/) and the **usr** file systems (groups of files and their directories) accessible for use by the DG/UX software when you install your system.

The **usr\_opt\_X11** logical disk supports the file system for the DG/UX X Window System software, and the **usr\_opt\_aview** logical disk contains graphics libraries and files for use with the DG/UX AView System software. These logical disks and file systems are created during the preload process as a convenience for those who will install the DG/UX system using preloaded software.

The **swap** logical disk does not have an associated directory pathname or file system. The DG/UX system uses this logical disk for swapping pages of processes in and out of virtual memory.

Table 1–4 shows how your preloaded physical disk (SCSI ID 0) is preconfigured at the factory on either a 332–megabyte, a 662–megabyte, or a 1–gigabyte disk.

| SCSI-Based<br>Physical Disk | Logical Disk            | Piece  | Size in<br>Blocks | Mount Point    |
|-----------------------------|-------------------------|--------|-------------------|----------------|
|                             |                         |        |                   |                |
| 0                           | swap                    | 1      | 50,000            | -              |
| 0                           | root                    | 1      | 40,000            | 1              |
| 0                           | usr                     | 1      | 160,000           | /usr           |
| 0                           | usr_opt_X11             | 1      | 105,000           | /usr/opt/X11   |
| 0                           | usr_opt_aview           | 1      | 8,000             | /usr/opt/aview |
| 0                           | *free_space: 332-Mbyte  | Disk   | 317,000           | -              |
| 0                           | 662–Mbyte               | Disk   | 973,000           |                |
| 0                           | 1–Gbyte D               | isk    | 1,767,000         |                |
| 0                           | *total_space: 332–Mbyte | e Disk | 680,000           |                |
| 0                           | 662–Mbyt                | e Disk | 1,336,000         | -              |
| 0                           | 1–Gbyte D               | disk   | 2,130,000         | -              |

#### Table 1-4 Preconfigured System Disk Layout

The "Logical Disk" column lists the name of each logical disk on physical disk 0 [sd(insc(),0) or sd(cisc(),0)]. It also lists the "free\_ space" and the "total\_space."

The "free\_space" refers to the number of physical disk blocks that are not yet allocated to logical disks, based on the capacity of the particular disk drive.

The "total\_space" refers to the total capacity in disk blocks of the particular disk drive.

Your system may have disk drives of different capacities than those listed above. See Table 1–7 for the capacities of other supported disk drives.

The "Piece" column shows that each logical disk is created as 1 piece. With the exception of **swap**, **root**, and **usr**, the DG/UX system allows you to create logical disks consisting of a maximum of 32 pieces, which can be distributed across several physical disk drives.

The "Size in Blocks" column shows the following information:

- The number of physical disk blocks allocated to the swap, root, usr, usr\_opt\_X11, and usr\_opt\_aview logical disks.
- The number of unallocated physical disk blocks ("free\_space") on the 332-megabyte, the 662-megabyte, and the 1-gigabyte physical disk drives.
- The total number of allocated and unallocated disk blocks ("total\_space") on the 332-megabyte, the 662-megabyte, and the 1-gigabyte physical disk drives.

The "Mount Point" column shows the directory pathname of each logical disk's file system.

## **Allocating Disk Space**

As described in "The Preloaded DG/UX Software" section, the DG/UX system allocates and views physical disk space in terms of logical disks. Thus, the physical disk space that is not yet allocated to logical disks is unaccessible to the system software. Further, the DG/UX system does not allow you to dynamically resize logical disks.

For these reasons, it is important to plan the use of your disk space before you begin to install your system.

Before you can plan your DG/UX server system's disk space, you must know the following:

- The names and sizes of the logical disks required by your DG/UX client/server system and by the software you plan to add to this system.
- The size, in total number of disk blocks, of each hard disk on the AViiON computer that will host the DG/UX server system software.

The names and sizes of the logical disks required by your DG/UX client/server system are described in the next few sections of this chapter of the manual. A discussion of logical disks required for add-on software is also included.

To assist you with your planning, see the "System Planning" section at the end of this chapter. This section contains worksheets for planning your logical disks and allocating your physical disk space. Table 1–7 in this chapter lists the model numbers and sizes of most DG/UX-supported disk drives.

While reading through the next few sections in this chapter, refer to the information in the "System Planning" section and begin to fill out the worksheets. Later, as you install your new DG/UX system, you will find the completed worksheets useful.

### **DG/UX System Logical Disks**

Table 1-4 supplies the names of the DG/UX system logical disks. In addition, you will create one or two other logical disks.

- A logical disk for the home directory of user accounts (accounts).
- An optional logical disk for temporary storage (var\_tmp).

This group of logical disks is described briefly below and, with the exception of **swap**, is shown in Figure 1–2. Other logical disks are discussed in the next three sections of this chapter.

### The root Logical Disk

The **root** logical disk is reserved for system-level programs and utilities. As shown in Figure 1-2, the / directory contains many subdirectories, some of which are located on separate logical disks.

If you are installing your DG/UX system from tape, the **root** logical disk must contain 40,000 blocks of physical disk space on your DG/UX system disk.

### The swap Logical Disk

The **swap** logical disk supplies temporary storage space for pages of processes that are *swapped out* or *purged* from main memory. The DG/UX system swaps out a page when the following three conditions are present: 1) the page is eligible for swapping (some are not); 2) available main memory has reached a system-imposed *low water* mark (that is, a large percentage of main memory is in use); and 3) the page has not been referenced within a system-imposed time quantum.

For these reasons, the size of your **swap** logical disk depends on the following factors:

- The size of your computer's physical main memory.
- The number and types of applications software, particularly those that are memory-intensive, that you plan to run simultaneously on your system.

As a rule of thumb, the **swap** logical disk should be 1.5 times the size of its host computer's main memory. Based on 2,048 disk blocks per megabyte (1,048,576 bytes per megabyte + 512 bytes per disk block), the formula for calculating **swap** space is as follows:

(1.5 x no. of megabytes of memory) x 2,048 = size of swap (in disk blocks)

For example, for an AViiON computer with 32 megabytes of memory, the calculation is as follows:

(1.5 x 32) x 2,048 = 98,304 disk blocks

If you are installing your DG/UX server system from tape, you can specify the size of your **swap** logical disk during installation. If you are installing your DG/UX server system using a preloaded disk, you can add **swap** space after your DG/UX system is installed. For information about adding **swap** space, see the "File System Management" section in *Installing and Managing the DG/UX*<sup>™</sup> System.

### The usr Logical Disk

The **usr** logical disk also supplies disk space for system-level programs and utilities. And, as shown in Figure 1-2, the /**usr/opt** directory includes the mount point for the **X11** subdirectory, which contains the DG/UX X Window System file systems. In addition, the /usr file system supplies disk space for TCP/IP network software (10,000 blocks), and NFS and YP network software (14,000 blocks).

If you are installing your DG/UX system from tape, the **usr** logical disk must contain 160,000 blocks, minimum, of physical disk space on your DG/UX system disk. However, if you are adding other software that loads disk blocks into the **usr** logical disk, you may want to increase the size of the **usr** logical disk when completing your logical disk planning worksheet. For example, if you are installing the DG/UX system from tape and load the optional XPG3 Compliance Package for the DG/UX Operating System on AViiON Computers, this software will use 4,400 blocks of the **usr** logical disk. See the product release notice for more information about this software development package.

#### The Home Logical Disk (accounts)

This logical disk contains the individual users' home directories. In these directories, users create and store their local data and program files. In this manual, we call this logical disk **accounts** and give it a directory pathname of /accounts. You can assign names of your choosing to this logical disk and its file system.

Each user requires a variable amount of home directory space, based on volume and type of system activity. Typically, allowing 20,000 to 30,000 blocks per user is adequate. Thus, if your DG/UX server system has 10 users, your **accounts** logical disk might contain 300,000 blocks of physical disk space.

#### The Temporary Logical Disk (var\_tmp)

Although the **root** logical disk supplies some temporary space (about 19 megabytes after **root** is loaded), this optional logical disk is useful if your system will run large program compilations, support heavy network traffic, and/or have intensive database I/O activity. If you want to create a logical disk for additional temporary space, give it a name of your choosing (for example, **var\_tmp**) and mount it on the /**var/tmp** directory.

### **DG/UX X Windows Logical Disks**

The DG/UX X Windows System, Revision 4, consists of several software packages. This group of logical disks is described in Table 1–5 and shown in Figure 1–2.

If you are installing the DG/UX system from tape, the **usr\_opt\_X11** logical disk must contain at least 105,000 disk blocks, and the **usr\_opt\_aview** logical disk must contain 8,000 disk blocks. As noted below, the other software packages listed in Table 1–5 are optional.

| Logical Disk<br>and File System<br>Names | Size in<br>Disk Blocks | Required/<br>Optional/<br>Recommended | Description                                                                                      |  |  |
|------------------------------------------|------------------------|---------------------------------------|--------------------------------------------------------------------------------------------------|--|--|
|                                          |                        |                                       |                                                                                                  |  |  |
| usr_opt_X11<br>(/usr/opt/X11)            | 105,000                | Required                              | X Windows System™ and<br>OSF/Motif software.                                                     |  |  |
| usr_opt_aview<br>(/usr/opt/aview)        | 8,000                  | Required                              | AView graphics library and subroutines.                                                          |  |  |
| usr_opt_X11_doc<br>(/usr/opt/X11/doc)    | 4,000                  | Recommended                           | On–line, X windows<br>documentation from<br>Massachusetts<br>Institute of Technology.            |  |  |
| usr_opt_X11_lg<br>/usr/opt/X11/lg)       | 9,000                  | Optional                              | Looking Glass® desktop<br>manager.                                                               |  |  |
| usr_opt_X11_Xserv<br>(usr/opt/X11/Xserve |                        | Optional                              | Software development<br>package. Contains<br>libraries and files for<br>customizing an X server. |  |  |

#### Table 1–5 DGIUX X Windows Logical Disks

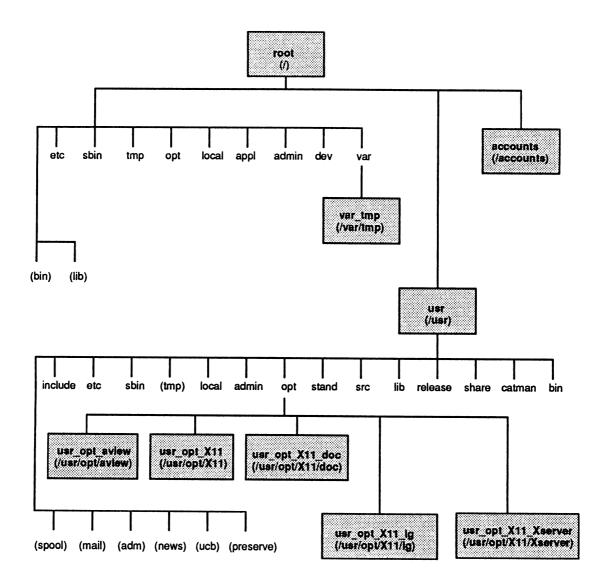

Rectangles indicate logical disks. Notice that each rectangle contains the name of a specific logical disk and its full mount directory name in parentheses.

Other names in parentheses [for example; (spool)] are symbolic links to directories. For more information about directories, see Using the  $DG/UX^{TM}$  System.

Figure 1–2 Sample DG/UX System Directory Tree

NOTE: Before proceeding to the next section, go to the Logical Disk Planning Worksheet 1 at the end of this chapter, and fill in the information for the DG/UX system and the DG/UX X Window System logical disks described above.

## **OS Client Logical Disks**

To support diskless OS client AViiON workstations, you must create three logical disks on your server system:

- Server.
- OS client root.
- OS client swap.

Optionally, you may want to create a logical disk for OS client dump space. These logical disks and their directory pathnames (mount points) are described briefly below, and are shown on the sample server directory tree appearing in Figure 1–3.

### The Server Logical Disk (srv)

The server logical disk (**srv**) contains OS client directories and files. The mount point directory for this file system is /**srv**.

The srv logical disk requires 5,000 blocks of physical disk space.

### The OS Client Root Logical Disk (srv\_dgux432)

The OS client root logical disk, which we call **srv\_dgux432** in this manual, holds the root directories for the AViiON workstation OS clients. The mount point directory for this file system is /**srv/release/PRIMARY/root**.

Each OS client 's **root** space is the same as that required by the server system's **root** logical disk; that is 40,000 blocks. Therefore, to calculate the size of the OS client root logical disk, multiply the number of AViiON workstation OS clients your system will support (including those you may want to add at a later time) by 40,000 blocks. For example, if you plan to support a total of four OS client AViiON workstations, you must supply 160,000 blocks (4 x 40,000 blocks) of physical disk space to the **srv\_dgux432** logical disk.

### The OS Client Swap Logical Disk (srv\_swap)

We call this logical disk **srv\_swap**. Unlike the server system, this **swap** logical disk has a file system because it must be mounted across the network. The mount point directory for this file system is /**srv**/**swap**.

Based on an average of 16 megabytes of memory per OS client workstation, 50,000 disk blocks of **swap** space per OS client is adequate. (Notice that the basic formula for calculating the size of **swap** space for an OS client is the same as that for the server's **swap** logical disk.) Thus, if your system will support four OS clients, the OS client **swap** logical disk will contain 200,000 blocks *plus an overhead factor of 17 percent*, or a total of 234,000 blocks. See below.

(4 OS clients x 50,000 blocks per client) x 1.17 overhead = 234,000 blocks.

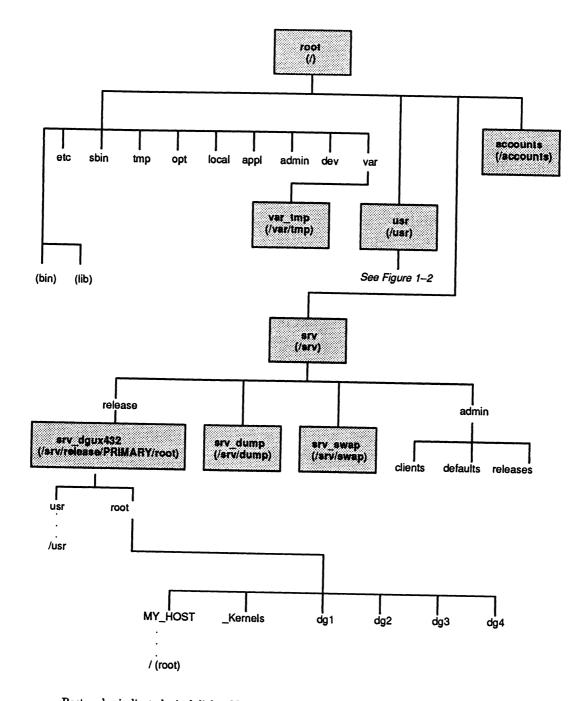

Rectangles indicate logical disks. Notice that each rectangle contains the name of a specific logical disk and its full mount directory name in parentheses.

Other names in parentheses [(for example; (bin)] are symbolic links to directories. For more information about directories, see Using the  $DG/UX^{TM}$  System.

Figure 1–3 Sample DG/UX Server Directory Tree

### The OS Client Dump Logical Disk (srv\_dump)

This logical disk is optional. It is used for memory dumps when an OS client system hangs or an OS client-system panic occurs. On the server system, the system sends a memory dump to a tape device. However, when an OS client performs a memory dump, the resulting file is sent over the network to the /srv/dump file system.

If you want to create an OS client dump logical disk (for example, a **srv\_dump** logical disk, mounted on /**srv/dump**), we suggest that you provide space for just one client-memory dump for two reasons: 1) dump files are temporary; 2) it is unlikely that more than one OS client will require dump space at a time. Also, base the size of the OS client dump logical disk on the OS client with the largest memory; for example, 16 megabytes.

Like the OS client **srv\_swap** logical disk, you must add 17 percent for overhead to the OS client **srv\_dump** logical disk. For example, based on 16 megabytes of memory, the calculation for the size of this logical disk is as follows:

(16 megabytes memory x 2048 blocks per megabyte) x 1.17 overhead = 38,339 blocks.

If you do not create this logical disk, we recommend that you increase the size of the **srv** logical disk to accommodate one memory dump from the OS client workstation with the largest memory.

NOTE: Before proceeding to the next section, go to the Logical Disk Planning Worksheet 1 at the end of this chapter, and fill in the information for the OS client logical disks described above.

### Logical Disks for Add–On Software

If you plan to install applications software and/or additional communications software packages as part of your initial DG/UX installation, you might have to create logical disks for this software as well.

NOTE: You can create additional logical disks and mount new file systems for add-on software at any time, providing there is a sufficient number of available disk blocks on your DG/UX server's physical disks.

Software packages supplied by Data General Corporation, which are not part of the DG/UX system software, ship on separate tape media, and each package comes with a supporting product release notice. In addition to product information, each release notice contains installation procedures for the particular software package, including where to install the software on the DG/UX system.

Some software packages require one or more dedicated logical disks of a suitable size for the application. In this case, follow the release notice instructions to create the logical disk(s). If your release notices do not specify dedicated logical disks, it is still good practice, in most cases, to create a logical disk for each software package. This allows you to make optimum use of your available disk space. If you do not create a separate logical disk, some software packages will be installed automatically in to the **usr** logical disk. If you are installing your DG/UX system from tape and prefer to install these software packages in this manner, be sure to increase the size of the **usr** logical disk to accommodate them. Otherwise, the software packages may fail to load properly, due to the lack of available disk blocks. Once you have initially created the **usr** logical disk with a default size of 160,000 blocks, and you have loaded its file system and the TCP/IP, NFS, and YP network software, it has approximately 6,000 free disk blocks.

Figure 1-4 shows a sample directory tree with one logical disk added for an applications software package, and three logical disks added for two communications packages: one for X.25 for AViiON Systems; two for NetWare® Services for AViiON® Systems, which is Data General's version of NetWare, a local area networking system from Novell, Inc.

NOTE: The logical disks for add-on software described above and shown in Figure 1-4 are for purposes of example only. If you are adding one or both of the communications packages described above to your DG/UX system, be sure to read the installation instructions in the appropriate product release notice(s) for detailed information about specific logical disk requirements or suggestions.

If you are adding software to your DG/UX system, read the appropriate product release notice instructions for installing the software now. Then complete the Logical Disk Planning Worksheet 1 at the end of this chapter.

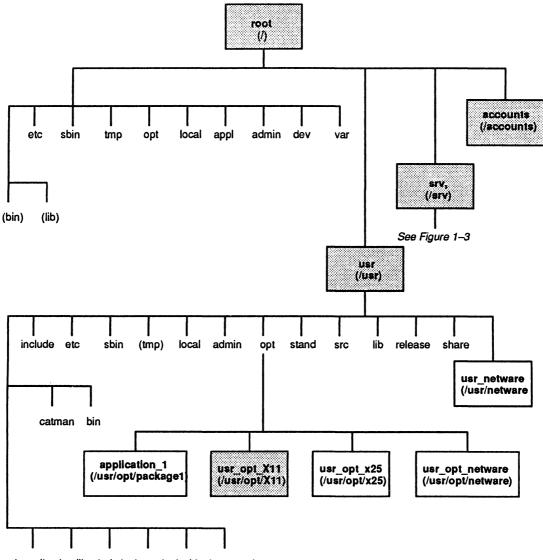

(spool) (mail) (adm) (news) (ucb) (preserve)

Rectangles indicate logical disks. Notice that each rectangle contains the name of a specific logical disk and its full mount directory name in parentheses..

Those rectangles without *fill* (dots) identify logical disks for add-on software. For example, the **usr\_opt\_x25** logical disk is for the X.25 for AViiON Systems communications software package; the **usr\_netware** and the **usr\_opt\_netware** logical disks are for NetWare Services for AViiON Systems software.

Other names in parentheses [(for example; (spool)] are symbolic links to directories. For more information about directories, see Using the  $DG/UX^{TM}$  System.

Figure 1–4 DG/UX Directory Tree with Sample Logical Disks for Network and Applications Software

## **TCP/IP, NFS and YP Network Software**

The DG/UX server system uses TCP/IP, NFS, and YP network software to communicate with its OS client workstations, as well as AVX-30 X terminal clients, over an Ethernet-based local area network. This software also enables communications between the DG/UX server and its clients, and other systems connected to the same network.

If you are installing your DG/UX system in an established network, see your network administrator for information on installing and setting up this network software. If not, see the following manuals before you begin to install your DG/UX server system.

- Setting Up and Managing TCP/IP on the DG/UX™ System
- Managing NFS and Its Facilities on the DG/UX™ System

### What You Need to Know and Where to Find It

Before installing and setting up TCP/IP, NFS and YP network software on your DG/UX server system, you must have the following information available:

• Ethernet address of your DG/UX server system; for example, 08:00:1B:nn:nn:n.

The Ethernet address is unique to each computer (or computer's Ethernet LAN controller board) and each workstation. It is displayed on AViiON computers and AViiON workstations during power-up testing.

• The DG/UX device name of the Ethernet controller used to connect the DG/UX server to the physical Ethernet LAN.

The device name is one of the following, as appropriate to your server computer or workstation: **inen0**, **hken0**, or **hken1**. In this context, notice that parentheses are omitted in the DG/UX device name.

• The hostname you assign to your DG/UX server system; for example, sales\_srv.

See Figure 1–1 for a typical DG/UX client/server environment with a sample hostname assigned to each computer, workstation, and X terminal connected to the network.

- The name of the network to which your DG/UX server and its clients are connected; for example, **sales\_net**.
- The internet address of your DG/UX server.

See Setting Up and Managing TCP/IP on the  $DG/UX^{TM}$  System for information about internet addresses and how to acquire an internet network number.

• The subnet status of your network.

See Setting Up and Managing TCP/IP on the  $DG/UX^{TM}$  System for general information about subnets, as well as the specific information you require to set up this network software in a subnetted environment.

- The network (subnet) mask for your network; for example, **0xffffff00**. Notice that a mask is required only when your network will be subnetted. If your network will be subnetted, see *Setting Up and Managing TCP/IP on the* 
  - DG/UX™ System.
- Network broadcast address type, BSD 4.2 or BSD 4.3 compatible. For example, BSD 4.2 is all zeroes; BSD 4.3 is all ones.
- The name of your YP domain; for example, sales\_domain.
- The YP class of the DG/UX server system; that is, master, server, or client. See Managing NFS and Its Facilities on the DG/UX<sup>™</sup> System.
  - NOTE: When initially setting up the YP software on your DG/UX server system, typically you set up the DG/UX server as a YP client. Then after your DG/UX server system is installed, you can change the DG/UX server status from YP client to YP master or YP server, as appropriate for your network configuration.

After installing and setting up the network software on your DG/UX server system, you will need the following information for each OS client workstation and each AVX-30 X terminal client.

- The Ethernet address of each OS client workstation and each X terminal client. The Ethernet address of an AVX-30 X terminal is printed on a label affixed to the terminal unit.
- The hostname you assign to each OS client workstation and each X terminal client; for example, **dg1**; **dg2**; **xt1**; **xt2**, and so on.
- The internet address of each OS client workstation and each X terminal client.

To assist you in compiling your network information, see the TCP/IP, NFS, and YP Worksheet for the DG/UX server and for the DG/UX clients, respectively, in the "System Planning" section at the end of this chapter.

# Hints About Using the DG/UX System and the sysadm Utility

The DG/UX system, like all versions of UNIX® software, is case sensitive. You will find that most DG/UX commands are invoked using lowercase letters. For example, the "make directory" command is **mkdir**, followed by an argument. If you enter the same command using uppercase or mixed-case letters (for example, **MKDIR** or **MkDir**), the DG/UX system either does not recognize the command or it interprets it as a different command. You also will find that most DG/UX directory names and filenames use lowercase letters.

For more information about DG/UX commands, directories, and files, see Using the  $DG/UX^{TM}$  System and The User's Reference for the  $DG/UX^{TM}$  System.

The **sysadm** utility supplies system administrators with a menu-oriented interface for setting up and managing the DG/UX system. As you install and set up your DG/UX system, you will learn that you can also log in to the DG/UX system as **sysadm** to perform administrative tasks. As **sysadm**, your home directory is /admin.

After logging in as **sysadm** (or **root**), you can enter a **sysadm** command with or without an argument. Without an argument, the **sysadm** command displays the SYSADM MAIN MENU. See Figure 1–5 below.

| SYSADM MAIN MENU1 diskmgmtEnter the Diskman program2 sysmgmtSystem configuration management menu3 fsmgmtFile system management menu4 fileinfoFile information menu5 ttymgmtTTY management menu6 lpmgmtLine Printer management7 usermgmtUser management menu8 uucpmgmtUUCP management menu9 networkmgmtNetwork management menu10 releasemgmtSoftware release management menu11 clientmgmtDiskless and X terminal client management menu |                                                                                                    |                                                                                                    |
|----------------------------------------------------------------------------------------------------|----------------------------------------------------------------------------------------------------|----------------------------------------------------------------------------------------------------|
| 2sysmgmtSystem configuration management menu3fsmgmtFile system management menu4fileinfoFile information menu5ttymgmtTTY management menu6lpmgmtLine Printer management7usermgmtUser management menu8uucpmgmtUUCP management menu9networkmgmtNetwork management menu10releasemgmtSoftware release management menu                                                                                                    |                                                                                                    | SYSADM MAIN MENU                                                                                                    |
| Enter a number, a name, the initial part of a name, ? or <number>? for HELP, q to QUIT.</number>                                                                                                    | <pre>2 sysmgmt 3 fsmgmt 4 fileinfo 5 ttymgmt 6 lpmgmt 7 usermgmt 8 uucpmgmt 9 networkmgmt 10 releasemgmt 11 clientmgmt Enter a number, a</pre> | Enter the Diskman program<br>System configuration management menu<br>File system management menu<br>File information menu<br>TTY management menu<br>Line Printer management<br><b>User management menu</b><br>UUCP management menu<br>Network management menu<br>Software release management menu<br>Diskless and X terminal client management menu<br>name, the initial part of a name, ? or <number>?</number> |

Figure 1–5 The Main Menu of the sysadm Utility

With an argument, the **sysadm** command displays a **sysadm** submenu or starts a function. For example, the **sysadm usermgmt** command displays the "User management menu" highlighted in Figure 1–5 above and shown in Figure 1–6; the

**sysadm adduser** command starts the unique "Create a user account" function associated with the User Management menu.

|                                                                                                  | User Management               |  |  |  |
|--------------------------------------------------------------------------------------------------|-------------------------------|--|--|--|
| 1 userdefaults                                                                                   | Set user account defaults     |  |  |  |
| 2 adduser                                                                                        | Create a user account         |  |  |  |
| 3 deluser                                                                                        | Delete a user account         |  |  |  |
| 4 moduser                                                                                        | Modify a user account         |  |  |  |
| 5 lsuser                                                                                         | List user account information |  |  |  |
| 6 addgroup                                                                                       | Add group entries             |  |  |  |
| 7 delgroup                                                                                       | Delete group entries          |  |  |  |
| 8 modgroup                                                                                       | Modify group entries          |  |  |  |
| 9 lsgroup                                                                                        | List group entries            |  |  |  |
| 10 addalias                                                                                      | Add mail alias entries        |  |  |  |
| 11 delalias                                                                                      | Delete mail alias entries     |  |  |  |
| 12 modalias                                                                                      | Modify mail alias entries     |  |  |  |
| 13 lsalias                                                                                       | List mail alias entries       |  |  |  |
| Enter a number, a name, the initial part of a name, ? or <number>? for HELP, q to QUIT.</number> |                               |  |  |  |

Figure 1–6 The User Management Submenu of the sysadm Utility

# Hints About Recovering from Errors in the DG/UX Environment

Although few of us understand why or how we get "hung up" in software, it does happen. It's also easy to make errors when installing or setting up new software. For these reasons, we have listed a few keystroke commands in Table 1–6 that will help you recover from most of the situations you might encounter while installing your DG/UX system.

| Key Sequence  | When to Use                                                                                                    |
|---------------|----------------------------------------------------------------------------------------------------|
| q             | Type <b>q</b> (for quit) to abort a "Diskman" or <b>sysadm</b><br>procedure, except <b>sysadm newdgux</b> . The latter<br>command lets you edit the prototype system configuration<br>file using an editor, such as the <b>vi</b> editor. See the " <b>vi</b><br>editor Tutorial" in Chapter 2 of this manual.                                                                                                    |
| Ctrl-C        | Type <b>Ctl-C</b> , the DG/UX interrupt key sequence, if <b>q</b> doesn't work, except when operating in "Diskman."                                                                                                    |
| Ctrl-][][][][ | Type this key sequence at the system console only when<br>your system is hung. This is called the "hot-key"<br>sequence. The symbols ] [ are close and open brackets.<br>This key sequence creates a panic and shuts down<br>the DG/UX system. After the system shuts down,<br>you will be prompted to do a system dump. If you<br>respond with a "no" answer, the SCM prompt appears.<br>Then you can reboot your system. |

Table 1–6 Key Sequences for Recovering from Operator and System Errors

## **The System Console**

You use a system console to install and set up the DG/UX system software. The system console can be a display terminal or an AViiON workstation's graphics monitor and keyboard.

If you are using a display terminal as your system console, it must be set for the following terminal characteristics before you begin to install and set up your DG/UX server system:

- Mode ANSI.
- Data bits 8.
- Parity none.

If you are unsure about how to set these characteristics, see the documentation for your particular display terminal.

### Changing the Console Display Language

If your system console's terminal display or graphics monitor requires a language other than U.S. English, make the change before installing your DG/UX system. Instructions for changing the console display language appear in Using the AViiON™ System Control Monitor. For information about international character sets, see the DG/UX System Release Notice.

## Installing the DG/UX System

After completing the worksheets in the "System Planning" section that follows, you are ready to install the DG/UX System. The installation procedures described in this manual are not difficult, but they do require your full attention. Allow a few *unhurried* hours to plan, install, and set up your DG/UX server system.

If you have a preloaded hard disk, go to Chapter 2 in this manual. If you don't, go to Appendix A in this manual.

## **System Planning**

This section is intended to assist you in planning your DG/UX system. It contains one table and four worksheets.

For logical and physical disk planning, refer to

- Table 1–7, Disk Capacities in Blocks of Available Space.
- Logical Disk Planning Worksheet .
- Physical Disk Planning Worksheet (and sample).

For TCP/IP, NFS, and YP network software planning, refer to

- TCP/IP, NFS, and YP Worksheet for DG/UX Server.
- TCP/IP, NFS, and YP Worksheet for DG/UX Clients.

We encourage you to take the time to fill out the worksheets. You will find them useful when installing your DG/UX client/server system.

NOTE: Appendix B supplies a duplicate copy of each worksheet listed above. You may find it more convenient to pull out and use those copies rather than writing in this section of the manual.

### About the Logical and Physical Disk Planning Worksheets

First fill out the Logical Disk Planning Worksheet, Sheets 1 and 2.

Before completing the Physical Disk Planning Worksheet, see the sample worksheet. This worksheet is intended to assist you in allocating logical disks to physical disks when more than one disk is present on the AViiON computer or workstation that will host the DG/UX server system software.

And remember (with the exception of **root**, **usr**, and **swap**), the DG/UX system lets you distribute logical disks in pieces (32 pieces, maximum) across one or more physical disks. For example, a logical disk containing 100,000 blocks might be distributed across 3 physical disks as follows:

- Piece 1: 40,000 blocks assigned to disk unit 0.
- Piece 2: 30,000 blocks assigned to disk unit 1.
- Piece 3: 30,000 blocks assigned to disk unit 3.

This feature enables you to achieve maximum utilization of your physical disk space. In addition, distributing a logical disk whose file system supports multiple users with a high level of I/O activity may enhance system performance.

### **Physical Disk Capacities**

Table 1–7 supplies the model numbers of most DG/UX-supported disk drives, as well as their sizes in megabytes and in disk blocks. Use this table to complete the disk capacities where indicated in the Physical Disk Planning Worksheet.

If you are unsure of the model numbers or the capacities (in megabytes) of the disks present on your AViiON computer or workstation, refer to your AViiON hardware documentation.

| Disk Model No. | Туре | Size<br>(Megabytes) | Approx Capacity<br>in 512–Byte Blocks |
|----------------|------|---------------------|---------------------------------------|
| 6442           | ESDI | 322                 | 659,456                               |
| 6491           | SCSI | 322                 | 659,456                               |
| 6539           | SCSI | 179                 | 366,592                               |
| 6541           | SMD  | 1,066               | 2,183,168                             |
| 6542           | SMD  | 2,132               | 4,366,336                             |
| 6554           | SCSI | 662                 | 1,335,776                             |
| 6555           | ESDI | 648                 | 1,327,104                             |
| 6660           | ESDI | 330                 | 675,840                               |
| 6661           | ESDI | 330                 | 675,840                               |
| 6662           | SCSI | 332                 | 679,936                               |
| 6685           | SCSI | 1,040               | 2,129,920                             |
| 6740           | SCSI | 1,040               | 2,129,920                             |
|                |      |                     |                                       |

Table 1–7 Disk Capacities in Blocks of Available Space

## Logical Disk Planning Worksheet, Sheet 1

### DG/UX Server Logical Disks

| Logical<br>Disk Name                                     | Formula for Calculating Logical Disk Size                                                                                                    | Blocks<br>Preloaded | Blocks When<br>Tape-Loaded |  |  |
|----------------------------------------------------------|----------------------------------------------------------------------------------------------------|---------------------|----------------------------|--|--|
| swap                                                     | If preloaded, fixed size of 50,000 blocks.<br>If tape-loaded, (1.5 x main memory) + (optional blocks for<br>memory-intensive applications software) = total disk blocks. | 50,000              |                            |  |  |
| root                                                     | Fixed size of 40,000 blocks.                                                                                                    | 40,000              | 40,000                     |  |  |
| usr                                                      | If preloaded, fixed size of 160,000 blocks.<br>If tape-loaded, 160,000 (minimum) + optional <b>usr</b> blocks as<br>required by add-on software = total disk blocks.     | 160,000             |                            |  |  |
| usr_opt_X11                                              | Fixed size of 105,000 blocks.                                                                                                    | 105,000             | 105,000                    |  |  |
| usr_opt_aview                                            | Fixed size of 8,000 blocks                                                                                                    | 8,000               | 8,000                      |  |  |
| usr_opt_X11_doc                                          | Optional logical disk. When added, fixed size of 4,000 blocks                                                                                                    |                     |                            |  |  |
| usr_opt_X11_lg                                           | Optional logical disk. When added, fixed size of 9,000 blocks                                                                                                    |                     |                            |  |  |
| usr_opt_X11_Xserver                                      | Optional logical disk. When added, fixed size of 15,000 blocks                                                                                                    |                     |                            |  |  |
| accounts                                                 | Variable size, based on number of users and users' system activity.                                                                                                    |                     |                            |  |  |
| var_tmp                                                  | Optional logical disk; size is application-dependent.                                                                                                    |                     |                            |  |  |
| srv                                                      | Fixed size of 5,000 blocks.                                                                                                    | 5,000               | 5,000                      |  |  |
| srv_dgux432                                              | (Number of OS clients x 40,000 blocks/client) = total disk blocks.                                                                                                    |                     |                            |  |  |
| srv_swap                                                 | (Aggregate number of megabytes of memory for all OS clients x 2,048) x $1.17 = \text{total disk blocks.}$                                                                |                     |                            |  |  |
| srv_dump                                                 | (Number of megabytes of memory for 1 OS client) x 2,048) x $1.17 = total disk blocks.$                                                                                   |                     |                            |  |  |
|                                                          | Total Disk Blocks                                                                                                    |                     |                            |  |  |
| Total DG/UX System Disk Blocks                           |                                                                                                    |                     |                            |  |  |
| Total DG/UX Server Logical Disk Blocks                   |                                                                                                    |                     |                            |  |  |
| Total Add-on Software Logical Disk Blocks (from Sheet 2) |                                                                                                    |                     |                            |  |  |
| Total Disk Blocks                                        |                                                                                                    |                     |                            |  |  |

## Logical Disk Planning Worksheet, Sheet 2

| Add-on Software Logical Disks                  |                                               |        |  |
|------------------------------------------------|-----------------------------------------------|--------|--|
| Logical<br>Disk Name                           | Description                                   | Blocks |  |
|                                                |                                               |        |  |
|                                                |                                               |        |  |
|                                                |                                               |        |  |
|                                                |                                               |        |  |
|                                                |                                               |        |  |
|                                                |                                               |        |  |
|                                                |                                               |        |  |
|                                                |                                               |        |  |
|                                                |                                               |        |  |
|                                                |                                               |        |  |
|                                                |                                               |        |  |
|                                                |                                               |        |  |
|                                                |                                               |        |  |
| 1 - 1 - 1 - 1 - 1 - 1 - 1 - 1 - 1 - 1 -        |                                               |        |  |
| 1991-9-1-10-10-10-10-10-10-10-10-10-10-10-10-1 |                                               |        |  |
|                                                |                                               |        |  |
|                                                |                                               |        |  |
|                                                | Total Disk Blocks (Enter here and on Sheet 1) |        |  |

## Sample Physical Disk Planning Worksheet, Sheet 1

| Logical Disk<br>Name                 | Mount<br>Point                     | sd(c<br>1,04 | em Disk<br>isc(),0)<br>0 Mbytes<br>Blocks | sd<br>662 | I–On Disk<br>(cisc(),1)<br>2 Mbytes<br>4 Blocks | sd(<br>1,0 | -On Disk<br>cisc(),2)<br>40 Mbytes<br># Blocks |
|--------------------------------------|------------------------------------|--------------|-------------------------------------------|-----------|-------------------------------------------------|------------|------------------------------------------------|
| <b>swap</b> (on system disk <b>)</b> | -                                  | 1            | 50,000                                    |           |                                                 |            |                                                |
| root (on system disk)                | 1                                  | 1            | 40,000                                    |           |                                                 |            |                                                |
| usr (on system disk)                 | /usr                               | 1            | 160,000                                   |           |                                                 |            |                                                |
| usr_opt_X11                          | /usr/opt/X11                       |              |                                           |           |                                                 | 1          | 105,000                                        |
| usr_opt_aview                        | /usr/opt/aview                     |              | F                                         |           |                                                 | 1          | 8,000                                          |
| usr_opt_X11_doc                      | /usr/opt/X11/doc                   |              | E                                         | 1         | 4,000                                           |            |                                                |
| accounts                             | /accounts                          |              |                                           | 1         | 100,000                                         | 2          | 100,000                                        |
| var_tmp                              | /var/tmp                           | 1            | 50,000                                    |           |                                                 |            |                                                |
| SrV                                  | /srv                               |              |                                           |           |                                                 | 1          | 5,000                                          |
| srv_dgux432                          | /srv/release/PRIMARY/root          |              |                                           |           |                                                 | 1          | 160,000                                        |
| srv_swap                             | /srv/swap                          |              |                                           |           |                                                 | 1          | 234,000                                        |
| srv_dump                             | /srv/dump                          |              |                                           |           |                                                 | 1          | 39,000                                         |
| application_1                        | /usr/opt/package1                  | 1            | 75,000                                    | 2         | 37,000                                          | 3          | 100,000                                        |
| application_2                        | /usr/opt/package2                  |              |                                           | 1         | 50,000                                          |            |                                                |
| application_3                        | /usr/opt/package3                  |              |                                           |           |                                                 | 1          | 40,000                                         |
| Total Disk Blocks Used per Disk      |                                    |              | 375,000                                   |           | 191,000                                         |            | 791,000                                        |
| Total Disk Bi                        | Total Disk Block Capacity per Disk |              | 129,920                                   |           | 1,335,776                                       |            | 2,129,920                                      |
| Available Disk Blocks per Disk       |                                    | 1,           | 754,920                                   |           | 1,144,776                                       |            | 1,338,920                                      |

## Physical Disk Planning Worksheet, Sheet 1

| Logical Disk<br>Name            | Mount<br>Point                     | System<br>Mt<br>No. Bl | Disk<br>Dytes<br>locks | Add-<br>No. | On Disk<br>_Mbytes<br>Blocks | Add-C | )n Disk<br>_Mbytes<br>Blocks |
|---------------------------------|------------------------------------|------------------------|------------------------|-------------|------------------------------|-------|------------------------------|
| swap (on system disk)           | -                                  | 1 5                    | 60,000                 |             |                              |       |                              |
| root (on system disk)           | 1                                  | 1 4                    | 0,000                  |             |                              |       |                              |
| <b>usr</b> (on system disk)     | /usr                               | 1 16                   | 60,000                 |             |                              |       |                              |
| usr_opt_X11                     | /usr/opt/X11                       |                        |                        |             |                              |       |                              |
| usr_opt_aview                   | /usr/opt/aview                     |                        |                        |             |                              |       |                              |
| usr_opt_X11_doc                 | /usr/opt/X11/doc                   |                        |                        |             |                              |       |                              |
| accounts                        | /accounts                          |                        |                        |             |                              |       |                              |
| var_tmp                         | /var/tmp                           |                        |                        |             |                              |       |                              |
| SIV                             | /srv                               |                        |                        |             |                              |       |                              |
| srv_dgux432                     | /srv/release/PRIMARY/root          |                        |                        |             |                              |       |                              |
| srv_swap                        | /srv/swap                          |                        |                        |             |                              |       |                              |
| srv_dump                        | /srv/dump                          |                        |                        |             |                              |       |                              |
|                                 |                                    |                        |                        |             |                              |       |                              |
|                                 |                                    |                        |                        |             |                              |       |                              |
|                                 |                                    |                        |                        |             |                              |       |                              |
| Total Disk Blocks Used per Disk |                                    |                        |                        |             |                              |       |                              |
| Total Disk B                    | Total Disk Block Capacity per Disk |                        |                        |             |                              |       |                              |
| Availabi                        |                                    |                        |                        |             |                              |       |                              |

| Logical Disk<br>Name            | Mount<br>Point         | System Disk<br>Mbytes<br>No. Blocks | Add–On Disk<br>Mbytes<br>No. Blocks | Add-On Disk<br>Mbytes<br>No. Blocks |
|---------------------------------|------------------------|-------------------------------------|-------------------------------------|-------------------------------------|
|                                 |                        |                                     |                                     |                                     |
|                                 |                        |                                     |                                     |                                     |
|                                 |                        |                                     |                                     |                                     |
|                                 |                        |                                     |                                     |                                     |
|                                 |                        |                                     |                                     |                                     |
|                                 |                        |                                     |                                     |                                     |
|                                 |                        |                                     |                                     |                                     |
|                                 |                        |                                     |                                     |                                     |
|                                 |                        |                                     |                                     |                                     |
|                                 |                        |                                     |                                     |                                     |
|                                 |                        |                                     |                                     |                                     |
|                                 |                        |                                     |                                     |                                     |
|                                 |                        |                                     |                                     |                                     |
|                                 |                        |                                     |                                     |                                     |
| Total Disk Blocks Used per Disk |                        |                                     |                                     |                                     |
| Total Disk B                    | lock Capacity per Disk |                                     |                                     |                                     |
| Availabi                        | e Disk Blocks per Disk |                                     |                                     |                                     |

## TCP/IP, NFS and YP Worksheet for DG/UX Server

| Description of Data                                                | Data |
|--------------------------------------------------------------------|------|
| Ethernet address                                                   |      |
| DG/UX device name of LAN controller                                |      |
| Host name                                                          |      |
| Network name                                                       |      |
| Internet address                                                   |      |
| Subnet status                                                      |      |
| If subnetted, subnet mask                                          |      |
| Network broadcast address type: compatible with BSD 4.2 or BSD 4.3 |      |
| Name of YP domain                                                  |      |
| YP class: master, server, client                                   |      |

## TCP/IP, NFS and YP Worksheet for DG/UX Clients

| Client Host Name | Ethernet Address | Internet Address                      |
|------------------|------------------|---------------------------------------|
|                  |                  |                                       |
|                  |                  |                                       |
|                  |                  |                                       |
|                  |                  |                                       |
|                  |                  |                                       |
|                  |                  |                                       |
|                  |                  |                                       |
|                  |                  |                                       |
|                  |                  |                                       |
|                  |                  |                                       |
|                  |                  | · · · · · · · · · · · · · · · · · · · |
|                  |                  |                                       |
|                  |                  |                                       |
|                  |                  |                                       |
|                  |                  |                                       |
|                  |                  |                                       |
|                  |                  |                                       |
|                  |                  | L                                     |

End of Chapter

## Chapter 2 Installing the DG/UX Server

This chapter describes how to install the DG/UX server system. In this chapter, we provide step-by-step instructions for performing the following tasks:

• Installing the DG/UX starter system, using a preloaded disk.

NOTE: If you do not have a preloaded disk, go to Appendix A to perform the initial installation tasks.

- Creating logical disks.
- Installing and setting up software packages.
- Creating the kernel.
- Installing the kernel.
- Changing firmware configuration parameters using the SCM.
- Booting your new DG/UX System.

In this chapter, you will see many sample screens showing the relevant text that the DG/UX system displays on your system console's monitor as you install the DG/UX system. As you proceed through the installation process, use your system console's keyboard to type the responses shown in **bold** print in the sample screens.

### Installing the DG/UX Starter System

Begin the installation process by powering up your system. Proceed as follows.

- 1. Power up your system console and any other devices that are connected to your computer unit via cable; for example, a peripheral housing unit containing mass storage devices. If you have data terminal devices, such as terminals or printers, connected directly to your computer unit's rear panel or via controller boards, be sure they are set for on-line mode.
- 2. Power up your computer unit by moving the computer unit's ac power switch to the ON position.

As the system hardware initializes and the computer's self-tests run, you will hear beeps and see the system display the following screen. When your computer completes its self-test satisfactorily, you will see the message Passed displayed.

```
(c)Data General Corporation 1989, 1990
Model nnnn Series (nnnn means this information varies with the
particular AViiON computer model.)
[Single/Dual] Processor
Color Graphics [8 bit] (This may not be displayed on your
system.)
Firmware Revision nnnnnn
Keyboard Language is U.S.English
Local Ethernet address is 08:00:1B:nn:nn:nn
Initializing [n] Megabytes
Testing.....
0123456789ABCDEFGHIJKLMNOPQRSTUVWXYZ
Passed
```

NOTE: If your computer displays error messages or does not complete the self-test satisfactorily, stop here. See the appropriate Setting Up and Starting manual for your computer; it provides troubleshooting instructions for your computer hardware.

Immediately the DG/UX starter system begins to boot, and the first part of the next sample screen appears.

- NOTE: If your AViiON computer passed its self-test but fails to boot from its preloaded system disk, call Data General Corporation for assistance before proceeding further. See the Preface of this manual for instructions about contacting Data General Corporation.
- 3. Respond to the Device Name? prompts in the DG/UX starter screen, based on the following:
  - The system console you are using.
  - The DG/UX device name(s) of the physical disk(s) present in your system.
  - The DG/UX device name of the cartridge tape drive you are using to load software.

See your Physical Disk Planning Worksheet (or the appropriate I/O device table for your computer in Chapter 1) for the DG/UX device names of the physical disk drives on your system.

When the last Device Name? prompt appears, just press the Enter key.

NOTE: Using the Backspace or Delete key will not correct a typing error on this screen. For this reason, use extra care when responding to the DG/UX prompts. If you do make a typing error, press the Enter key. When the next Device Name? prompt appears, retype the information correctly.

```
Booting sd(insc(),0)root:/dgux.starter
DG/UX Bootstrap Release 4.31
     ______
DG/UX System Release 4.32, Version (starter)
Using [n] megabytes of physical memory
Found 1 processors(s)
Processor 0 running
                   DG/UX Starter System
Enter the names of the devices you will use in Common
Device Specification Format, with one name per line.
Enter just newline when done.
Examples: sd(insc(),0) st(insc(),4) cird() st(cisc(),4)
Include duart() for servers and kbd() and grfx() for
workstations.
         If console is a display
                                        If console is a keyboard and
          terminal, type:
                                        a graphics monitor, type:
Device Name? duart()
                                        kbd() <Enter>
Device Name? sd(cisc(),*)
                                        grfx() <Enter>
Device Name? st(cisc(),4)
                                       sd(insc(),*) <Enter>
Device Name? <Enter>
                                        st(insc(),4) <Enter>
Device Name?
                                        <Enter>
Note:
      Substitute the device names shown above for the disks and cartridge tape drive
      according to your system configuration. Notice that the asterisk in the
      device names sd(cisc(),*) and sd(insc(),*) means all disk drives connected
      to Ciprico SCSI controller 0 or to the integrated SCSI controller, respectively.
      If you have more than one Ciprico SCSI controller in your computer,
      add the disk drives connected to these controllers as well; for example,
      sd(cisc(1),*).
```

When you complete this step, the following screen begins to appear.

```
Using /dev/dsk/swap as swap file
** root:
No check necessary for root
Mounting /dev/dsk/root as root file system
INIT:
         Boot options are: init
INIT:
         Cannot open /etc/TIMEZONE. Environment not
   initialized.
INIT:
         /etc/inittab file created from
   /etc/inittab.prototype
INIT:
         Checking and mounting /usr...
INIT:
         /usr is now mounted
INIT:
         SINGLE USER MODE
         unable to access /etc/passwd
  su:
```

4. At the # prompt, type

init 1

and press the Enter key.

The # sign is the Superuser prompt, which means you have system-wide privileges. The **init1** command changes the DG/UX run level from level S (single-user mode) to level 1 (administrative mode).

- NOTE: If you make a typing error when entering a command, such as **init 1**, use the Delete key to erase the error. Then retype the command correctly.
- 5. The system displays the current date and time, and asks you if the information displayed is correct. As shown below in bold, type **y**, and then press the Enter key. If this information is incorrect, we will correct it later in this manual.

Notice that the system displays time in a 24-hour format. For example, 08:15 means 8:15 a.m.; 14:30 means 2:30 p.m.; and so on.

```
chk.fsck:
chk.date:
   Current date/time: Wed June 16 08:15 EDT 1990
   Are the current date, time, and TIMEZONE correct?
        (y n) [n]: y <Enter>
Setting up package: dgux
Initializing system database files from .proto files:
```

As several screens scroll forward, you will see messages about initializing prototype files. Watch for the prompts that appear in the sample screen below.

6. Type the responses exactly as shown in bold.

```
initialize /etc/passwd
.initialize /etc/sysadm/uucp
The following file systems are now mounted:
/dev/dsk/root on / type dg/ux (rw)
/dev/dsk/usr on /usr type dg/ux (rw)
Press <RETURN> to display prompt <Enter>
no-node
DG/UX Release 4.32
login: sysadm <Enter>
DG/UX Release 4.32 AViiON
no-node
WARNING
ACCESS TO AND USE OF THIS SYSTEM IS RESTRICTED TO
AUTHORIZED INDIVIDUALS!
    Data General AViiON System DG/UX Release 4.32
#
```

You are now logged in as sysadm.

## **Creating and Mounting Logical Disks**

In this section, we will use the Diskman utility and your Physical Disk Planning Worksheet to create the logical disks listed below.

- The home logical disk for your users' directories.
- DG/UX OS client logical disks.
- Logical disks for optional add-on software.

After creating these logical disks, we will use a **sysadm** utility, called **addfsys**, to individually mount them.

NOTE: Before you can create a logical disk on a physical disk, the physical disk must be software-formatted. If you are installing a preloaded DG/UX system on an AViiON computer or workstation with more than one physical disk, go to Appendix C and format all "add-on disk(s)." Only the preloaded DG/UX system disk is software-formatted when shipped from the factory. It can take as little as a few minutes to format each add-on disk. Then return to this section and continue on.

### Creating the Home Logical Disk (accounts)

Proceed as follows.

1. At the # prompt, type

### sysadm diskmgmt

and press the Enter key.

The Diskman Main Menu appears.

2. Type 2 to select the "Logical Disk Management Menu," and press the Enter key.

```
Diskman Main Menu

1. Physical Disk Management Menu

2. Logical Disk Management Menu

3. File System Management Menu

4. Initial Installation Menu

5. Update Installation Menu

Enter choice: 2 <Enter>
```

The Logical Disk Management Menu appears.

3. Type 1 to select "Create a Logical Disk," and press the Enter key.

```
Logical Disk Management Menu

1. Create a Logical Disk

2. Delete a Logical Disk

3. Display Information About a Logical Disk

4. Copy a Logical Disk

5. Display Information About a Logical Disk Piece

6. Delete a Piece of a Damaged Logical Disk
Enter choice: 1 <Enter>
```

The system begins to display the "Create a Logical Disk" script.

4. Type the responses shown in bold in the sample screen that follows, with the exceptions as noted.

#### Create a Logical Disk

Enter the Logical Disk name: accounts <Enter> Logical Disk Piece 1: Enter the Physical Disk Specification in DG/UX Common *Type the DG/UX* Format: sd(cisc(),2) <Enter> device name of the physical disk that will host piece 1 of this logical disk; for example, sd(cisc(),2). Then press <**Enter**>. Do you want to display the layout of this Physical Disk? [N] <Enter> Enter the Physical Address of the starting block of Logical Disk Piece 1: [nnnnn] <Enter> Enter the size in blocks of Logical Disk Piece 1: [nnnnn] 100000 <Enter> If this logical disk will consist of 1 piece, enter the full size of the accounts logical disk; for example, 100000. If it will consist of more than 1 piece, enter the size of piece 1 according to your Physical Disk Planning Worksheet. Do you want to specify any more Pieces for this Logical If this logical disk will consist of 1 piece, Disk? [N] press <Enter>. If it will consist of more than one piece, type y and then press <Enter>. This script will repeat, prompting you for the DG/UX device name of the physical disk that will host piece 2 of this logical disk, and so on. The Logical Disk 'accounts' has been created. Do you want to make a file system on this Logical Disk? [Y] **<Enter>** No additional information is required, but you may supply mkfs flags and options if you wish. Enter the flags and options you want to specify: <Enter> Making a file system on logical disk 'accounts'. . . Press New Line when ready to continue <Enter>

When you complete this task, the Logical Disk Management Menu reappears.

### Creating the DG/UX OS Client Logical Disks

Using your Physical Disk Planning Worksheet, proceed as follows.

1. Type 1 at the "Enter Choice:" line of the Logical Disk Management Menu to again select "Create a Logical Disk." Then press the Enter key.

The beginning of the following sample screen appears. In this screen, you create the **srv** logical disk and file system.

```
Create a Logical Disk
    _____
Enter the Logical Disk name: srv <Enter>
Logical Disk Piece 1:
Enter the Physical Disk Specification in DG/UX Common
          Format:
                     sd(cisc(),2) <Enter>
                                                  Type the DG/UX
                     device name of the physical disk that will host piece 1 of
                     this logical disk; for example, sd(cisc(),2).
                     Then press <Enter>.
Do you want to display the layout of this Physical
          Disk? [N] <Enter>
Enter the Physical Address of the starting block of
Logical Disk Piece 1: [nnnnn] <Enter>
Enter the size in blocks of Logical Disk Piece 1:
           [nnnnn] 5000 <Enter> If this logical disk will consist of 1
                               piece, enter 5000, and then press <Enter>.
                               If it will consist of more than 1 piece,
                               enter the size of piece 1 according to your
                               Physical Disk Planning Worksheet.
Do you want to specify any more Pieces for this Logical
          Disk? [N]
                               If this logical disk will consist of 1 piece,
                               press <Enter>. If it will consist of more than
                               one piece, type y and then press < Enter>.
                               This script will repeat, prompting you
                               for the DG/UX device name of the physical
                               disk that will host piece 2 of this logical disk,
                               and so on.
The Logical Disk 'srv' has been created.
Do you want to make a file system on this Logical
Disk? [Y] <Enter>
No additional information is required, but you may supply
mkfs flags and options if you wish.
Enter the flags and options you want to specify: <Enter>
Making a file system on logical disk 'srv'. . .
Press New Line when ready to continue <Enter>
```

When you complete this task, the Logical Disk Management Menu reappears.

2. Again type 1 at the "Enter Choice:" line of the Logical Disk Management Menu to select "Create a Logical Disk." Then press the Enter key.

The beginning of the following sample screen appears. In this screen, you create the OS client root logical disk called **srv\_dgux432**.

Create a Logical Disk Enter the Logical Disk name: srv dgux432 <Enter> Logical Disk Piece 1: Enter the Physical Disk Specification in DG/UX Common sd(cisc(),2) <Enter> Format: Type the DG/UX device name of the physical disk that will host piece 1 of this logical disk; for example, sd(cisc(),2). Then press <Enter>. Do you want to display the layout of this Physical Disk? [N] **<Enter>** Enter the Physical Address of the starting block of Logical Disk Piece 1: [nnnnnn] <Enter> Enter the size in blocks of Logical Disk Piece 1: [nnnnn] 160000 <Enter> If this logical disk will consist of 1 piece, enter the size of this logical disk according to your Physical Disk Planning Worksheet; for example **160000**. Then press <**Enter**>. If it will consist of more than 1 piece, enter the size of piece 1 according to your Physical Disk Planning Worksheet. Do you want to specify any more Pieces for this Logical Disk? [N] If this logical disk will consist of 1 piece, press **<Enter>**. If it will consist of more than one piece, type y and then press <Enter>. This script will repeat, prompting you for the DG/UX device name of the physical disk that will host piece 2 of this logical disk, and so on. The Logical Disk 'srv dgux432' has been created. Do you want to make a file system on this Logical Disk? [Y] <Enter> No additional information is required, but you may supply mkfs flags and options if you wish. Enter the flags and options you want to specify: <Enter> Making a file system on logical disk 'srv dgux432'. . . Press New Line when ready to continue <Enter>

When you complete this task, the Logical Disk Management Menu reappears.

3. Again type 1 at the "Enter Choice:" line of the Logical Disk Management Menu to select "Create a Logical Disk." Then press the Enter key.

The beginning of the following sample screen appears. In this screen, you create the OS client swap logical disk called **srv\_swap**.

Create a Logical Disk Enter the Logical Disk name: srv swap <Enter> Logical Disk Piece 1: Enter the Physical Disk Specification in DG/UX Common sd(cisc(),2) <Enter> Format: Type the DG/UX device name of the physical disk that will host piece 1 of this logical disk; for example, sd(cisc(),2). Then press <**Enter**>. Do you want to display the layout of this Physical Disk? [N] **<Enter>** Enter the Physical Address of the starting block of Logical Disk Piece 1: [nnnnn] <Enter> Enter the size in blocks of Logical Disk Piece 1: [nnnnn] 234000 <Enter> If this logical disk will consist of 1 piece, enter the size of this logical disk according to your Physical Disk Planning Worksheet; for example 234000. Then press <Enter>. If it will consist of more than 1 piece, enter the size of piece 1 according to your Physical Disk Planning Worksheet. Do you want to specify any more Pieces for this Logical Disk? [N] If this logical disk will consist of 1 piece, press <Enter>. If it will consist of more than one piece, type y and then press <Enter>. This script will repeat, prompting you for the DG/UX device name of the physical disk that will host piece 2 of this logical disk, and so on. The Logical Disk 'srv\_swap' has been created. Do you want to make a file system on this Logical Disk? [Y] **<Enter>** No additional information is required, but you may supply mkfs flags and options if you wish. Enter the flags and options you want to specify: <Enter> Making a file system on logical disk 'srv swap'. . . Press New Line when ready to continue <Enter>

When you complete this task, the Logical Disk Management Menu reappears.

### **Creating Optional Logical Disks for Add-on Software**

Refer to your Physical Disk Planning Worksheet. If you plan to create logical disks for add-on software or a DG/UX var\_tmp logical disk during the initial installation of your DG/UX server system, repeat step 3 in the previous section, substituting the appropriate name and size of each additional logical disk you want to create.

When you have completed this task, continue on as follows.

At the "Enter Choice:" line of the Logical Disk Management Menu, type **q** (for quit) and press the Enter key.

### **Mounting Your Logical Disks**

You must now mount each of the logical disks and file systems you created. Logical disks are mounted individually and, in some cases, are *exported*. Exporting a file system makes it available to other DG/UX systems connected to the same network.

Proceed as follows:

1. At the # prompt, type

### sysadm addfsys

and press the Enter key.

The **sysadm addfsys** command mounts a specified logical disk on a specified directory.

The beginning of the following sample screen appears. In this screen, we mount the **accounts** logical disk on **/accounts**.

2. Type the responses exactly as shown in bold. Notice that the **accounts** logical disk is exported.

```
Mount Directory Name? /accounts <Enter>
Is this a local file system? [yes] <Enter>
Logical disk name? accounts <Enter>
Writeable? [yes] <Enter>
Dump Cycle? [d] <Enter>
fsck Pass? [1] <Enter>
Export the file system? [n] y <Enter> This exports the laccounts
                                      file system, making it available
                                      to DG/UX users via the
                                      network.
The entry for /accounts has been added.
The directory /accounts does not exist.
Create /accounts? [yes] <Enter>
Mount the file system? [yes] <Enter>
The file system has been mounted.
#
```

3. At the # prompt, type

### sysadm addfsys

and press the Enter key.

The beginning of the following sample screen appears. In this screen, we mount the **srv** logical disk on /**srv**.

4. Type the responses exactly as shown in **bold**.

```
Mount Directory Name? /srv <Enter>
Is this a local file system? [yes] <Enter>
Logical disk name? srv <Enter>
Writeable? [yes] <Enter>
Dump Cycle? [d] <Enter>
fsck Pass? [1] <Enter>
Export the file system? [n] <Enter>
The entry for /srv has been added.
The directory /srv does not exist.
Create /srv? [yes] <Enter>
Mount the file system? [yes] <Enter>
The file system has been mounted.
#
```

5. At the **#** prompt, type

sysadm addfsys

and press the Enter key.

The beginning of the following sample screen appears. In this screen, we mount **srv\_dgux432**, the OS client root logical disk, on /**srv/release/PRIMARY/root**.

6. Type the responses exactly as shown in **bold**.

```
Mount Directory Name? /srv/release/PRIMARY/root <Enter>
Is this a local file system? [yes] <Enter>
Logical disk name? srv_dgux432 <Enter>
Writeable? [yes] <Enter>
Dump Cycle? [d] <Enter>
fsck Pass? [1] <Enter>
Export the file system? [n] <Enter>
The entry for /srv/release/PRIMARY/root has been added.
The directory /srv/release/PRIMARY/root does not exist.
Create /srv/release/PRIMARY/root? [yes] <Enter>
Mount the file system? [yes] <Enter>
The file system has been mounted.
#
```

7. At the # prompt, type

```
sysadm addfsys
```

and press the Enter key.

The beginning of the following sample screen appears. In this screen, we mount the **srv\_swap** logical disk on /**srv/swap**.

8. Type the responses exactly as shown in **bold**.

```
Mount Directory Name? /srv/swap <Enter>
Is this a local file system? [yes] <Enter>
Logical disk name? srv_swap <Enter>
Writeable? [yes] <Enter>
Dump Cycle? [d] <Enter>
fsck Pass? [1] <Enter>
Export the file system? [n] <Enter>
The entry for /srv/swap has been added.
The directory /srv/swap does not exist.
Create /srv/swap? [yes] <Enter>
Mount the file system? [yes] <Enter>
The file system has been mounted.
#
```

9. Check your Physical Disk Planning Worksheet. If you have additional logical disks listed on the worksheet, repeat the procedures outlined in steps 7 and 8. Be sure to substitute the appropriate "Logical disk name" and "Mount Directory Name" for each logical disk you mount.

When you have completed this task, continue on to the next section.

## Installing Add–On Software Packages

Installing software consists of two steps: 1) loading the software from a cartridge tape drive; 2) setting up the software under DG/UX. In this section, we describe the tasks required to load add-on software. In the next section, we describe the tasks required to set up software.

If you are not adding software to your system, skip this section and go to the next section in this chapter called "Setting Up Software Packages." Although your DG/UX system software may be preloaded, the DG/UX X Windows system software, the TCP/IP, NFS, and YP network software, and any add-on software packages, must be set up before they can be used.

### **Loading Software**

The first step in preparing to load any add-on software package is to read its associated release notice.

If your software packages require logical disks, go back to the previous section, "Creating and Mounting Logical Disks." Then follow the basic procedures in that section to create and mount logical disks according to the product release notice(s) and your Physical Disk Planning Worksheet.

When the necessary logical disks are created and mounted, proceed as follows.

1. At the # prompt, type

### sysadm makesrv

and press the Enter key.

You must create the /**srv** directory tree before loading any software package. This requirement is independent of the server system you are installing.

- Insert the cartridge tape for your software package in the cartridge tape drive with SCSI ID 4. The DG/UX name for this tape drive is st(insc(),4) or st(cisc(),4), depending on the model of your AViiON computer. You will notice in the next sample screen that the DG/UX system now refers to this drive as Tape Drive 0.
- 3. At the # prompt, type

### sysadm loadpackage

and press the Enter key.

You will hear the tape drive loading the software, and a screen similar to the one shown below will begin to appear.

4. Type the responses indicated in the appropriate release notice and in the sample screen below.

- 5. When the # prompt appears, the software package is loaded. Remove the tape and store it in a secure place.
- 6. If you have additional software packages to load, repeat steps 2 through 5 now.

When you have loaded all software packages, continue with the "Setting Up Software Packages" section that follows.

## **Setting Up Software Packages**

In this section, you will set up the DG/UX X Windows software, any add-on software packages you may have loaded, and the TCP/IP, NFS and YP network software. When you set up TCP/IP, NFS, and YP, refer to your completed TCP/IP, NFS, and YP Worksheet for the DG/UX Server. Then, to set up these software packages, proceed as follows.

1. At the **#** prompt, type

#### sysadm setuppackage

and press the Enter key. The beginning of the first of several setup screens appears.

- NOTE: If you make an error when responding to a prompt in a setup screen and want to exit and begin again, type the DG/UX interrupt key sequence, **Ctrl-C**. When the **#** prompt appears, type the **sysadm setuppackage** command again and press the Enter key.
- 2. Type the responses shown in bold in the next sample screen, with the exceptions as noted.

```
Running subcommand 'setuppackage' from menu 'releasemgmt',
Software Release Management
Release Area? [PRIMARY] <Enter>
The following packages have setup scripts that have not been run:
                                   Based on the software you loaded and selected,
     X11
            nfs
                    tcpip
                             ур
                                   your system may display other packages that
                                   require setup.
Package Name? [all] <Enter>
Processing setup scripts for package X11.
Setup package X11 in usr? [yes] <Enter>
     Setting up package: X11
Linking /usr/opt/X11 and /usr
Linking /usr/opt/aview and /usr
Setup package X11 in MY_HOST root? [yes] <Enter>
     Setting up package: X11
Processing setup scripts for package nfs.
Setup package nfs in usr? [yes] <Enter>
     Setting up package: nfs
Setup package nfs in MY HOST root? [yes] <Enter>
     Setting up package: nfs
Setting up the rc#.d directory links.
Remove links in /srv/release/PRIMARY/root/MY HOST/etc/rc#.d
+....
Link from /usr/sbin/init.d to /srv/release/PRIMARY/root/MY_HOST/etc
+....
    That completes the automated portion of the NFS configuration.
```

```
Processing setup scripts for package topip.
Setup package tcpip in usr? [yes] <Enter>
     Setting up package: tcpip
In revisions of the DG/UX operating system before 4.00,
the restricted shell command was named restsh
and the remote shell command was named rsh.
To be compatible with the System V Interface Definition (SVID),
the restricted shell command must be named rsh and the
remote shell command must have a different name.
To be SVID-compliant, Data General names the remote shell remsh.
You are prompted to choose whether or not the names of
the remote and restricted shells comply with the SVID.
If You Choose
                 The Result Is
                 The restricted shell is named /bin/rsh
    У
                  and the remote shell is named /usr/bin/remsh
    n (default)
                 The restricted shell is named /bin/restsh
                  and the remote shell is named /usr/bin/rsh.
Do you want names to comply with the System V Interface
Definition ? [n] <Enter>
Restricted Shell is named /usr/bin/restsh
Remote Shell is named /usr/bin/rsh
Remote Commands Installation Complete
Press NEWLINE when ready to continue... <Enter>
Setup package topip in MY HOST root? [yes] <Enter>
     Setting up package: tcpip
Creating links for initialization scripts.....Please Wait
File: /srv/release/PRIMARY/root/MY HOST/etc/hosts has been created
from prototype file
File: /srv/release/PRIMARY/root/MY HOST/etc/networks has been created
from prototype file
File: /srv/release/PRIMARY/root/MY HOST/etc/services has been
                                                                  created
from prototype file
```

File: /srv/release/PRIMARY/root/MY\_HOST/etc/protocols has been created from prototype file File: /srv/release/PRIMARY/root/MY HOST/etc/ethers has been created from prototype file File: /srv/release/PRIMARY/root/MY HOST/etc/tcpip.params has been created from prototype file Press NEWLINE when ready to continue... <Enter> Do you want support for loop interface? [y] **<Enter>** Updating /srv/release/PRIMARY/root/MY HOST/etc/hosts and /srv/release/ PRIMARY/root/MY HOST/etc/networks files...please wait NOTE: any entries encountered containing conflicting information will be deleted from the offending file. The following lines have been removed from file "/srv/release/PRIMARY/ root/MY HOST/etc/hosts" -- Begin Remove List --127.0.0.1 localhost -- End of Remove List --The entry "127.0.0.1 localhost" has been added to file "/srv/release/ PRIMARY/root/MY HOST/etc/hosts" Updating ":srv/release/PRIMARY/root/MY\_HOST/etc/tcpip.params"...please wait..... IMPORTANT NOTE: You MUST have a "loop" entry specified in your system configuration file. Consult the help menu or the system(4) man page for more information. Local Loopback Environment Installation Complete Press NEWLINE when ready to continue... <Enter>

The following queries refer to the host being installed. In this case, the host refers to diskless OS client being set up. Enter host Internet address: 192.9.201.9 <Enter> Substitute the internet address of your DG/UX server; then press < Enter>. [192.9.201.9] Correct ? [y] <Enter> Enter host name: sales <Enter> Substitute the host name of your DG/UX server; then press <Enter>. [sales] Correct ? [y] **<Enter>** Enter network name: sales net <Enter> Substitute the name of your network; then press <**Enter**>. [sales net] Correct ? [y] **<Enter>** Is "sales net" a subnetted network ? [n] y/n <Enter> If you type y (yes) in response to this question, the system will prompt you for your "network mask," as shown on the next line. If you type **n**, the "network mask" prompt will not appear. Enter the network mask: **0xffffff00 <Enter>** Sublitute the mask for your network; then press <**Enter**>. [0xffffff00] Correct ?[y] **<Enter>** Calculating network address...please wait..... Updating /srv/release/PRIMARY/root/MY HOST/etc/hosts and /srv/release/ PRIMARY/root/MY\_HOST/etc/networks files...please wait NOTE: any entries encountered containing conflicting information will be deleted from the offending file. The entry "192.9.200.9 sakes" has been added to file "/srv/release/PRIMARY/root/MY HOST/etc/hosts" The entry "sales net 192.9.200" has been added to file "/srv/release/PRIMARY/root/MY\_HOST/etc/networks" Enter controller device name: inen0 <Enter> Substitute hken() or hken(1), if appropriate for your system; then press < Enter>. [inen0] Correct ? [y] **<Enter>** 

There are two variations of Broadcast addresses. A BSD 4.2 compatible broadcast address has a host portion of all zeros. A BSD 4.3 compatible broadcast address has a host portion of all ones. address...please Calculating network portion of broadcast wait.... Do you want the host portion of the broadcast address to be all ones ? See your completed TCP/IP, NFS and YP Worksheet for the [y] y/n <Enter> DG/UX Server. Calculating broadcast address...please wait ..... "/srv/release/PRIMARY/root/MY HOST/etc/tcpip.params"...please Updating wait..... IMPORTANT NOTE: You MUST have an "inen" entry specified in your system configuration file. Consult the help menu or the system(4) man page for more information. Local Environment Installation Complete Press NEWLINE when ready to continue...< Enter> The following queries refer to IXE configuration. Would you like to configure any IXE interfaces? [n] <Enter> IXE Configuration Complete Press NEWLINE when ready to continue... Would you like to add a remote host entry? [y] n <Enter> Do you want to edit the /srv/release/PRIMARY/root/MY HOST/etc/protocols file? [n] <Enter> Press NEWLINE when ready to continue...< Enter> Do you want to edit the /srv/release/PRIMARY/root/MY\_HOST/etc/services file? [n] <Enter> Network Environment Installation Complete Press NEWLINE when ready to continue... < Enter>

```
Enter FTP login directory [/var/ftp]: <Enter>
 [/var/ftp] Correct ? [y] <Enter>
Modifying ftp password entry in /srv/release/PRIMARY/root/MY_HOST/etc/
passwd
Directory: /var/ftp exists
Directory: /var/ftp/bin exists
Directory: /var/ftp/etc exists
File "/usr/bin/ls" has been copied to "/var/ftp/bin/ls"
File "/usr/bin/pwd" has been copied to "/var/ftp/bin/pwd"
File "/srv/release/PRIMARY/root/MY HOST/etc/group" has been copied to
"/var/ftp/etc/group"
FTP Installation Complete
Press NEWLINE when ready to continue... < Enter>
File: /srv/release/PRIMARY/root/MY HOST/etc/hosts.equiv has been created
from prototype file
Warning: The following query may produce a security breach
in your system. An entry in the /srv/release/PRIMARY/root/MY_HOST/etc/
hosts.equiv allows a user from the specified remote host having the same
user name to remotely login to your host WITHOUT having to enter a
password. Caution should be exercised in adding entries to this file.
Do you wish to add a host to the
/srv/release/PRIMARY/root/MY HOST/etc/hosts.equiv file ? [n] <Enter>
File: /srv/release/PRIMARY/root/MY HOST/etc/pmterrtab has been created
from prototype file
File: /srv/release/PRIMARY/root/MY_HOST/etc/pmttapetab has been created
from prototype file
Remote Commands Installation Complete
Press NEWLINE when ready to continue... < Enter>
"/srv/release/PRIMARY/root/MY_HOST/etc/sendmail.cf" has been created from
"/srv/release/PRIMARY/root/MY_HOST/etc/arpaproto.cf"
Do you need to customize ruleset 0 ? [n] < Enter>
Modifying mail password entry in /srv/release/PRIMARY/root/MY_HOST/etc/
passwd
```

Do you want to use sendmail as the mailx router ? [y] **<Enter>** 

The file "/srv/release/PRIMARY/root/MY\_HOST/var/mailx/mailx.rc" has been created.

The entry "set sendmail=/usr/lib/sendmail" has been added to file "/srv/ release/PRIMARY/root/MY HOST/var/mailx.rc"

File: /srv/release/PRIMARY/root/MY\_HOST/etc/aliases has been created from prototype file

Do you want to edit the /srv/release/PRIMARY/root/MY\_HOST/etc/aliases file ? [n] **<Enter>** 

Executing /usr/bin/newaliases...please wait

3 aliases, longest 11 bytes, 53 bytes total

Sendmail Installation Complete

Press NEWLINE when ready to continue.. <Enter>

The Domain Name System provides a means to distribute management of host information. It can be used in place of or in conjunction with Yellow Pages and/or the /etc/hosts file.

To install and run the domain name server on your machine you must have data bases set up for the name server. Chapter 5 of Setting Up and Managing DG/UX TCP/IP explains in detail the domain name system and the requirements to run this service. Please read this chapter before attempting to set up the domain name service on your system.

The answers to the following questions will be used to partially configure your system for domain name service access. The only files that will be edited are /etc/resolv.conf, /etc/named.boot, and /etc/svcorder. If you do not want to edit these files at this time, answer no to the first question.

Do you want to partially configure for domain name service ? [n] <Enter>

Partial Domain Name Server Installation Complete

Press NEWLINE when ready to continue...< Enter>

Deleting obsolete files.....Please Wait

```
Setup package yp in usr? [yes] <Enter>
    Setting up package: yp
Setup package yp in MY HOST root? [yes] <Enter>
     Setting up package: yp
    Setting up the rc#.d directory links.
    Remove links in /srv/release/PRIMARY/root/MY HOST/etc/rc#.d
    +....
    Link from /usr/sbin/init.d to /srv/release/PRIMARY/root/MY_HOST/etc
    +....
    Enter the name of the YP Domainname []: sales_domain <Enter>
                                   Substitute the name of your YP domain and press
                                   <Enter>.
           This host will first run as a YP client
           Setting YP domainname to : sales domain
    Is the domainname correct? (y n) [n]: y <Enter>
   That completes the YP setup for a YP client.
  To initiate YP services you will have to change to init level 3
   To complete the YP setup as a YP server or master please refer
   to the ONC/NFS release notice for the release
        Based on the software you loaded, your system may display other setup messages.
setuppackage is finished.
```

(Concluded)

When the # prompt appears on your screen, you have finished setting up software packages.

Now continue on to the "Creating the Kernel" section in this chapter of the manual.

## **Creating the Kernel**

Creating the kernel requires the use of the **vi** editor. If you are not familiar with this editor, a brief tutorial that will help you to create a kernel appears below. For more information about the **vi** editor and its command set, see Using the  $DG/UX^{TM}$  Editors. The command set described below is a small subset of the available **vi** commands.

#### vi editor Tutorial

The vi editor, like UNIX, is case sensitive. It has three operating modes: input, command, and last line. This tutorial is concerned primarily with the command and the input modes.

To enter command mode, press the Esc (Escape) key.

In command mode, you can edit previously created text. **vi** interprets your keystrokes as commands. For example, you can move your cursor through the text using the following keystroke commands:

h moves the cursor one character position to the left.
l moves the cursor one character position to the right.
j moves the cursor down one line.
k moves the cursor up one line.

When the cursor is at the appropriate character position and **vi** is in command mode, you can insert, delete, or replace text using one of the following commands. Each of these commands puts you in input mode.

i enables you to insert text beginning at the cursor position. a enables you to insert text beginning one character position to the right of the cursor.

**x** enables you to delete the character at the cursor position. **dd** enables you to delete the current line.

**R** enables you to overwrite existing text, beginning at the cursor position, until you press the Esc key to return to command mode.

After you insert, delete, or replace one or more characters, you re-enter command mode by pressing the Esc key. Once in command mode, you can invoke sequences of commands without pressing the Esc key again.

To exit the **vi** editor in command mode, type **ZZ**. This command saves the file, including your changes, and returns you to the previous prompt or script.

To exit the **vi** editor without saving your changes, type **:q!**. The **q!** is a last–line mode command; the **:** invokes last–line mode.

In the steps that follow, you will create a DG/UX kernel for your particular AViiON computer by editing a prototype system configuration file. As you will see, this file supports multiple DG/UX configurations, including AViiON workstations, AViiON server systems, communications protocols, and *tuneable* system parameters. Tuneable parameters are those which you can define and/or change to suit your system requirements.

The prototype system configuration file is large; you will find that it spans several screens. Within these screens, you will *comment out* configuration information that does not apply to your particular AViiON computer or workstation. You do this by using the vi editor to insert a # sign at the left margin of the particular lines shown in the sample screens that follow. Or, if you prefer, you may delete each description line that does not apply to your AViiON system. Then when you build and install your new kernel, the information in the prototype configuration file that is *commented out* or deleted will be ignored.

Now proceed as follows.

At the **#** prompt, type

#### sysadm newdgux

And press the Enter key.

As the first screen of the prototype configuration file begins to appear, select the **vi** editor as shown in the sample screen that follows. When the # signs appear (the # is the **vi** comment character) at the left margin of this screen, the **vi** editor is in command mode. As you read the contents of this file, use the j key to move down the screen one line at a time.

NOTE: If you make an error and have difficulty correcting it with the **vi** editor, you can exit the system configuration file by simply typing the following **vi** command: **:q!** This leaves the file unaltered by your editing, and allows you to begin again.

```
Running subcommand 'newdgux' from menu 'sysmgmt',
System Configuration Management
System Name? [aviion] <Enter>
System file "/usr/src/uts/aviion/Build/system.aviion"
  does not exist.
Create the system file [yes] <Enter>
Editor? [vi] <Enter>
Copyright (C) Data General Corporation 1990.
#All Rights Reserved.
#Licensed
         Material
                    -- Property
                                   of Data
                                              General
#Corporation.
#This software is made available solely pursuant to the
#terms of a DGC license which governs its use.
#sccid = "@(#) 88K 1990 system.dgux.proto 94.6"
#-----
#Prototype fragment of system configuration for:
#(Product Name):
                        DG/UX
                         4.31
#(Release):
#This prototype is provided to assist you in creating
#your customized system configuration file.
#This file consists of system file entries pertaining to
#this product. Include this fragment in your customized
#system file and edit it to reflect your system's
#configuration.
#See this product's master file (in /usr/etc/master.d)
#for more details.
#______
#Devices:
#List all devices and pseudo-devices in this section, one
#entry per line. Typical configurations for several
#typical configurations have been provided below;
#delete entries that do not apply to your system and add
#to the list any devices your system has that are not
#already listed.
```

Continue to move down through the file using the j key until the following screen appears:

```
#### Typical AViiON 200 or 300 series workstation configuration:
         NOTE: This configuration description also applies to AViiON 100 series
         workstations.
# Note that your system can have a second duart() or an lp()
# controller, but not both.
   kbd()
                  # -- keyboard
   grfx()
                  # -- graphics display
   sd(insc(),*) # -- all SCSI disks on integrated SCSI adapter
   st(insc(),*) # -- all SCSI tapes on integrated SCSI adapter
                # -- integrated Ethernet controller
   inen()
   duart()
                 # -- integrated Duart terminal line controller
                  # -- second Duart (if present in system)
   duart(1)
   lp()
                  # -- integrated line printer controller
                            (if present)
                  # -- pseudo-terminal controller device
   ptc()
                  # -- pseudo-terminal slave device
   pts()
                  # -- pseudo-magtape device
   pmt()
                  # -- Streams logger pseudo-device
   loq()
   prf()
                  # -- profiler pseudo-device
```

This is the first of four AViiON system hardware configuration descriptions in this section of the file; the others are as follows:

- Typical AViiON 400 series workstation configuration.
- Typical AViiON 4000 series server configuration.

Notice that the AViiON 4000 series configuration description applies to the AViiON 3000 series system as well.

• Typical AViiON 5000 or 6000 series server configuration.

To build a DG/UX kernel for your particular AViiON system, you must retain (and edit, if required) the "Typical AViiON ...... configuration" screen that describes your particular AViiON system; for example, a "Typical AViiON 4000 series server configuration." And you must comment out or delete the "Typical" configuration descriptions for all other systems.

NOTE: As you read through the sections of this configuration file displayed on your system console's monitor, you will notice that some sections of the file are omitted from the sample screeens in this manual. This is done intentionally for the sake of brevity. The omitted sections do not require editing.

## **Editing the AViiON Configuration Descriptions**

See the appropriate set of instructions below to edit this portion of the system configuration file for your particular AViiON computer or workstation.

#### For AViiON 100/200/300 Series Workstations

As shown in the screen below, this group of workstations has the same basic configuration with the following exceptions: the AViiON 300 and 310 workstations with monochrome graphics have an integrated line printer controller [lp()] and only one duart [duart()]; all other AViiON 100, 200, and 300 series workstations have two duarts [duart() and duart(1)], but do not have an lp(). For these reasons, you must edit this file as follows.

If you have an AViiON 300 or 310 workstation with monochrome graphics, proceed with step 1 below. If you have a 100, 200, or other 300 series workstation, skip step 1 and go to step 2 below.

1. Use the **vi** insert command (i) to insert a comment sign (#) at the beginning of the line that reads duart (1); or, if you prefer, delete this line, using the **vi** delete—line command, **dd**. See the sample screen below.

```
#### Typical AViiON 200 or 300 series workstation configuration:
         NOTE: This configuration description applies only to AViiON 300 and 310 series
         workstations with monochrome graphics.
# Note that your system can have a second duart() or an lp()
# controller, but not both.
   kbd()
                  # -- keyboard
                  # -- graphics display
   grfx()
   sd(insc(),*) # -- all SCSI disks on integrated SCSI adapter
   st(insc(),*) # -- all SCSI tapes on integrated SCSI adapter
                  # -- integrated Ethernet controller
   inen()
                  # -- integrated Duart terminal line controller
   duart()
                  # -- second Duart (if present in system)
   duart(1)
   lp()
                  # -- integrated line printer controller
                            (if present)
   ptc()
                  # -- pseudo-terminal controller device
   pts()
                  # -- pseudo-terminal slave device
   pmt()
                  # -- pseudo-magtape device
   log()
                  # -- Streams logger pseudo-device
   prf()
                  # -- profiler pseudo-device
```

Skip step 2 below, and go to step 3.

 Use the vi insert command (i) to insert a comment sign (#) at the beginning of the line that reads lp(); or, if you prefer, delete this line, using the vi delete-line command, dd. See the sample screen below.

```
#### Typical AViiON 200 or 300 series workstation configuration:
         NOTE: This configuration description applies to all AViiON 100 series, 200 series, and
         300 series workstations, except the AViiON 300 and 310 series workstations with
         monochrome graphics.
# Note that your system can have a second duart() or an lp()
# controller, but not both.
   kbd()
                   # -- keyboard
                   # -- graphics display
   grfx()
   sd(insc(),*) # -- all SCSI disks on integrated SCSI adapter
   st(insc(),*) # -- all SCSI tapes on integrated SCSI adapter
                   # -- integrated Ethernet controller
   inen()
                   # -- integrated Duart terminal line controller
   duart()
   duart(1)
                   # -- second Duart (if present in system)
   lp()
                   # -- integrated line printer controller
                             (if present)
   ptc()
                   # -- pseudo-terminal controller device
   pts()
                   # -- pseudo-terminal slave device
   pmt()
                   # -- pseudo-magtape device
   log()
                   # -- Streams logger pseudo-device
   prf()
                   # -- profiler pseudo-device
```

- 3. After editing the appropriate screen above for your workstation, continue moving down through the file using the j key until you see the following screen for the AViiON 400 series workstation.
- 4. Comment out or delete all configuration descriptions in this file, as shown in the sample screen.

```
#### Typical AViiON 400 series workstation configuration:
                  # -- keyboard
#
   kbd()
#
   grfx()
                  # -- graphics display
   sd(insc(),*) # -- all SCSI disks on integrated SCSI adapter
#
#
   st(insc(),*) # -- all SCSI tapes on integrated SCSI adapter
                 # -- integrated Ethernet controller
#
   inen()
#
                  # -- integrated Duart terminal line controller
   duart()
#
                  # -- second Duart
   duart(1)
                  # -- integrated line printer controller
Ħ
   lp()
#
                 # -- pseudo-terminal controller device
   ptc()
Ħ
                 # -- pseudo-terminal slave device
   pts()
#
                 # -- pseudo-magtape device
   pmt()
#
   log()
                 # -- Streams logger pseudo-device
#
                 # -- profiler pseudo-device
   prf()
```

5. When the subsequent AViiON 4000 series, and AViiON 5000 and 6000 series configuration screens appear, comment out or delete all configuration descriptions in these files, as shown below.

```
#### Typical AViiON 4000 Series server configuration:
      NOTE: This configuration description also applies to AViiON 3000 series servers.
#
   sd(insc(),*)
                  # -- all SCSI disk drives on integrated SCSI adapter
#
   st(insc(),*) # -- all SCSI tape drives on integrated SCSI adapter
#
   sd(cisc(),*) # -- all SCSI disk drives on Ciprico SCSI adapter
#
   st(cisc(),*) # -- all SCSI tape drives on Ciprico SCSI adapter
#
                  # -- Ciprico Rimfire or SMD disk controller
   cird()
#
   inen()
                  # -- integrated Ethernet controller
#
                  # -- Interphase VME Ethernet controller
   hken()
#
   syac()
                  # -- Systech terminal line controller
#
                  # -- integrated Duart terminal line controller
   duart()
Ħ
                  # -- second Duart
   duart(1)
#
                  # -- integrated line printer controller
   lp()
#
                  # -- pseudo-terminal controller device
   ptc()
#
                  # -- pseudo-terminal slave device
   pts()
Ħ
                 # -- pseudo-magtape device
   pmt()
#
                 # -- Streams logger pseudo-device
   log()
#
   prf()
                  # -- profiler pseudo-device
#### Typical AViiON 5000 or 6000 series server configuration:
#
                  # -- Ciprico Rimfire or SMD disk controller
   cird()
#
   sd(cisc(),*)
                  # -- all SCSI disk drives on Ciprico SCSI adapter
#
   st(cisc(),*) # -- all SCSI tape drives on Ciprico SCSI adapter
#
                  # -- Systech terminal line controller
   syac()
#
                  # -- integrated Duart terminal line controller
   duart()
#
                  # -- integrated line printer controller
   lp()
#
   hken(0)
                  # -- 1st Interphase VME Ethernet controller
#
   hken(1)
                  # -- 2nd Interphase VME Ethernet controller
Ħ
   ptc()
                 # -- pseudo-terminal controller device
#
                  # -- pseudo-terminal slave device
   pts()
#
                 # -- pseudo-magnetic device
   pmt()
#
                  # -- Streams logger pseudo-device
   log()
#
   prf()
                  # -- profiler pseudo-device
```

6. After commenting out or deleting the information in the above screens, continue to move the cursor down through this file until you see the heading Tuneable Configuration Parameters. Now go to the "Tuneable Configuration Parameters" section, which appears later in this chapter.

#### For AViiON 400 Series Workstations

Editing this portion of the configuration file for an AViiON 400 series workstation consists of the following steps:

- Commenting out or deleting the device information in all "Typical AViiON .... configuration" screens, except the one that describes the AViiON 400 series workstation.
- Editing device information, if required, in the AViiON 400 series configuration screen.

Proceed as follows.

 In the Typical AViiON 200 or 300 series workstation configuration screen, use the vi insert command (i) to insert a comment sign (#) at the beginning of each line in this screen. Or, if you prefer, delete each line, using the vi delete-line command, dd. See the sample screen below.

```
#### Typical AViiON 200 or 300 series workstation configuration:
# Note that your system can have a second duart() or an lp()
# controller, but not both.
#
   kbd()
                  # -- keyboard
#
                 # -- graphics display
   grfx()
#
   sd(insc(),*) # -- all SCSI disks on integrated SCSI adapter
   st(insc(),*) # -- all SCSI tapes on integrated SCSI adapter
#
#
   inen()
                # -- integrated Ethernet controller
                  # -- integrated Duart terminal line controller
#
   duart()
   duart (1)
                  # -- second Duart (if present in system)
#
#
                  # -- integrated line printer controller
   lp()
                           (if present)
   ptc()
                  # -- pseudo-terminal controller device
#
#
                  # -- pseudo-terminal slave device
   pts()
#
   pmt()
                 # -- pseudo-magtape device
                 # -- Streams logger pseudo-device
   log()
   prf()
                  # -- profiler pseudo-device
```

- 2. After completing this task, continue using the j key to move the cursor down the screen until the heading Typical AViiON 400 series workstation configuration appears. See the sample screen below.
- 3. If your AViiON 400 series workstation contains one or more VME-based asynchronous terminal controllers or Ethernet LAN controllers, use the vi insert command (i) to insert the DG/UX device names for these controllers in the configuration file, as shown in the next sample screen.

NOTE: If your AViiON 400 series workstation contains a VME-based synchronous terminal controller (**sdcp**), do not insert the device name for this controller in the configuration file shown below. Synchronous controllers are configured with the communications software packages they support.

```
#### Typical AViiON 400 series workstation configuration:
                   # -- keyboard
   kbd()
   qrfx()
                   # -- graphics display
   sd(insc(),*)
                   # -- all SCSI disks on integrated SCSI adapter
                   # -- all SCSI tapes on integrated SCSI adapter
   st(insc(),*)
                   # -- integrated Ethernet controller
   inen()
   duart()
                   # -- integrated Duart terminal line controller
   duart(1)
                   # -- second Duart
                   # -- integrated line printer controller
   lp()
      If your AViiON 400 series workstation contains Systech asynchronous terminal
      controllers and/or Interphase Hawk Ethernet LAN controllers, insert their DG/UX device
      names in this file, as shown in bold below.
   hken()
                   # -- Interphase VME Ethernet controller
                   # -- Systech terminal line controller
   syac()
                   # -- pseudo-terminal controller device
   ptc()
                   # -- pseudo-terminal slave device
   pts()
                   # -- pseudo-magtape device
   pmt()
                   # -- Streams logger pseudo-device
   log()
                   # -- profiler pseudo-device
   prf()
```

4. After viewing (and editing, if required) the above file, continue moving down through this file using the j key. When the subsequent AViiON 4000 series, and AViiON 5000 and 6000 series configuration screens appear, comment out or delete all configuration descriptions in these files, as shown below.

```
#### Typical AViiON 4000 Series server configuration:
      NOTE: This configuration description also applies to AViiON 3000 series servers.
                  # -- all SCSI disk drives on integrated SCSI adapter
#
   sd(insc(),*)
                  # -- all SCSI tape drives on integrated SCSI adapter
#
   st(insc(),*)
                 # -- all SCSI disk drives on Ciprico SCSI adapter
#
   sd(cisc(), *)
                 # -- all SCSI tape drives on Ciprico SCSI adapter
#
   st(cisc(),*)
#
                  # -- Ciprico Rimfire or SMD disk controller
   cird()
#
                  # -- integrated Ethernet controller
   inen()
#
                  # -- Interphase VME Ethernet controller
   hken()
Ħ
                  # -- Systech terminal line controller
   syac()
#
   duart()
                  # -- integrated Duart terminal line controller
#
                  # -- second Duart
   duart(1)
#
                  # -- integrated line printer controller
   lp()
#
                  # -- pseudo-terminal controller device
   ptc()
#
                  # -- pseudo-terminal slave device
   pts()
#
   pmt()
                 # -- pseudo-magtape device
                 # -- Streams logger pseudo-device
Ħ
   log()
#
   prf()
                 # -- profiler pseudo-device
#### Typical AViiON 5000 or 6000 series server configuration:
                  # -- Ciprico Rimfire or SMD disk controller
#
   cird()
                  # -- all SCSI disk drives on Ciprico SCSI adapter
#
   sd(cisc(),*)
#
                  # -- all SCSI tape drives on Ciprico SCSI adapter
   st(cisc(),*)
#
                  # -- Systech terminal line controller
   syac()
#
                  # -- integrated Duart terminal line controller
   duart()
Ħ
                  # -- integrated line printer controller
   lp()
Ħ
                  # -- 1st Interphase VME Ethernet controller
   hken(0)
#
                  # -- 2nd Interphase VME Ethernet controller
   hken(1)
Ħ
   ptc()
                  # -- pseudo-terminal controller device
#
                  # -- pseudo-terminal slave device
   pts()
#
                  # -- pseudo-magnetic device
   pmt()
                  # -- Streams logger pseudo-device
#
   log()
                  # -- profiler pseudo-device
   prf()
```

5. After commenting out or deleting the information in the above screens, continue to move the cursor down through this file until you see the heading Tuneable Configuration Parameters. Now go to the "Tuneable Configuration Parameters" section, which appears later in this chapter.

#### For AViiON 3000/4000 Series Servers

Editing this portion of the configuration file for an AViiON 3000 series or 4000 series server consists of the following steps:

- Commenting out or deleting the device information in all "Typical AViiON .... configuration" screens, except the one that describes the AViiON 3000 series or 4000 series server.
- Editing the device information appearing in the "Typical AViiON 4000 series server configuration" screen, as required, to match the configuration of your particular system.

Proceed as follows.

 In the "Typical AViiON 200 or 300 series workstation configuration" screen, use the vi insert command (i) to insert a comment sign (#) at the beginning of each line in this screen. Or, if you prefer, delete each line, using the vi delete-line command, dd. See the sample screen below.

```
#### Typical AViiON 200 or 300 series workstation configuration:
# Note that your system can have a second duart() or an lp()
# controller, but not both.
   kbd()
                  # -- keyboard
#
                 # -- graphics display
   grfx()
#
   sd(insc(),*) # -- all SCSI disks on integrated SCSI adapter
   st(insc(),*) # -- all SCSI tapes on integrated SCSI adapter
#
#
                # -- integrated Ethernet controller
   inen()
#
   duart()
                 # -- integrated Duart terminal line controller
#
   duart(1)
                 # -- second Duart (if present in system)
Ħ
   lp()
                 # -- integrated line printer controller
                           (if present)
                 # -- pseudo-terminal controller device
   ptc()
                 # -- pseudo-terminal slave device
#
   pts()
                 # -- pseudo-magtape device
Ħ
   pmt()
#
                 # -- Streams logger pseudo-device
   log()
   prf()
                 # -- profiler pseudo-device
```

2. After completing this task, continue using the j key to move the cursor down the screen until the heading Typical AViiON 400 series workstation configuration appears. Then repeat step 1 above. See the next sample screen.

```
#### Typical AViiON 400 series workstation configuration:
#
                  # -- keyboard
   kbd()
#
                  # -- graphics display
   grfx()
Ħ
   sd(insc(),*) # -- all SCSI disks on integrated SCSI adapter
   st(insc(),*) # -- all SCSI tapes on integrated SCSI adapter
#
#
                 # -- integrated Ethernet controller
   inen()
#
   duart()
                  # -- integrated Duart terminal line controller
   duart(1)
                  # -- second Duart
#
#
                 # -- integrated line printer controller
   lp()
Ħ
   ptc()
                 # -- pseudo-terminal controller device
#
                  # -- pseudo-terminal slave device
   pts()
#
                 # -- pseudo-magtape device
   pmt()
#
                 # -- Streams logger pseudo-device
   log()
#
   prf()
                  # -- profiler pseudo-device
```

- 3. After completing this task, continue using the j key to move the cursor down the screen until the heading Typical AViiON 4000 series server configuration appears. See the sample screen below.
- 4. Edit this screen, as required, to include only those I/O devices present on your AViiON 3000 series or 4000 series system. To delete a device, insert a **#** sign at the beginning of the line containing the device description, as shown in the sample screen. Or, if you prefer, use the **vi** delete-line command, **dd**, to delete the description line from the file.
  - NOTE: If your AViiON 3000 or 4000 series server contains a VME-based synchronous terminal controller (**sdcp**), do not insert the device name for this controller in the configuration file shown below. Synchronous controllers are configured with the communications software packages they support.

```
#### Typical AViiON 4000 Series server configuration:
      NOTE: This configuration description also applies to AViiON 3000 series servers.
                    # -- all SCSI disk drives on integrated SCSI adapter
    sd(insc(),*)
                    # -- all SCSI tape drives on integrated SCSI adapter
    st(insc(),*)
    sd(cisc(),*)
                    # -- all SCSI disk drives on Ciprico SCSI adapter
Ħ
    st(cisc(),*)
                    # -- all SCSI tape drives on Ciprico SCSI adapter
Ħ
#
                    # -- Ciprico Rimfire or SMD disk controller
    cird()
                    Notice that we "commented out" the Ciprico controllers
                    and their devices. If you prefer you can delete these lines from
                    your file. Ciprico devices appear in this file in error. They are
                    not available on AViiON 3000 or 4000 series server systems.
    inen()
                    # -- integrated Ethernet controller
    hken()
                     # -- Interphase VME Ethernet controller
#
    syac()
                    # -- Systech terminal line controller
                    # -- integrated Duart terminal line controller
    duart()
                     # -- second Duart
    duart(1)
                     # -- integrated line printer controller
    lp()
                    # -- Systech terminal line controller
    syac()
      Notice that we "commented out" the first syac() description line in this screen and
      inserted a new syac() description line. By placing the syac() description line after the
      duart() and duart(1) description lines, we simplify the assignment of tty lines when setting
      up the DG/UX system.
                     # -- pseudo-terminal controller device
    ptc()
                    # -- pseudo-terminal slave device
   pts()
                    # -- pseudo-magtape device
    pmt()
                    # -- Streams logger pseudo-device
    log()
    prf()
                    # -- profiler pseudo-device
```

4. After editing the above file, continue moving down through this file using the j key. When the subsequent AViiON 5000 and 6000 series configuration screen appears, comment out or delete all configuration descriptions in this file, as shown next.

```
#### Typical AViiON 5000 or 6000 series server configuration:
              # -- Ciprico Rimfire or SMD disk controller
#
   cird()
  sd(cisc(),*) # -- all SCSI disk drives on Ciprico SCSI adapter
#
  st(cisc(),*) # -- all SCSI tape drives on Ciprico SCSI adapter
#
               # -- Systech terminal line controller
#
   syac()
   duart()
              # -- integrated Duart terminal line controller
Ħ
#
               # -- integrated line printer controller
   lp()
   hken(0)
               # -- 1st Interphase VME Ethernet controller
#
               # -- 2nd Interphase VME Ethernet controller
#
  hken(1)
#
               # -- pseudo-terminal controller device
   ptc()
#
              # -- pseudo-terminal slave device
   pts()
#
              # -- pseudo-magnetic device
   pmt()
   log()
              # -- Streams logger pseudo-device
               # -- profiler pseudo-device
#
   prf()
          _____
```

5. After commenting out or deleting the information in the above screen, continue to move the cursor down through this file until you see the heading Tuneable Configuration Parameters. Now go to the "Tuneable Configuration Parameters" section, which appears later in this chapter.

#### For AViiON 5000/6000 Series Servers

Editing this portion of the configuration file for an AViiON 5000 series or 6000 series server consists of the following steps:

- Commenting out or deleting the device information in all Typical AViiON .... configuration screens, except the one that describes the AViiON 5000 series or 6000 series server.
- Editing the device information appearing in the "Typical AViiON 5000 or 6000 series server configuration screen, as required, to match the configuration of your particular system.

Proceed as follows.

 In the Typical AViiON 200 or 300 series workstation configuration screen, use the vi insert command (i) to insert a comment sign (#) at the beginning of each line in this screen. Or, if you prefer, delete each line, using the vi delete-line command, dd. See the sample screen below.

```
#### Typical AViiON 200 or 300 series workstation configuration:
# Note that your system can have a second duart() or an lp()
# controller, but not both.
                  # -- kevboard
   kbd()
                 # -- graphics display
   qrfx()
   sd(insc(),*) # -- all SCSI disks on integrated SCSI adapter
#
   st(insc(),*) # -- all SCSI tapes on integrated SCSI adapter
#
#
                 # -- integrated Ethernet controller
   inen()
#
                  # -- integrated Duart terminal line controller
   duart()
   duart(1)
                 # -- second Duart (if present in system)
   lp()
                  # -- integrated line printer controller
                           (if present)
                 # -- pseudo-terminal controller device
   ptc()
#
#
                  # -- pseudo-terminal slave device
   pts()
#
                 # -- pseudo-magtape device
   pmt()
#
                # -- Streams logger pseudo-device
   log()
                 # -- profiler pseudo-device
   prf()
```

2. After completing this task, use the j key to move the cursor down the screen until the heading Typical AViiON 400 series workstation configuration appears. Then repeat step 1 above. See the next sample screen.

```
#### Typical AViiON 400 series workstation configuration:
#
   kbd()
                 # -- keyboard
#
   qrfx()
                 # -- graphics display
   sd(insc(),*) # -- all SCSI disks on integrated SCSI adapter
#
   st(insc(),*) # -- all SCSI tapes on integrated SCSI adapter
#
                # -- integrated Ethernet controller
Ħ
   inen()
#
                 # -- integrated Duart terminal line controller
   duart()
                 # -- second Duart
   duart(1)
                 # -- integrated line printer controller
Ħ
   lp()
#
                 # -- pseudo-terminal controller device
  ptc()
                 # -- pseudo-terminal slave device
#
   pts()
                 # -- pseudo-magtape device
Ħ
   pmt()
Ħ
                 # -- Streams logger pseudo-device
   log()
                 # -- profiler pseudo-device
#
   prf()
```

3. After completing this task, continue using the j key to move the cursor down the screen until the heading Typical AViiON 4000 series server configuration appears. Then repeat step 1 above. See the sample screen below.

```
#### Typical AViiON 4000 Series server configuration:
      NOTE: This configuration description also applies to AViiON 3000 series servers.
   sd(insc(),*) # -- all SCSI disk drives on integrated SCSI adapter
#
#
   st(insc(),*) # -- all SCSI tape drives on integrated SCSI adapter
#
   sd(cisc(),*) # -- all SCSI disk drives on Ciprico SCSI adapter
   st(cisc(),*) # -- all SCSI tape drives on Ciprico SCSI adapter
#
#
   cird()
                 # -- Ciprico Rimfire or SMD disk controller
#
                 # -- integrated Ethernet controller
   inen()
#
   hken()
                  # -- Interphase VME Ethernet controller
#
                  # -- Systech terminal line controller
   syac()
#
   duart()
                  # -- integrated Duart terminal line controller
Ħ
   duart(1)
                  # -- second Duart
#
                  # -- integrated line printer controller
   lp()
#
                  # -- pseudo-terminal controller device
   ptc()
#
                 # -- pseudo-terminal slave device
   pts()
#
                 # -- pseudo-magtape device
   pmt()
                 # -- Streams logger pseudo-device
#
   log()
                # -- profiler pseudo-device
   prf()
```

- 4. After completing this task, continue using the j key to move the cursor down the screen until the heading Typical AViiON 5000 or 6000 series server configuration appears. See the sample screen below.
- 5. Edit this screen, as required, to include only those I/O devices present on your AViiON 5000 series or 6000 series system. To add a device use the vi insert command (i) and type the name of the device. To delete a device, insert a # sign at the beginning of the line containing the device description. Or, if you prefer, use the vi delete-line command (dd) to delete the description line from the file.
  - NOTE: If your AViiON 5000 or 6000 series server contains a VME-based synchronous terminal controller (sdcp), do not insert the device name for this controller in the configuration file shown below. Synchronous controllers are configured with the communications software packages they support.

```
#### Typical AViiON 5000 or 6000 series server configuration:
                   # -- Ciprico Rimfire or SMD disk controller
   cird()
   sd(cisc(),*)
                   # -- all SCSI disk drives on Ciprico SCSI adapter
   st(cisc(),*) # -- all SCSI tape drives on Ciprico SCSI adapter
#
   syac()
                   # -- Systech terminal line controller
   duart()
                   # -- integrated Duart terminal line controller
   lp()
                   # -- integrated line printer controller
   hken(0)
                   # -- 1st Interphase VME Ethernet controller
   hken(1)
                   # -- 2nd Interphase VME Ethernet controller
   syac()
                   # -- Systech terminal line controller
      Notice that we "commented out" the first syac() description line and inserted a new syac()
      description line. By placing the syac() description line after the duart() line, we simplify the
      assignment of tty lines when setting up the DG/UX system.
                   # -- pseudo-terminal controller device
   ptc()
                   # -- pseudo-terminal slave device
   pts()
                   # -- pseudo-magnetic device
   pmt()
                   # -- Streams logger pseudo-device
   log()
                   # -- profiler pseudo-device
   prf()
```

6. After editing the above configuration screen, continue to move the cursor down through this file until you see the heading Tuneable Configuration Parameters. Now go to the "Tuneable Configuration Parameters" section, which appears later in this chapter.

## **Tuneable Configuration Parameters**

Under the heading Tuneable Configuration Parameters on your screen, you will find a list of items under the subheadings Parameter Name and Value. Before using the **vi** editor to change any value in this group of parameters, read the parameter descriptions below. Notice that two of the parameters described below do not appear in the DG/UX configuration file: SHMMAX and NPROC. They must be inserted, if appropriate for your system, as part of the editing task associated with creating a DG/UX kernel.

TZ (TIMEZONE) is represented as the number of minutes by which your time zone follows Greenwich Mean Time (GMT). In the configuration file, TZ is set for the Eastern Time Zone, which is 300 minutes behind GMT. Unless you know the number of minutes that your time zone follows GMT, leave this line untouched. We will make any necessary changes to the date and time later in this chapter.

MAXUP refers to the maximum number of processes that any user will be able to have at one time. Accept the default for this value, 64; that is, leave this number untouched.

NODE is the hostname of your particular system. It is used by an asynchronous file transfer package called UUCP. Additionally, this hostname appears as part of the login banner when you log in to your DG/UX system. You can take the default, my\_node, but we recommend that you use the vi editor to replace my\_node with a short name of your choosing; for example sales\_srv.

DUMP "st (insc(), 4)" selects the cartridge tape drive with SCSI ID number 4 as the dump device for your workstation in the event of an emergency. In this context, dump refers to a dump of physical memory to a mass-storage medium in the event of a DG/UX panic. These dumps are used to diagnose problems; and, therefore, should not be confused with doing system backups. If you have another tape drive that you will be using for emergency dumps, replace st(insc(), 4) with the device name (in Common Device Specification Format) of your emergency dump device. Be sure to delete the # signs at the left margin of this line.

DUMP "inen()" selects the AViiON computer's Ethernet port as the emergency dump device for your system. Since this book is written for a DG/UX server system, be sure that a # sign is inserted at the beginning of this line.

SHMMAX defines a shared-memory segment that is larger than the current 4.32 kernel system default. If your system includes the DG/UX X Window System software, this configuration parameter and its value (4194304) must appear as a Tuneable Configuration parameter in this prototype configuration file. See the next sample screen.

NPROC specifies the maximum number of processes that can exist at one time. The default value for this parameter is 256. As a rule of thumb, you can expect the average terminal user to have three active processes running simultaneously. Further, users running CPU-intensive software may have as many as ten active processes running simultaneously. For this reason, if your system is supporting large terminal counts via VDA/128 and/or VDA/255 host adapters, you should add NPROC to your list of tuneable configuration parameters, and increase its value according to your estimate of concurrent active processes. Although increasing the value of NPROC may result in a slight degradation of system performance, an NPROC value that is too small will result in a process-table overflow, which will effectively suspend system services.

PERCENTNFS, NETBOOTDEV, ROOTFSTYPE, and SWAPDEVTYPE apply only to diskless DG/UX OS client systems; therefore, they are commented out in this configuration file. See the next sample screen.

Now proceed to edit the Tuneable Configuration Parameters appearing in the next sample screen according to your system's requirements.

```
# Tuneable Configuration Parameters:
#List all configuration parameters you wish to override in this
#section, one entry per line.
#.
#You should set the MAXUP variable to the maximum number of
#processes that each user will be allowed to run simultaneously.
#This number should be at least 64 for workstations.
#You should set the NODE variable to control your nodename for
#uname(1) and uucp(1), but not more than 255 characters.
#You should set the DUMP variable to the name of the tape
#device (in DG/UX Common Device Specification Format) that
#will be the default device to take dumps in case of system
#emergencies. For diskless workstations, the DUMP variable
#should be set to the network device used to boot the machine.
#.
#.
#
   Parameter Name
                               Value
                               ____
      _____
                               300
    ΤZ
   MAXUP
                               64
   NODE
                               "my node" This is the hostname of your system. Use
                                          the vi replace command (\mathbf{R}) to overwrite the
                                          hostname within the quotation marks with
                                          a name of your choosing; for example
                                          "sales srv."
                               "st (insc(), 4)" Be sure to delete the #
   DUMP
                                          signs appearing at the left margin
                                          of this line in the file you are editing.
####DUMP
                               "inen()" Leave the # signs on this line untouched.
   SHMMAX
                               4194304
                                          This shared-memory parameter and its value is
                                          required when supporting the DG/UX X
                                          Window System software.
   NPROC
                                          The default value for this parameter is
                               nnn
                                          256. If your system includes a VDA/128
                                          or a VDA/255 host adapter, you may want to
                                          add the NPROC parameter to this file and
                                          increase its value. See the description of
                                          NPROC under the heading "Tuneable
                                          Configuration Parameters."
```

### PERCENTNFS 100
### NETBOOTDEV "inen()"
### ROOTFSTYPE NETWORK\_ROOT
### SWAPDEVTYPE NETWORK\_SWAP
.
.

(Concluded)

The remaining sections of this configuration file do not require editing; however, they do provide information about the communications software packages added to your DG/UX system.

If you want to view the remaining sections of this file, use the j key to scroll through the file until you reach the end.

### **Exiting the System Configuration File**

To exit the system configuration file and the **vi** editor, press the Esc (Escape) key; then type **ZZ**.

Immediately after exiting the vi editor, the system displays the following message:

Ready to Configure a Kernel? [yes]

You are now ready to install the new kernel. Continue on to the "Configuring, Building and Installing the Kernel" section.

# Configuring, Building and Installing the Kernel

In this section, you will configure and build a kernel by responding to the system prompts shown in the sample screen that follows. Then you will shut down the system so that you can install the new kernel.

1. Type the responses shown in bold.

CAUTION: Read step 2 before you follow the instructions shown in this screen to shut down and to reboot; otherwise, you may attempt to halt the system too quickly.

```
Ready to Configure a Kernel? [yes] <Enter>
sysadm will now run config on /usr/src/uts/aviion/Build/system.aviion.
Config succeeded.
sysadm will now attempt to build a kernel.
Building...
The build succeeded.
Install the New Kernel? [no] y <Enter>
For a diskless client of this Host? [no] <Enter>
Kernel Pathname? [/dgux.aviion] <Enter>
The new kernel has been copied to /dgux.aviion.
Link /dgux to the New Kernel? [yes] <Enter>
The new kernel will not take effect until you shutdown and reboot.
To do this, quit from sysadm, and say:
   cd /
   /etc/shutdown
   /etc/halt -q
Until you do this, a few commands which depend on the symbol table
in /dgux (such as the kernel profiler and netstat) may not work
correctly
This should not cause any serious difficulties.
¥
```

If the configuration or build fails, the system will display several messages followed by the prompt Print the Build Error File? [yes]. If this occurs, press the Enter key.

Since your printer is not yet enabled, the system will use your system console's display screen to display the Build Error File. Next you should call Data General Corporation for help. See the Preface for instructions.

If the system has successfully configured and built the kernel, you must now shut down the system to complete the installation of the new kernel.

2. At the # prompt, type

**cd** /

and press the Enter key.

You are now in the **root** (/) directory.

3. At the # prompt, type

#### /etc/shutdown

and press the Enter key.

The system displays the message that Shutdown started.

In about 1 minute, you will hear warning beeps and see warning messages displayed.

Next you will be prompted with the message: Do you want to continue? [y or n]. Type y to continue and press the Enter key.

In about 30 seconds the system displays the following message:

#
INIT: New run level: S
INIT: SINGLE USER MODE
#

4. At the last # prompt, type

/etc/halt -q

and press the Enter key.

When the SCM> prompt appears, the system is shut down.

# Changing Firmware Configuration Parameters Using the SCM

When the DG/UX system halts, the System Control Monitor (SCM) takes control, and the SCM> prompt appears. The SCM is the hardware interface to AViiON computers. It is a firmware monitor program that tests and manages the system at powerup, and it maintains control until the DG/UX kernel or other system software takes over. For more information about the SCM, see Using the AViiON<sup>TM</sup> System Control Monitor (SCM).

You will use the SCM to change your system's boot path so that your DG/UX system will boot automatically when the computer powers up. Then, optionally, you can change the baud rate for your mouse, if present in your system. The default baud rate for the mouse is 1200.

## **Changing Boot Parameters**

Change the boot parameters as follows.

- 1. At the SCM> prompt, type **F** and press the Enter key. The SCM View or Change System Configuration menu appears.
- 2. Type 1 to select "Change boot parameters," and press the Enter key.

```
View or Change System Configuration
1
         Change boot parameters
2
         Change console parameters
3
         Change mouse parameters
4
         Change printer parameters
5
         View memory configuration
6
         Change testing parameters
7
         Return to the previous screen
Enter choice(s) -> 1 <Enter>
```

The Change boot parameters menu appears.

3. Type 1 to select "Change system boot path," and press the Enter key.

```
Change boot parameters

      1
      Change system boot path

      2
      Change diagnostic boot path

      3
      Change data transfer mode [block]

      4
      Return to previous screen

      Enter choice(s) -> 1 <Enter>
```

The next screen begins to appear.

4. Type the responses shown in **bold**, with the options as noted.

If you choose to boot now, your DG/UX system will start booting, and the system will come up in DG/UX run level 3. And, if you have a graphics monitor and keyboard serving as your system console, you will also come up in the DG/UX X Window System login window. In this case, go to the "Booting Your New DG/UX System" section next.

If you choose not to boot now, the SCM will return you to the Change boot parameters menu.

5. In the Change boot parameters menu, type 4 to select "Return to previous screen," and press the Enter key.

The SCM View or Change System Configuration menu reappears.

If you want to change the mouse baud rate, continue on.

If you want to boot now, select the appropriate number on each SCM screen to "Return to the previous screen." When the SCM> prompt appears on your monitor's screen, go to the "Booting Your New DG/UX System" section.

## **Changing the Mouse Baud Rate**

When the View or Change System Configuration menu appears, proceed as follows.

1. Type **3** to select "Change mouse parameters," and press the Enter key.

The Change mouse parameters screen appears.

2. Type 1 and press the Enter key.

```
Change mouse parameters
Change baud rate [1200]
Return to previous screen
Enter choice(s) -> 1 <Enter>
```

The Change baud rate screen appears.

3. Type the appropriate selection number (not the baud rate) for the baud rate your mouse requires, and press the Enter key.

```
Change baud rate
1
         300
2
         600
3
         1200
4
         2400
5
         4800
6
         9600
7
         19200
8
         Return to previous screen
Current baud rate [9600]
Enter choices(s) -> <selection number> <Enter>
```

The Change mouse parameters screen reappears.

- 4. Type 2 to select "Return to previous screen," and press the Enter key.
- 5. When the View or Change System Configuration menu appears, type 7 to select "Return to the previous screen," and press the Enter key.

When the SCM> prompt appears on your monitor's screen, go to the "Booting Your New DG/UX System" section, which follows.

# **Booting Your New DG/UX System**

If you returned to the SCM> prompt at the end of the last section, type **b** and press the Enter key. Your DG/UX system will begin to boot and display initializing messages. After about 5 minutes, you will see one of two login messages, depending on the type of system console you are using: a display terminal or a graphics monitor and keyboard combination.

## Logging in to DG/UX from a System Console Terminal

If your system console is a display terminal, the DG/UX system displays the login message shown in the first three lines of the sample screen below.

To log in to the system, type **sysadm** at the login: prompt and press the Enter key. See the sample screen below. Since you have not yet defined a password, the Superuser prompt (#) appears immediately.

NOTE: Instructions for setting passwords appear in Chapter 3.

**Congratulations!** Your new DG/UX system is installed.

```
sales_srv
DG/UX Operating System Release 4.32
login: sysadm <Enter>
#
```

Now go to the "What to Do and Where to Go Next" section.

# Logging in to DG/UX from a System Console Graphics Monitor and Keyboard

If your system console is a graphics monitor and keyboard, the DG/UX X Window System software displays the login window shown in the sample screen below.

**Congratulations!** Your new DG/UX system is installed and the DG/UX X Windows System software is up and running.

This login window supplies two login options:

- Logging in to the DG/UX X Window environment.
- Terminating the DG/UX X Window System software, and logging in to the DG/UX environment.

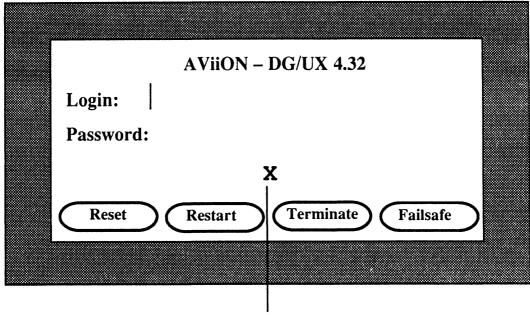

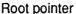

### Logging in and Closing the DG/UX X Window Environment

Because you may be unfamiliar with X Window software, in this section we tell you not only how to log in to the DG/UX X Window environment but also how to close your X Window session and return to the DG/UX environment.

To log in, proceed as follows.

- Ensure that the root pointer (X) is positioned in the login window. If it is not, simply move the mouse across its pad until the X is inside the login window. See the sample screen above.
- 2. Type **sysadm** the system will echo your login name as you type it, and the login cursor (1) will move one character position to the right with each character you type.

Then press the Enter key. Immediately, the cursor moves to the right of the word "Password." See the sample screen below.

NOTE: Instructions for setting passwords appear in Chapter 3.

3. Press the Enter key again.

| Login: sysadm <enter></enter> |                 |  |  |
|-------------------------------|-----------------|--|--|
| Password:                     | <enter></enter> |  |  |

Immediately the login window disappears, and the screen displays the root bitmap, a mesh pattern. Next it displays two windows: one empty and one displaying an hourglass icon. Then, after a few seconds, these windows disappear, and the screen displays two X clients in the root window: 1) a VT102 terminal emulator, displaying "xterm" in its title bar; and 2) an xsession icon, displaying "session" in its title bar. See the sample screen below.

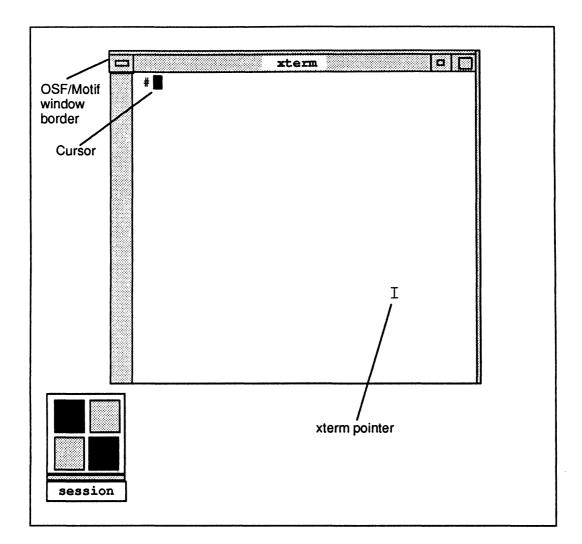

With the xterm pointer (I) in the xterm window, this X client window is activated and the color of its OSF/Motif window border is intensified.

Notice that the Superuser prompt (#) is displayed in the xterm window. Therefore, you can use the terminal emulator running in this xterm window to perform the DG/UX set—up tasks that follow. If this is your choice, go to the "What to Do and Where to Go Next" section after reading the section below that tells how to close your X Window session.

If you prefer the larger font supplied by the terminal emulator running in the DG/UX environment, you may choose to close your X Window session now and return to the DG/UX environment to perform the DG/UX set-up tasks that follow. Later you can customize your X Window environment to suit your applications and your eyes. For information about using the DG/UX X Window System software, see X Window System™ User's Guide, Volume Three, OSF/Motif™ Edition.

To close your X Window session, proceed as follows.

- 1. Move the mouse across its pad. Notice that the pointer follows the position of the mouse. Also notice that the pointer changes from an I to an X when it moves outside the xterm window.
- 2. Position the X pointer on the session icon, as shown in the sample screen below.

With the X pointer positioned on the session icon, the title bar extends and now displays "session log."

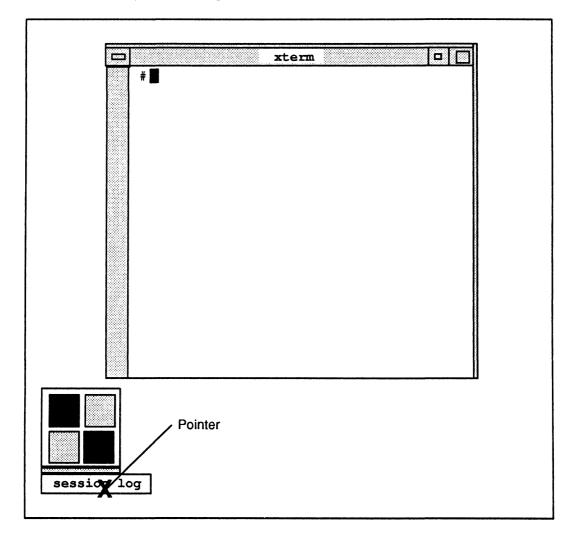

3. While the X pointer is positioned on the session icon, *click* (press and release) the left-hand button on your mouse.

Immediately the pointer becomes an arrow and the following menu appears above the session icon. See the next sample screen.

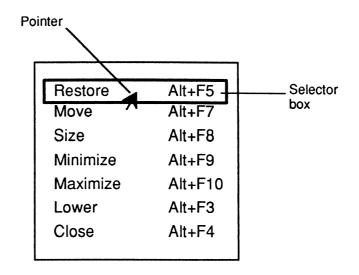

- 4. Using the mouse, move the arrow pointer into the selector box surrounding the "Restore" menu option.
- Now press and hold the left-hand mouse button while dragging the mouse downward across its pad, so that the selector box slides down the menu. When the selector box surrounds the "Close" menu option, release the mouse button. See the sample screen below.

| Restore  | Alt+F5  |          |
|----------|---------|----------|
| Move     | Alt+F7  |          |
| Size     | Alt+F8  |          |
| Minimize | Alt+F9  |          |
| Maximize | Alt+F10 |          |
| Lower    | Alt+F3  |          |
| Close 🛃  | Alt+F4  | Selector |
|          |         | box      |

Immediately the X client windows disappear. A few seconds later, the DG/UX X Window login window appears.

### Terminating the DG/UX X Window Environment

To terminate the DG/UX X Window environment, simply move the mouse across its pad until the X pointer is positioned over the "Terminate" button. See the sample screen below. Then *click* (press and release) the left-hand mouse button.

|   | AViiON – DG/UX 4.32                |  |
|---|------------------------------------|--|
| • | Login:                             |  |
|   | Password:                          |  |
|   |                                    |  |
|   | Reset Restart Terkininate Failsafe |  |
|   |                                    |  |
|   | /                                  |  |

Root pointer

Immediately the DG/UX X Window login banner disappears and your screen goes blank. Now press the Enter key and the DG/UX login banner appears.

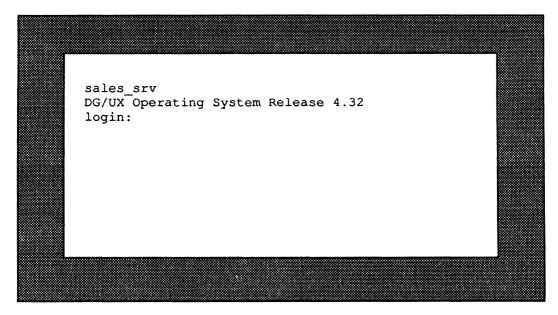

Now log in to the DG/UX system as follows.

1. At the login: banner, type

#### sysadm

and press the Enter key.

2. At the Password: prompt, press the Enter key.

NOTE: Instructions for setting passwords appear in Chapter 3.

When the Superuser (#) prompt appears, go to the next section.

# What to Do and Where to Go Next

What you do and where you go next in the documentation set depends on the following issues:

• Will your DG/UX server function as a Yellow Pages Master or Server?

If not, go to Chapter 3 in this manual.

If so, go to Managing NFS® and Its Facilities on the  $DG/UX^{TM}$  System, and change your DG/UX server from a Yellow Pages client to a Yellow Pages Master or Server. Then return to Chapter 3 in this manual.

• Does your AViiON computer contain Systech asynchronous terminal line controllers?

If not, go to Chapter 3 in this manual.

If so, skip Chapter 3 in this manual and go to Chapters 3 and 4 in *Initially* Installing and Setting Up the DG/UX System<sup>M</sup> on Stand-Alone, Multiuser AViiON Computers. Then return to Chapter 4 in this manual.

In addition, if you need to change your system's date or time, go to the next section in this chapter before proceeding further.

# **Changing the Date and Time**

To changer the date and time on your system, type

#### sysadm datetime

and press the Enter key.

The following screen begins to appear. Enter the responses shown in bold in the sample screen.

the following:

```
The current timezone is EST. Daylight savings time is used.
The current date and time are: May/10/91 13:30
Time Zone [3] ? <Enter>
           The time zone is specified by entering the number beside
           the desired time zone:
                                           (GMT)
           1
                     Greenwich
           2
                     Atlantic
                                           (AST & ADT)
           3
                     Eastern
                                           (EST & EDT)
           4
                                           (CST & CDT)
                     Central
           5
                     Mountain
                                           (MST & MDT)
           6
                     Pacific
                                           (PST & PDT)
           7
                     Yukon
                                           (YST & YDT)
           8
                     Alaska
                                           (AST & ADT)
           9
                     Bering
                                           (BST & BDT)
           10
                     Hawaii
                                           (HST)
           11
                     Japan
                                           (JST)
The default is the current time zone.
Time zone? [3] 2 <Enter>
                                           Type the time zone number for your
                                           geographical region; e.g., 2, and then press
                                           <Enter>.
Does your area use Daylight Savings Time ? [y] y/n
                                           If you are on Daylight Savings Time now,
                                           press <Enter>. If you are not, type n, and
                                           then press <Enter>.
Month? [05] 6 <Enter>
                                           Type the appropriate month; e.g., 6, and then
                                           press <Enter>.
Day of the month? [10] 12 <Enter>
                                           Type the appropriate day; e.g., 12, and
                                           press <Enter>.
Year? [90] <Enter>
                                           Just press < Enter> if the year is 1990;
                                           otherwise, type the last two digits of the
                                           current year, and then press < Enter>.
Hour? [15]
              14 <Enter>
                                           Type the current hour; e.g., 14, which means
                                           2 p.m., and then press <Enter>.
Minute? [32] 15 <Enter>
                                           Type the current minute; e.g., 15, and then
                                           press <Enter>.
#
```

Your DG/UX system's date and time are now updated.

End of Chapter

# Chapter 3 Setting Up the Basic System

This chapter describes how to set up and begin to manage the basic DG/UX system. It provides step-by-step instructions for performing the following tasks.

- Creating user accounts.
- Creating and changing passwords.
- Adding a printer to the DG/UX system.
- Adding a terminal to the DG/UX system.
- Changing the run levels of your DG/UX system.
- Shutting down the DG/UX system.
- Powering down the computer.

# **Creating User Accounts**

In this section, you will create your DG/UX system's user accounts. First you will set the default characteristics for all user accounts; then you will create individual user accounts. Later users can customize their individual accounts to suit their applications.

1. At the # prompt, type

#### sysadm

and press the Enter key. The SYSADM MAIN MENU appears.

2. Type 7 to select "User management menu," and press the Enter key.

| SYSADM MAIN MEN | U |
|-----------------|---|
|-----------------|---|

| 1 diskmgmt                                                                  | Enter the Diskman program                      |  |
|-----------------------------------------------------------------------------|------------------------------------------------|--|
| 2 sysmgmt                                                                   | System configuration management menu           |  |
| 3 fsmgmt                                                                    | File system management menu                    |  |
| 4 fileinfo                                                                  | File information menu                          |  |
| 5 ttymgmt                                                                   | TTY management menu                            |  |
| 6 lpmgmt                                                                    | Line Printer managememt                        |  |
| 7 usermgmt                                                                  | User management menu                           |  |
| 8 uucpmgmt                                                                  | UUCP management menu                           |  |
| 9 networkmgmt                                                               | Network management menu                        |  |
| 10 releasemgmt                                                              | Software release management menu               |  |
| 11 clientmgmt                                                               | Diskless and X terminal client management menu |  |
|                                                                             |                                                |  |
| Enter a number, a name, the initial part of a name, ? or <number>?</number> |                                                |  |
| for HELP, q to QUIT. 7 <enter></enter>                                      |                                                |  |
|                                                                             |                                                |  |

The User management menu appears.

3. Type 1 to select "Set user account defaults," and then press the Enter key.

|                      | User Management                                             |
|----------------------|-------------------------------------------------------------|
| <pre>4 moduser</pre> | List user account information                               |
| 5 lsuser             | Add group entries                                           |
| 6 addgroup           | Delete group entries                                        |
| 7 delgroup           | Modify group entries                                        |
| 8 modgroup           | List group entries                                          |
| 9 lsgroup            | Add mail alias entries                                      |
| 10 addalias          | Delete mail alias entries                                   |
| 11 delalias          | Modify mail alias entries                                   |
| 12 modalias          | List mail alias entries                                     |
| 13 lsalias           | a name, the initial part of a name, ? or <number>?</number> |

The system begins to display the next screen.

- 4. Enter the responses shown in bold, with the options as noted below.
  - NOTE: Unless you are familiar with UNIX-based systems, we recommend that you take the defaults in the following example. When you are better acquainted with your DG/UX system, you can come back and modify the defaults. For information about user account management, including system security, see *Installing and Managing the DG/UX*<sup>™</sup> System. For information about the Bourne and/or C shells, see Using the DG/UX<sup>™</sup> System.

Next the User Management menu reappears.

5. Type 2 to select "Create a user account," and press the Enter key.

The system begins to display the next sample screen.

- 6. Enter your responses as shown in bold.
  - NOTE: In the next sample screen, you can elect to use the reiterative capability built into this script to create numbers of user accounts in a single session.

```
User Login Name? cindy <Enter>
                                              Enter your first name or some other name of
                                              your choosing; for example, cindy. Then press
                                              <Enter>.
Full User Name?
                       Cindy James
                                              Enter your full name, and then press < Enter>.
User ID? [100]
                       <Enter>
                                              Notice that the system increments the User ID
                                              number as additional users are created.
Group Name? [general]
                                  <Enter>
Parent directory of login directory? [/accounts]
                                                                 <Enter>
Initial program? [/bin/sh] <Enter> Press <Enter> for the Bourne shell, or type
                                              /bin/csh for the C shell and press <Enter>.
The password is currently clear.
Password Operation? [set]
                                   <Enter>
Password? july 67 <Enter>
                                              If you are creating a password for yourself,
                                              type a password name that contains at least
                                              6 characters, 1 of which must be a numeric
                                              or special character; for example, july_67.
                                              Then press < Enter>. You will need your password
                                              to log in to the DG/UX system later in this
                                              chapter.
                                              If this account is for a user other than yourself,
                                              simply press <Enter>. In this manner, users
                                              can create their individual passwords as each logs
                                              in to the DG/UX system for the first time.
Do you want to edit, skip or install this user entry?
[install] <Enter>
User cindy has been added.
Do you want to add another user? [yes] Press < Enter> if you want to add another
                                              user, and the above prompts will be repeated.
                                              Otherwise type no and press <Enter>.
Press the NEWLINE key to see the usermgmt menu [?, q]: Type q to exit the
                                             User Management menu, and return to the #
                                             prompt.
#
```

You have now created your user accounts(s).

# **Creating and Changing a Password**

In this section, you will create a password for **root** and for **sysadm**. You can create or change a user password in the same manner.

CAUTION: Because it is easy for a novice user (or anyone) to corrupt the DG/UX kernel files when logged in as **root**, be sure to protect these files now by creating a password for **root**.

To create a password for **root**, proceed as follows.

1. At the # prompt, type

#### passwd root

and press the Enter key.

The system displays Changing password for root. Then it displays New password:

2. Type the **root** password name of your choosing, and press the Enter key. Notice that the system does not echo the password name as you type it.

Next the system displays Re-enter new password.

3. Type the same **root** password again, and press the Enter key.

When the # prompt appears, the **root** password is set until you change it.

To create the password for sysadm, proceed as follows.

1. At the **#** prompt, type

passwd sysadm

and press the Enter key.

Repeat steps 2 and 3 above.

# Adding a Printer to the DG/UX System

In this section, we show you how to add one or both of the printers listed below to your DG/UX system. If you are not adding a printer to your system at this time, skip this section, and go to the next section, "Adding a Terminal to the DG/UX System."

- A parallel printer connected to the parallel printer port (if present) on your AViiON computer unit's rear panel.
- A serial printer connected to an RS-232-C port on your AViiON computer unit's rear panel.

If you are adding a printer, you will also define a default printer.

- NOTE: If you have a parallel or serial printer connected to a Systech asynchronous terminal line controller in your AViiON computer, skip the remainder of this chapter and go to Chapters 3 and 4 of *Initially Installing and Setting Up the DG/UX System on Stand-Alone, Multiuser AViiON Computers.* These chapters supply detailed information for adding multiple terminals and printers to a DG/UX system.
- 1. At the **#** prompt, type

#### sysadm

and press the Enter key. The SYSADM MAIN MENU appears.

2. Type 6 to select "Line Printer management menu," and press the Enter key.

#### SYSADM MAIN MENU

| 1 diskmgmt                                                                  | Enter the Diskman program                      |  |
|-----------------------------------------------------------------------------|------------------------------------------------|--|
| 2 sysmgmt                                                                   | System configuration management menu           |  |
| 3 fsmgmt                                                                    | File system management menu                    |  |
| 4 fileinfo                                                                  | File information menu                          |  |
| 5 ttymgmt                                                                   | TTY management menu                            |  |
| 6 lpmgmt                                                                    | Line Printer management                        |  |
| 7 usermgmt                                                                  | User management menu                           |  |
| 8 uucpmgmt                                                                  | UUCP management menu                           |  |
| 9 networkmgmt                                                               | Network management menu                        |  |
| 10 releasemgmt                                                              | Software release management menu               |  |
| 11 clientmgmt                                                               | Diskless and X terminal client management menu |  |
| -                                                                           |                                                |  |
| Enter a number, a name, the initial part of a name, ? or <number>?</number> |                                                |  |
| for HELP, q to QUIT. 6 <enter></enter>                                      |                                                |  |
| -                                                                           |                                                |  |

The Line Printer Management screen appears.

3--6

3. Type 1 to select "Define a new printer," and press the Enter key.

```
Line Printer Management
                 Define a new printer
1
   addlp
2
                 Delete a printer
   dellp
3
   modlp
                 Modify an existing printer
4
                 List printers
   lslp
                Define the default printer
5
   defaultlp
6
                 Set a printer to accept print requets
   acceptlp
7
                 Set a printer to reject print requests
   rejectlp
8
                Enable a printer
   enablelp
9
   disablelp
                 Disable a printer
10 queuelp
                 Display the printer queue of a printer
11 cancellp
                 Cancel print requests
12 movelp
                 Move print requests from one printer to another
13 startlp
                 Start the lp scheduler
14 stoplp
                 Stop the lp scheduler
Enter a number, a name, the initial part of a name, ? or <number>?
for HELP, q to QUIT:
                     1 <ENTER>
```

The beginning of the next sample screen appears.

4. Type the responses shown in bold, with the exceptions as noted in the *comments*.

Stop the Scheduler Now? [yes] <Enter> The scheduler has been shut down. Printer name? 1p1 <Enter> You can substitute a name of your choosing; for example, for a serial printer, you might choose sp1. Is this a local printer? [yes] **<Enter>** Printer Model? [dumb] list <Enter> The current models (from /usr/spool/lp/model) are: Asynchronous Line Printer (1200 baud) async 1200 async 2400 Asynchronous Line Printer (2400 baud) async 300 Asynchronous Line Printer (300 baud) Asynchronous Line Printer (4800 baud) async\_4800 Asynchronous Line Printer (600 baud) async\_600 async 9600 Asynchronous Line Printer (9600 baud) dg455x DG Laser Printer (4557, 4558) Dumb Asynchronous Line Printer (no baud rate) dumb DG LPJ Line Printer lpj parallel Generic Parallel Line Printer Generic Parallel Line Printer - maps nl to cr-nl parallel-2 *nl* = New Line key; cr = Carriage Return key remshlp Remote Line Printer (via TCP/IP) TermServer Line Printer termprinter Select the model name of your printer from the list above. For example, if you have a parallel printer, type **parallel** to the question below. If you have an asynchronous serial printer connected to an RS-232-C port, type the model name of the asynchronous serial printer with the correct baud rate; for example, async 1200. If you have a printer that is not listed above, type q to exit this configuration menu. Then call Data General Corporation for assistance. Printer Model? [dumb] parallel (See comments above.) <Enter> Printer Device File? list <Enter> Line printer devices are: lp TTY devices are in the range: tty00 to tty01 Printer Device File: /dev/lp (See comments below.) <Enter> /dev/lp is the printer device file for a parallel printer. If you selected an asynchronous serial printer model, for example, async 1200, then type /dev/tty01, or /dev/tty02 if you have two duarts. Do NOT type /dev/tty00 if your system console is a graphics monitor and keyboard. If it is, tty00 is reserved for the mouse. lp1 has been added. Accept and Enable 1p1? [yes] <Enter> lp1 has been set to accept requests. Restart the Scheduler Now? [yes] <Enter> The scheduler has been restarted. Press the NEWLINE key to see the lpmgmt menu <Enter>

Next the Line Printer Management screen reappears.

The line printer called **lp1** is now ready for use and the printer scheduler is started. If you are adding a second printer to the DG/UX system via a port on the computer unit's rear panel, repeat steps 3 and 4 above. Then continue on with step 5 below.

5. In the Line Printer Management menu, type 5 to select "Define the default printer," and press the Enter key.

```
Line Printer Management
   addlp
1
                   Define a new printer
2
   dellp
                   Delete a printer
3
                  Modify an existing printer
   modlp
                List printers
Define the default printer
Set a printer to accept print requets
Set a printer to reject print requests
4
   lslp
5
   defaultlp
6
  acceptlp
7 rejectlp
8
  enablelp
                 Enable a printer
9
                  Disable a printer
   disablelp
10 queuelp
                   Display the printer queue of a printer
11 cancellp
                   Cancel print requests
12 movelp
                   Move print requests from one printer to another
13 startlp
                  Start the lp scheduler
14 stoplp
                  Stop the lp scheduler
Enter a number, a name, the initial part of a name, ? or <number>?
for HELP, q to QUIT: 5 <ENTER>
```

The system displays the beginning of the next sample screen.

6. Enter the responses shown in bold in the sample screen. Notice that we define **lp1** as the default printer.

```
There is no current default.

New Default Printer? 1p1 <Enter>
Substitute a different printer name, as

appropriate for your system configuration.

The new default printer is: lp1.

Press the NEWLINE key to see the lpmgmt menu [?, , q] Type q and press

<Enter> to return to the Superuser prompt.

#
```

# Adding a Terminal to the DG/UX System

In this section, we show you how to add a terminal to your DG/UX system. We assume the terminal (or the modem supporting the terminal) is connected directly to an RS-232-C or an RS422 port on your computer unit's rear panel. We also assume this terminal is not serving as the system console.

NOTE: If you have terminals connected to a Systech asynchronous terminal line controller in your AViiON computer, skip the remainder of this chapter and go to Chapters 3 and 4 of *Initially Installing and Setting Up the DG/UX System on Stand-Alone, Multiuser AViiON Computers.* These chapters supply detailed information for adding multiple terminals and printers to a DG/UX system.

## **Operating Variables for Terminals**

When adding a terminal, the DG/UX system prompts you to specify two operating variables: *lineset* and *TERM*.

### **About Linesets**

The *lineset* establishes the speed and other line characteristics of the RS-232-C or RS422 port to which a terminal or a modem is connected. Further, the port line characteristics and the corresponding terminal (or modem) line characteristics must match. Table 3-1 lists the names of the linesets that the DG/UX system supports, together with their line characteristics. For information about setting the line characteristics of your terminal and/or modem, see the documentation for the specific device(s).

| Lineset      |               |        |      |      |
|--------------|---------------|--------|------|------|
| Name         | Baud Rate     | Parity | Bits | Mode |
| For Term     | For Terminals |        |      |      |
| 9600         | 9600          | None   | 8    | ANSI |
| 9600EP       | 9600          | Even   | 7    | ANSI |
| 19200        | 19200         | None   | 8    | ANSI |
| 19200EP      | 19200         | Even   | 7    | ANSI |
| For Mode     | For Modems    |        |      |      |
| <b>M</b> 300 | 300           | None   | 8    |      |
| M1200        | 1200          | None   | 8    |      |
| M2400        | 2400          | None   | 8    |      |
| M4800        | 4800          | None   | 8    |      |
| M9600        | 9600          | None   | 8    |      |

Table 3–1 Lineset Names and Characteristics for Terminals and Modems

#### About the TERM Variable

The *TERM variable* is an environmental variable that identifies the type of terminal that is connected directly (or indirectly via a modem) to an RS-232-C/RS422 port on the computer unit's rear panel or on a controller connected to the computer unit. The DG/UX system uses **vt100** as the default TERM variable. If you are adding a terminal that can operate in VT100 mode, you will find it easiest to set it up to operate in this mode.

If you want to see a listing of the TERM variables supported by the DG/UX system, type the following command at the # prompt:

#### man term | more

Then press the Enter key.

NOTE: The man command invokes a man page; term (an acronym for terminfo) is the name of the man page you want to view; I is the UNIX pipe sign; more allows you to scroll the man-page file upward each time you press your keyboard's space bar. You can use this command format later to view any electronic man page. For more information about man pages, begin with the User's Reference for the DG/UX<sup>™</sup> System.

After you scroll through the term man page, the # prompt reappears on your screen.

You should now have the lineset and TERM information required to add a terminal to your DG/UX system. Proceed as follows.

### Using sysadm to Add a Terminal

Proceed as follows.

1. At the # prompt, type

#### sysadm

and press the Enter key. The SYSADM MAIN MENU appears.

2. Type 5 to select the "TTY management menu," and press the Enter key.

| 1 diskmgmt                                                                                                    | Enter the Diskman program                      |  |
|----------------------------------------------------------------------------------------------------|------------------------------------------------|--|
| 2 sysmgmt                                                                                                    | System configuration management menu           |  |
| 3 fsmgmt                                                                                                    | File system management menu                    |  |
| 4 fileinfo                                                                                                    | File information menu                          |  |
| 5 ttymgmt                                                                                                    | TTY management menu                            |  |
| 6 lpmgmt                                                                                                    | Line Printer managememt                        |  |
| 7 usermgmt                                                                                                    | User management menu                           |  |
| 8 uucpmgmt                                                                                                    | UUCP management menu                           |  |
| 9 networkmgmt                                                                                                    | Network management menu                        |  |
| 10 releasemgmt                                                                                                    | Software release management menu               |  |
| 11 clientmgmt                                                                                                    | Diskless and X terminal client management menu |  |
| Enter a number, a name, the initial part of a name, ? or <number>? for HELP, q to QUIT. 5 <enter></enter></number> |                                                |  |

The TTY Management menu appears.

3. Type 2 to select "Add a single tty entry," and press the Enter key.

```
TTY Management

1 ttydefaults Define tty default settings

2 addtty Add a single tty entry

3 deltty Delete a tty entry

4 modtty Modify a tty entry

5 lstty List tty entries

6 installtty Add multiple tty entries

Enter a number, a name, the initial part of a name, ? or <number>?

for HELP, q to QUIT 2 <Enter>
```

The following sample screen begins to appear.

Type the responses shown in bold, with the exceptions as noted in the comments.

```
TTY Number? ? <Enter>
            The answer must be a number.
            Permissible answers are:
                       Between 00 and 02 AViiON 300 and 310 series workstations with
                                               monochrome graphics support only tty numbers
                                               00 and 01. All other AViiON computers and
                                               workstations support tty numbers 00 through 02.
TTY Number? nn <Enter>
                                               n is the number of the tty line that supports the
                                               terminal you are adding. Do NOT type 00 if your
                                               system console is a graphics monitor and keyboard.
                                               If it is, tty00 is reserved for the mouse. Also, do
                                               NOT type a tty number that you have already
                                               assigned to a serial printer.
Login State? [on]
                        <Enter>
                                               Type the appropriate lineset name for your
Lineset Name?
                         [9600] <Enter>
                                               terminal or modem. See Table 3-1 earlier in
                                               this chapter.
Hangup Delay (in seconds)? [0] <Enter> The hangup delay specifies the time that the
                                               system will wait for a user to enter a login
                                               name on the terminal. For a terminal connected
                                               directly to the computer, just press < Enter>.
                                               For a terminal connected to the computer via a
                                               modem, type a number between 60 and 120,
                                               and press < Enter>. This will avoid
                                               wasting telephone connect time.
TERM Variable? [vt100] <Enter>
                                               You can select the vt100 terminal type by pressing
                                               <Enter>; you can choose not to select a TERM
                                               variable at this time by typing none; or, you can
                                               type a new TERM variable, as appropriate.
Available in Init Administrative State? [no] <Enter>
Description? <Enter>
TTY n has been added.
Press the NEWLINE key to see the ttymgmt menu [?, ^, q]: Type q to quit and
                                              return to the Superuser prompt.
```

4. At the # prompt, type

init q

and press the Enter key.

You have added a terminal to your DG/UX sytem. Now continue with the next section, "Changing the DG/UX Run Levels."

# Changing the DG/UX Run Levels

The DG/UX system can operate in one of several run levels. See Table 3-2.

| Run Level | Description                                                                                                    |
|-----------|----------------------------------------------------------------------------------------------------|
| S         | Single user mode. The system default file systems / and / <b>usr</b> are mounted.                                                                                                    |
| 1         | Administrative mode. This mode is used to install<br>and remove software, and to perform administrative<br>tasks, such as checking file systems, doing backups,<br>and so on. System processes are running, and the<br>file systems / and / <b>usr</b> are mounted. |
| 2         | Multiuser mode. This is the mode with the most<br>services for those who are not operating in a<br>network environment and who are not running the<br>DG/UX X Window System software, Release 4.<br>All local file systems are mounted.                             |
| 3         | Multiuser mode. This is the mode required to run DG/UX<br>X Window System software, Release 4. It is also the mode<br>with remote file system sharing (NFS) and network<br>services.                                                                                |
| 4         | User-defined level. Used mainly for applications.                                                                                                    |
| 5 and 6   | Undefined levels.                                                                                                    |

#### Table 3–2 DG/UX Run Levels

Normally your system operates at run level 3, since your DG/UX server requires network services to support its clients. For this reason, you used the SCM in Chapter 2 earlier to set your system's boot path to include booting to run level 3.

Alternately, you can set your system's boot path to boot automatically to a specific run level by using the **vi** editor to change the /**etc/inittab** file.

### Editing the /etc/inittab File

Proceed as follows.

1. Type

### vi /etc/inittab

and press the Enter key. The /etc/inittab file appears.

```
#
def:s:initdefault:
fsc::bootwait:/sbin/chck.fsck <dev/console >dev/console 2>&1
.
.
.
.
.
.
.
.
.
.
.
.
.
.
.
```

- 2. Change the s entry on the first line of this file (def:s:initdefault) to 3, so that the line now reads def:3:initdefault:.
- 3. Exit the vi Editor by pressing the Esc key and typing ZZ. Next the # prompt appears.

Hereafter your DG/UX system will automatically boot to run-level 3.

## Moving Up and Down Run Levels

When DG/UX is operating at run-level 3, we recommend that you *shut down* the system to change to a lower run level. See the "Shutting Down your System" section, which appears next in this chapter.

When the system shuts down to run-level S (Single User Mode) and you want to move to a higher run level, use the **init** command to change to a higher run level. For example, to change to run-level 1, type **init 1** and press the Enter key. Similarly, to change to run-level 3, type **init 3** and press the Enter key.

# Shutting Down Your DG/UX System

To shut down your system, you must be in the **root** (/) directory. If you are not logged in as **sysadm** or **root**, you must first log out of the system. Then you can log in as **sysadm** or **root**.

To log out of the DG/UX system while in the DG/UX X Window environment, first close your X windows session. Then at the DG/UX X Window login prompt, press the "Terminate" button. See the "Terminating the DG/UX X Window Environment" section in Chapter 2 of this manual. When you get the DG/UX prompt, log in as **root** or **sysadm**.

To log out of the DG/UX system while in the DG/UX environment, proceed as follows.

1. In the Bourne shell: type **Ctrl D**.

In the C shell: type logout or exit.

NOTE: If you are logged in as **sysadm** or **root**, and want to log out so that you can log in again, perhaps as a user, type **exit**. Then when the login banner appears, you can log in to the DG/UX system again.

Next the login banner reappears.

2. Log in as **root** or **sysadm**, and the system will display the Superuser (#) prompt.

Now to shut down the system, proceed as follows.

1. At the **#** prompt, type

**cd** /

and press the Enter key.

2. At the # prompt, type the following to notify users (when present on the system) of the impending shutdown.

wall "System is going down in 5 minutes. Please log off."

and press the Enter key.

3. At the **#** prompt, type

shutdown -g300 -y

and press the Enter key.

The -g switch in the above command string specifies the grace period in seconds (300 seconds in the example above) between broadcasting a warning message to those logged in to the DG/UX system and the beginning of the

system shutdown activities. Therefore, if the system is currently without users, the grace period could be set for 0 seconds as follows: -g0.

The -y option switch in the above command string tells the system that you are sure you want to shutdown now. Without this switch, the DG/UX system displays a shutdown confirmation prompt and waits for your positive response before proceeding to shutdown the system.

4. Now wait a few seconds for the following message to be displayed:

```
#
INIT: New run level: S
INIT: SINGLE USER MODE
#
```

5. At the last # prompt, type

```
halt –q
```

and press the Enter key.

When the SCM> prompt appears, the DG/UX system is shut down.

### **Rebooting the DG/UX System**

When your system is shut down, you can reboot the DG/UX from the SCM> prompt by typing

#### b

and pressing the Enter key.

# **Powering Down Your Computer**

If you want to power down your AViiON computer, proceed as follows.

When the SCM> prompt is displayed (indicating that the DG/UX system is shutdown), move the ac power switch on your computer unit to the OFF position. Then power down your system console and all I/O devices connected to the computer unit, such as a peripheral housing unit and any data terminal devices.

After your AViiON computer is shut down and powered down, the DG/UX system will automatically boot the next time you power up your computer in the following sequence: first power up any peripheral devices; then power up the computer unit.

# Where to Go Next

In this chapter, you created user accounts, added a printer and a terminal to your system, and learned a little about running your DG/UX system. Now you are ready to set up the DG/UX server to support OS and X terminal clients. Chapter 4 tells how to do this.

If you shut down your system as described in this chapter, type **b** at the SCM> prompt to boot your system again before starting the tasks described in Chapter 4.

End of Chapter

# Chapter 4 Setting Up the DG/UX Server to Support Clients

This chapter describes how to set up the DG/UX server to support diskless operating system (OS) clients and AVX-30 X terminal clients. In addition, it supplies step-by-step instructions for performing the following tasks:

- Creating and installing a kernel that will support a community of diskless OS clients.
- Adding individual diskless OS client workstations to the DG/UX server.
- Adding individual AVX-30 X terminal clients to the DG/UX server.
- Adding client network addresses to the DG/UX server's internet and Ethernet address files.

# **Before You Start**

To perform the tasks described in this chapter, you must be logged in to the DG/UX system as **sysadm** or **root**, and DG/UX must be operating at run level 3.

### **Verifying Your Login Status**

To verify your login status, type **who am i** and press the Enter key. When you are logged in as **sysadm** or as **root**, the DG/UX system will respond by displaying one of the following messages:

| sysadm | console | <the and="" current="" date="" time=""></the> |
|--------|---------|-----------------------------------------------|
| root   | console | <the and="" current="" date="" time=""></the> |

If you are logged in as a user, log out. Then log in as **sysadm** or **root**.

### Verifying the DG/UX Run Level

To verify the run level of your DG/UX system, type **who** –**r** and press the Enter key. The DG/UX system will display the run level in a message similar to the following:

run-level 3 <the current date and time> 3 2 1

If you are operating in the DG/UX X Window environment, you must be at run level 3; therefore, you do not need to check your run level.

# **Creating a Diskless Kernel**

In this section, we will show you how to create a diskless kernel that supports one or more diskless OS clients hosted by AViiON 100 series, 200 series, and/or 300 series workstations. You do this in the same manner as you created the kernel for your DG/UX server system; that is, you will use the vi editor to edit the prototype system configuration file. But this time you will edit only the "Typical AViiON 200 or 300 series workstation configuration" description. You will comment out or delete the typical configuration descriptions of all other AViiON systems.

### About the Diskless OS Client Hardware Configuration

Because diskless OS clients are supported by a common diskless kernel, they share a common set of I/O device configuration parameters. The next sample screen is an excerpt from the prototype system configuration file, which we edited with comment signs (#s) to support a typical community of diskless OS client workstations.

```
#### Typical AViiON 200 or 300 series workstation configuration:
         NOTE: This configuration description also applies to AViiON 100 series
         workstations.
# Note that your system can have a second duart() or an lp()
# controller, but not both.
                  # -- keyboard
   kbd()
                  # -- graphics display
   grfx()
   sd(insc(),*) # -- all SCSI disks on integrated SCSI adapter
#
   st(insc(),*) # -- all SCSI tapes on integrated SCSI adapter
                  # -- integrated Ethernet controller
   inen()
   duart()
                  # -- integrated Duart terminal line controller
   duart(1)
                  # -- second Duart (if present in system)
   lp()
                  # -- integrated line printer controller
                            (if present)
                  # -- pseudo-terminal controller device
   ptc()
                  # -- pseudo-terminal slave device
   pts()
                  # -- pseudo-magtape device
   pmt()
                  # -- Streams logger pseudo-device
   log()
                  # -- profiler pseudo-device
   prf()
```

Notice this typical diskless configuration includes only those hardware I/O devices required to support the workstation's graphics monitor, keyboard, and mouse [the mouse is supported by the duart ()], and its integrated Ethernet controller [inen()]. All other hardware I/O devices are commented out, since we assume the diskless OS clients will use their DG/UX OS server as their file and print server as well.

However, if you will configure any of your diskless OS client workstations with additional I/O devices, edit the diskless kernel file for the diskless OS client workstation with the greatest requirement for I/O device support. This will not affect diskless OS client workstations that do not have these additional I/O devices. The DG/UX system simply displays a message that it cannot find certain I/O devices when booting these diskless OS clients via the network.

### **Editing the Prototype System Configuration File**

As you may recall, the prototype system configuration file is large; it spans several screens. Within these screens, you use the **vi** editor to *comment out* or delete configuration information that does not apply to the AViiON 100 series, 200 series, and 300 series workstations supported by the diskless kernel.

NOTE: If you need to refresh your vi editor skills, refer to the "vi editor Tutorial" in Chapter 2 of this manual.

Now proceed as follows.

1. At the # prompt, type

#### sysadm newdgux

and press the Enter key.

Immediately you are prompted for the "System name?"

2. As shown in the next sample screen, type

#### diskless

and press the Enter key.

As the first screen of the prototype configuration file begins to appear, select the vi editor by pressing the Enter key in response to Editor? [vi]. See the sample screen that follows. When the # signs appear at the left margin of this screen, the vi editor is in command mode. As you read the contents of this file, use the j key to move down the screen one line at a time.

NOTE: If you make an error and have difficulty correcting it with the vi editor, you can exit the system configuration file by simply typing the following vi command: :q! This leaves the file unaltered by your editing, and allows you to begin again.

```
Running subcommand 'newdgux' from menu 'sysmgmt',
System Configuration Management
System Name? [aviion] diskless <Enter>
System file "/usr/src/uts/aviion/Build/system.diskless"
  does not exist.
Create the system file [yes] <Enter>
Editor? [vi] <Enter>
Copyright (C) Data General Corporation 1990.
#All Rights Reserved.
                                             General
                        Property of Data
#Licensed Material
                    ----
#Corporation.
#This software is made available solely pursuant to the
#terms of a DGC license which governs its use.
#sccid = "@(#) 88K 1990 system.dgux.proto 94.6"
#------
#Prototype fragment of system configuration for:
#(Product Name):
                       DG/UX
                        4.31
#(Release):
#This prototype is provided to assist you in creating
#your customized system configuration file.
#This file consists of system file entries pertaining to
#this product. Include this fragment in your customized
#system file and edit it to reflect your system's
#configuration.
#See this product's master file (in /usr/etc/master.d)
#for more details.
#______
#Devices:
#List all devices and pseudo-devices in this section, one
#entry per line. Typical configurations for several
#typical configurations have been provided below;
#delete entries that do not apply to your system and add
#to the list any devices your system has that are not
#already listed.
```

 Continue to move down through the file using the j key until the following screen appears. This is the configuration description for the group of AViiON 100 series, 200 series, and 300 series workstations that this diskless kernel will support. 4. Use the **vi** insert command (i) to insert a comment sign (#) at the beginning of each hardware I/O device description line that you want to comment out of your diskless kernel's hardware I/O configuration. Or, if you prefer, use the **vi** delete-line command (**dd**) to delete these description lines from the file.

```
#### Typical AViiON 200 or 300 series workstation configuration:
         NOTE: This configuration description also applies to AViiON 100 series
         workstations.
# Note that your system can have a second duart() or an lp()
# controller, but not both.
                  # -- keyboard
   kbd()
                  # -- graphics display
   qrfx()
   sd(insc(),*) # -- all SCSI disks on integrated SCSI adapter
   st(insc(),*) # -- all SCSI tapes on integrated SCSI adapter
   inen()
                  # -- integrated Ethernet controller
                  # -- integrated Duart terminal line controller
   duart()
   duart(1)
                  # -- second Duart (if present in system)
   lp()
                  # -- integrated line printer controller
                            (if present)
                  # -- pseudo-terminal controller device
   ptc()
                  # -- pseudo-terminal slave device
   pts()
                  # -- pseudo-magtape device
   pmt()
   log()
                  # -- Streams logger pseudo-device
   prf()
                  # -- profiler pseudo-device
```

- 5. After editing this screen, continue to move down through the file using the j key until you see the following screen for the AViiON 400 series workstation.
- 6. Comment out or delete all configuration descriptions in this file, as shown in the next sample screen.

NOTE: Leave the group of description lines beginning with ptc() and ending with prf() untouched.

```
#### Typical AViiON 400 series workstation configuration:
                  # -- keyboard
#
   kbd()
                 # -- graphics display
#
   grfx()
   sd(insc(),*) # -- all SCSI disks on integrated SCSI adapter
#
   st(insc(),*) # -- all SCSI tapes on integrated SCSI adapter
#
#
                 # -- integrated Ethernet controller
   inen()
                  # -- integrated Duart terminal line controller
#
   duart()
#
                  # -- second Duart
   duart (1)
#
                  # -- integrated line printer controller
   lp()
                  # -- pseudo-terminal controller device
Ħ
   ptc()
#
                  # -- pseudo-terminal slave device
   pts()
#
                 # -- pseudo-magtape device
   pmt()
#
                 # -- Streams logger pseudo-device
   log()
                  # -- profiler pseudo-device
#
   prf()
```

7. When the subsequent AViiON 4000 series, and AViiON 5000 and 6000 series configuration screens appear, comment out or delete all configuration descriptions in these files as well. See the sample screens below.

4-6

```
#### Typical AViiON 4000 Series server configuration:
     NOTE: This configuration description also applies to AViiON 3000 series servers.
                  # -- all SCSI disk drives on integrated SCSI adapter
   sd(insc(),*)
   st(insc(),*) # -- all SCSI tape drives on integrated SCSI adapter
#
   sd(cisc(),*) # -- all SCSI disk drives on Ciprico SCSI adapter
#
   st(cisc(),*) # -- all SCSI tape drives on Ciprico SCSI adapter
#
#
                 # -- Ciprico Rimfire or SMD disk controller
   cird()
                 # -- integrated Ethernet controller
#
   inen()
#
                 # -- Interphase VME Ethernet controller
   hken()
#
                 # -- Systech terminal line controller
   syac()
                 # -- integrated Duart terminal line controller
#
   duart()
#
                 # -- second Duart
   duart(1)
#
                 # -- integrated line printer controller
   lp()
                 # -- pseudo-terminal controller device
  ptc()
Ħ
                 # -- pseudo-terminal slave device
  pts()
#
                # -- pseudo-magtape device
   pmt()
                 # -- Streams logger pseudo-device
#
  log()
   prf()
                 # -- profiler pseudo-device
#### Typical AViiON 5000 or 6000 series server configuration:
                  # -- Ciprico Rimfire or SMD disk controller
#
  cird()
  sd(cisc(),*) # -- all SCSI disk drives on Ciprico SCSI adapter
  st(cisc(),*) # -- all SCSI tape drives on Ciprico SCSI adapter
#
               # -- Systech terminal line controller
  syac()
#
                 # -- integrated Duart terminal line controller
  duart()
#
   lp()
                 # -- integrated line printer controller
#
  hken(0)
                 # -- 1st Interphase VME Ethernet controller
                 # -- 2nd Interphase VME Ethernet controller
  hken(1)
                 # -- pseudo-terminal controller device
  ptc()
                 # -- pseudo-terminal slave device
#
   pts()
                 # -- pseudo-magnetic device
#
   pmt()
                 # -- Streams logger pseudo-device
#
   log()
   prf()
                 # -- profiler pseudo-device
```

8. After commenting out or deleting the information in the above screens, continue to move the cursor down through this file until you see the heading Tuneable Configuration Parameters. Now go to the "Tuneable Configuration Parameters" section, which appears next.

### **Tuneable Configuration Parameters**

Under the heading Tuneable Configuration Parameters, you will find a list of items under the subheadings Parameter Name and Value. Before using the vi editor to change any value in this group of parameters, read the parameter descriptions below. Notice that the SHMMAX parameter described below, and shown in bold in the next sample screen, does not appear in the DG/UX configuration file. You must add this parameter to the system configuration file for your diskless OS clients; otherwise, they will be unable to use the DG/UX X Window System software.

TZ (TIMEZONE) is represented as the number of minutes by which your time zone follows Greenwich Mean Time (GMT). In the configuration file, TZ is set for the Eastern Time Zone, which is 300 minutes behind GMT. Leave this line untouched.

MAXUP refers to the maximum number of processes that any user will be able to have at one time. Take the default for this value (64); that is, leave this number untouched.

NODE is the hostname of the particular system being installed. However, since the diskless kernel is intended to support more than one host system, change the hostname in this particular file from "my\_node" to "diskless."

DUMP "st (insc(), 4)" selects the cartridge tape drive with SCSI ID number 4 as the dump device for the system in the event of an emergency. Since this configuration file supports diskless OS clients that send their dump files across the network to their DG/UX server's /**srv/dump** directory, be sure that a # sign is inserted at the beginning of this line.

DUMP "inen()" selects the Ethernet port as the emergency dump device for the system. Since this is the dump device that diskless OS clients will use, be sure to delete the # signs at the beginning of this line.

SHMMAX defines a shared-memory segment that is larger than the current 4.32 kernel system default. If your system includes the DG/UX X Window System software, this configuration parameter and its value (4194304) must appear as a Tuneable Configuration parameter in this prototype configuration file. See the next sample screen.

PERCENTNFS, NETBOOTDEV, ROOTFSTYPE, and SWAPDEVTYPE — these configuration parameters are required for diskless OS clients. Therefore, be sure to delete the # sign(s) at the beginning of each line that displays one of these parameter names.

Now edit the Tuneable Configuration Parameters appearing in the next sample screen, with the exceptions as noted in the *comments*.

NOTE: As you read through the configuration file displayed on your system console's monitor, you will notice that some sections of the file are omitted from the sample screens in this manual. This is done intentionally for the sake of brevity. The omitted sections do not require editing.

```
# Tuneable Configuration Parameters:
#List all configuration parameters you wish to override in this
#section, one entry per line.
#.
#You should set the MAXUP variable to the maximum number of
#processes that each user will be allowed to run simultaneously.
#This number should be at least 64 for workstations.
#You should set the NODE variable to control your nodename for
#uname(1) and uucp(1), but not more than 255 characters.
#You should set the DUMP variable to the name of the tape
#device (in DG/UX Common Device Specification Format) that
#will be the default device to take dumps in case of system
#emergencies. For diskless workstations, the DUMP variable
#should be set to the network device used to boot the machine.
#.
#.
#
                              Value
   Parameter Name
                              _____
    _____
    ΤZ
                              300
   MAXUP
                              64
                               "diskless" Use the vi replace command (\mathbf{R}) to
   NODE
                                         overwrite the default host name (my_node)
                                         with the name diskless.
                              "st (insc(), 4)" Leave this line untouched.
### DUMP
                               "inen()" Be sure to delete the # signs appearing at
   DUMP
                                         the lefthand margin of this line in the file
                                         you are editing.
    SHMMAX
                              4194304
                                         Use the vi insert command (i) to add this
                                         parameter and its value to the file. They are
                                         required when supporting the DG/UX X
                                         Window System software, Release 4, Revision
                                         4.32.
                    100
                                         Be sure to delete the # signs
   PERCENTNES
                    "inen()"
                                         appearing at the lefthand margin
   NETBOOTDEV
    ROOTFSTYPE
                    NETWORK ROOT
                                         of this group of description lines in the file
    SWAPDEVTYPE
                    NETWORK_SWAP
                                         you are editing.
```

The remaining sections of this configuration file do not require editing; however, they do provide information about the communications software packages present in your DG/UX system.

If you want to view the rest of this file, use the j key to scroll through the file until you reach the end.

#### **Exiting the System Configuration File**

To exit the system configuration file and the vi editor, proceed as follows:

Press the Esc (Escape) key; then type ZZ.

Immediately after exiting the vi editor, the system displays the following message:

Ready to Configure a Kernel? [yes]

You are now ready to install the new kernel. Continue on to the "Installing the Kernel" section.

## **Installing the Kernel**

In this section, you configure and install the diskless kernel by responding to the system prompts shown in the next sample screen.

Type the responses shown in bold.

```
Ready to Configure a Kernel? [yes] <Enter>
sysadm will now run config on /usr/src/uts/aviion/Build/system.diskless.
Config succeeded.
sysadm will now attempt to build a kernel.
Building...
The build succeeded.
Install the New Kernel? [no] y <Enter>
For a diskless client of this Host? [no] y <Enter>
Kernel Pathname? [/srv/release/PRIMARY/root/_Kernels/dgux.diskless] <Enter>
Link all primary clients to the new kernel? [y] <Enter>
#
```

If the configuration or build fails, the system will display several messages followed by the prompt: Print the Build Error File? [yes]. If this occurs, press the Enter key to get the printout. You may have to invoke **sysadm newdgux** again to correct any error that caused a configuration or build error. If a failure occurs a second time, call Data General Corporation for assistance.

## **Adding Diskless OS Clients**

In this section, we will show you how to

- Create a default DG/UX set for diskless OS clients.
- Add a diskless OS client to the set.

#### Creating a Default Set for Diskless OS Clients

In this section, you will create a default set for your diskless OS clients called "dgset." This set specifies the release area (PRIMARY), default kernel (diskless), and the home directory (/accounts) used to support each client in the set.

Proceed as follows.

- 1. At the # prompt, type
  - sysadm

ŝ

and press the Enter key.

The SYSADM MAIN MENU appears.

2. Type 11 to select the "Diskless and X terminal client management menu," and then press the Enter key.

|                                                                                                    | SYSADM MAIN MENU                                                                                                    |  |
|----------------------------------------------------------------------------------------------------|----------------------------------------------------------------------------------------------------|--|
| <pre>1 diskmgmt 2 sysmgmt 3 fsmgmt 4 fileinfo 5 ttymgmt 6 lpmgmt 7 usermgmt 8 uucpmgmt 9 networkmgmt</pre>                 | Enter the Diskman program<br>System configuration management menu<br>File system management menu<br>File information menu<br>TTY management menu<br>Line Printer management<br>User management menu<br>UUCP management menu<br>Network management menu |  |
| 10 releasemgmt                                                                                                    | Software release management menu                                                                                                    |  |
| 11 clientmgmt                                                                                                    | Diskless and X terminal client management menu                                                                                                    |  |
| Enter a number, a name, the initial part of a name, ? or <number>? for HELP, q to QUIT. <b>11 <enter></enter></b></number> |                                                                                                    |  |

The "Diskless Client Management" menu appears.

3. Type 2 to select "Create or modify a set of diskless client defaults," and press the Enter key.

```
Diskless Client Management1 addclientAdd a diskless client entry2 clientdefaultsCreate or modify a set of diskless client defaults3 delclientDelete a diskless client entry4 lsclientList information about diskless clients5 bootdefaultChange the default release for a diskless client6 addxterminalAdd an X terminal display bootstrap client7 delxterminalDelete an X terminal display bootstrap client8 lsxterminalList X terminals that are served by this machineEnter a number, a name, the initial part of a name, ? or <number>?for HELP, q to QUIT. 2<Enter>
```

The beginning of the following sample screen appears.

4. Type the responses shown in bold below.

```
There are no sets currently defined.

Defaults Set Name? dgset <Enter> You may substitute a "Set Name" of your choosing.

dgset is a new defaults set.

Release Area? [PRIMARY] <Enter>

Default Swap Size? [16m] <Enter>

Default Home Directory? [/home] /accounts <Enter>

Default Kernel?

[/srv/release/PRIMARY/root/_Kernels/dgux.diskless] <Enter>

Default Bootstrap File? [/usr/stand/boot.aviion] <Enter>

Defaults for set dgset have been assigned.

Press the NEWLINE key to see the clientmgmt menu [?, ^, q]: <Enter>
```

The "Diskless Client Management" menu reappears.

You have now created a diskless OS client set called "dgset." In the next section, you will add a diskless OS client workstation to that set.

#### Adding a Diskless OS Client Entry to a Client Set

Refer to your completed copy of the TCP/IP, NFS, and YP Worksheet for DG/UX Clients. You will need the hostname of each diskless OS client you wish to add to your DG/UX server at this time.

To add a diskless OS client entry to a client set, follow these steps:

1. In the Diskless Client Management menu, type 1 to select "Add a diskless client entry," and then press the Enter key.

The beginning of the next sample screen appears. Notice that the reiterative capability built into the following script lets you add multiple diskless OS clients to a set in one session.

2. Type the responses shown in **bold** below.

```
Server's Host Name on Client's Network? [sales] sales srv <Enter>
                                         Substitute the hostname of your DG/UX
                                         server system, and press < Enter>.
Client Host Name? dg1 <Enter>
                                         Substitute the hostname of your diskless client
                                         workstation, and press <Enter>
Defaults Set Name? [none] dgset <Enter>
Use ALL defaults from dqset? [yes] <Enter>
Creating the client root.
Creating the swap file.
Creating /etc/fstab.
Creating /etc/hosts.
Creating /etc/tcpip.params.
Creating /etc/nfs.params.
Creating the kernel link.
Creating the bootstrap link.
Client dg1 has been added.
Do you wish to add another client? [yes] Press < Enter > if you want
                                         to add more clients now, and this script will
                                         repeat. Otherwise, type n and press <Enter>.
Press the NEWLINE key to see the clientmgmt menu [?, ^, q]: < Enter>
#
```

The Diskless Client Management menu reappears.

You have added your diskless OS client(s) to the DG/UX client set called "dgset".

## **Adding X Terminal Clients**

In this section, you will define an AVX-30 X terminal as an X display bootstrap client of this DG/UX server system.

Refer to your completed copy of the TCP/IP, NFS, and YP Worksheet for DG/UX Clients. You will need the hostname of each X terminal client requiring support from this DG/UX server system.

Now proceed as follows.

1. In the Diskless Client Management menu, type 6 to select "Add an X terminal display bootstrap client," and press the Enter key.

Diskless Client Management 1 addclient Add a diskless client entry 2 clientdefaults Create or modify a set of diskless client defaults 3 delclient Delete a diskless client entry 4 lsclient List information about diskless clients 5 bootdefault Change the default release for a diskless client 6 addxterminal Add an X terminal display bootstrap client 7 delxterminal Delete an X terminal display bootstrap client 8 lsxterminal List X terminals that are served by this machine Enter a number, a name, the initial part of a name, ? or <number>? for HELP, q to QUIT. 6 <Enter>

The beginning of the following sample screen appears. Notice that the reiterative capability built into the following script lets you add multiple X terminal clients in one session.

2. Type the responses shown in **bold** below.

```
Client host name? xt1 <Enter> You may substitute a hostname of your
choosing: then press <Enter>.
Booststrap File? [usr/opt/X11/xtd/avx30boot] <Enter>
Creating the bootstrap link.
Client xt1 has been added.
Do you wish to add another X terminal client? [yes] (Press <Enter> if you want
to add more X terminal clients now. Otherwise,
type n and press <Enter>.
Press the NEWLINE key to see the clientmgmt menu [?, ^, q]: (Type q to
exit and return to the Superuser prompt.)
#
```

## Adding DG/UX Client Network Addresses

In this section, you will learn how to add the hostname and internet address of each diskless OS client and each X terminal client to the DG/UX server's /etc/host file. Then you will add the hostname and the Ethernet address of each diskless OS client and each X terminal client to the DG/UX server's /etc/ethers file.

To perform the tasks outlined in this section, you will need your completed copy of the TCP/IP, NFS, and YP Worksheet for DG/UX Clients.

#### Adding DG/UX Clients to the /etc/hosts File

Proceed as follows.

1. At the # prompt, type

#### sysadm addhost

and press the Enter key.

Immediately the beginning of the following sample screen appears. Notice that the reiterative capability built into this script lets you add the internet address of multiple diskless OS and X terminal clients in one session.

2. Type the responses shown in bold.

```
Running subcommand 'addhost' from menu 'networkmgmt'
Network Management
    Note: If the DG/UX server is now the YP master, the system will display the
          following message:
This host is the YP master. You must choose between accessing
the global or local user list.
Access the Global Host/Network List? [yes] <Enter>
    Note: If the DG/UX server is not the YP master, the system will display the
          following message:
This host is not the YP master. You can only access
the local host/network list.
Host Name? dg1 <Enter>
                                           Substitute the hostname of the
                                           client whose address is being added to
                                           the /etc/host file of the DG/UX server.
Host Address? 128.223.1.46 <Enter>
                                           Substitute the internet address of the
                                           above-named client.
The entry for dql has been added.
Do you want to add another host?
                                         [yes] Press < Enter> if you want to
                                           add another host. Otherwise, type n
                                           and then press <Enter>.
```

#### Adding DG/UX Clients to the /etc/ethers File

Proceed as follows.

1. At the # prompt, type

#### sysadm addether

and press the Enter key.

Immediately the beginning of the following sample screen appears. Notice that the reiterative capability built into the following script lets you add the Ethernet address of multiple diskless and X terminal clients in one session.

2. Type the responses shown in bold.

```
Running subcommand 'addether' from menu 'networkmgmt'
Network Management
    Note: If the DG/UX server is now the YP master, the system will display the
          following message:
This host is the YP master. You must choose between accessing
the global or local user list.
Access the Global Host/Network List? [yes] <Enter>
    Note: If the DG/UX server is not the YP master, the system will display the
          following message:
This host is not the YP master,
                                      You can only access
the local host/network list.
                                          Substitute the hostname of the
Host Name? dg1 <Enter>
                                          client whose address is being added to
                                          the letc/ethers file of the DG/UX server.
Ethernet Address? 08:00:1B:nn:nn: <Enter> Substitute the Ethernet
                                           address of the above-named client.
The entry for dg1 has been added.
                                        [yes] Press < Enter> if you want to
Do you want to add another host?
                                           add another host. Otherwise, type n
                                           and then press <Enter>.
```

### What to Do and Where to Go Next

Once you have completed the tasks described in this chapter, your DG/UX server is set up to support your diskless OS clients and your X terminal clients.

To boot and set up a diskless OS client, continue on to Chapter 5.

To boot and set up an AVX-30 X terminal, go to the following documentation:

AVX-30 Software for AViiON® Systems Release Notice.

DG/UX<sup>™</sup> X Windows for AViiON<sup>®</sup> Systems, Release 4, Revision 4.32.

NCD16 Network Display Station, Installation and Operation Manual, which comes with your AVX-30 X terminal.

End of Chapter

# Chapter 5 Booting and Setting Up a Diskless OS Client Workstation

This chapter describes how to boot a DG/UX diskless OS client AViiON workstation and set up the required software. In this chapter, we will show you how to

- Boot the diskless OS client workstation.
- Set up the DG/UX X Windows System and the TCP/IP, NFS, and YP software on the diskless OS client workstation.
- Start and log in to the DG/UX X Windows System software.

In addition, this chapter lists common tasks associated with managing and using a diskless OS client workstation and tells where to find the supporting documentation.

## **Booting a Diskless OS Client Workstation**

Begin by powering up your AViiON workstation as follows.

- 1. Apply power to the graphics monitor and any other I/O device(s) present on your AViiON workstation.
- 2. Power up the workstation's computer unit by moving the computer unit's ac power switch to the ON position.

As the system hardware initializes and the computer's self-tests run, you will hear beeps and see the system display the following screen. When your computer completes its self-test satisfactorily, you will see the message Passed displayed.

```
(c)Data General Corporation 1989, 1990
                             nnnn means this information varies with the
Model nnnn Series
                             particular AViiON workstation model.
[Single/Dual] Processor
                             This may not be displayed on your
Color Graphics [8 bit]
                             system.
Firmware Revision nnnnnn
Keyboard Language is U.S.English
Local Ethernet address is 08:00:1B:nn:nn:nn
Initializing [n] Megabytes
Testing....
     0123456789ABCDEFGHIJKLMNOPQRSTUVWXYZ
Passed
SCM>
```

- NOTE: If your AViiON workstation displays error messages or does not complete the self-test satisfactorily, stop here. See the appropriate Setting Up and Starting manual for your workstation; it provides troubleshooting instructions.
- 3. At the SCM> prompt, type

b inen()

Then press the Enter key.

The AViiON workstation will display messages similar to those in the following screen.

```
Booting sd()b inen()
Local Ethernet address is 08:00:1B:nn:nn:nn The Ethernet Address is unique
                                      to each workstation.
Local Internet address is nnn.nnn.nnn The network addresses (Ethernet and
                                      internet) should match the pair defined for this
                                      diskless OS client workstation.
Trying server at nnn.nnn.nnn or Cnnnnnnnn hex This is the internet
                                      address of this client's DG/UX server system; it
                                      is first presented in "dot notation," and then
                                      in hexidecimal.
Using sales srv:srv/release/PRIMARY/root/dg1 as root
    DG/UX System Release 4.32, Version 00
Using nn megabytes of physical memory
Found 1 procesor(s)
Processor 0 running
Unable to configure st(insc(),4). Skipping this device This is a
                                      typical message displayed by the DG/UX
                                      system when a device that is included in
                                      the diskless kernel configuration file is
                                      not present on the diskless OS client
                                      workstation being booted.
Broadcasting boot params information request for IP address Cnnnn
Mounting sales srv: /srv/swap/dg1 as swap file system.
Mounting sales srv: /srv/release/PRIMARY/root/dq1 as root file system
INIT:
       Boot options are: init inen()
INIT: Cannot open /etc/TIMEZONE. Environment not initialized.
INIT: /etc/inittab file created from /etc/inittab.prototype.
INIT: Checking and mounting /usr . . .
INIT: /usr is now mounted.
INIT: SINGLE USER MODE
```

The DG/UX system is now booted and running in Single User Mode.

Before you can set up the necessary software for this diskless OS client, the DG/UX system must be operating at run level 1. To do this, proceed as follows.

1. Type

init 1

and press the Enter key.

The system displays the current date and time, and asks if the information displayed is correct.

2. As shown below in bold, type y, and then press the Enter key.

If this information is incorrect, you can easily correct it later by using the **sysadm datetime** command. See "Changing the Date and Time" section in Chapter 2 of this manual.

```
chk.fsck:

chk.date:

Current date/time: Wed March 6 08:15 EDT 1991

Are the current date, time, and TIMEZONE correct?

(y n) [n]: y <Enter>

Setting up package: dgux
```

As several screens scroll forward, watch for the prompts that appear in the sample screen below.

6. Type the responses exactly as shown in bold.

You are now logged in as **sysadm**, and the DG/UX system is operating at run level 1.

## **Setting Up Software**

In this section, we will set up the DG/UX X Window System software and the TCP/IP, NFS, and YP network software. Proceed as follows.

1. At the # prompt, type

#### sysadm makesrv

and press the Enter key.

The /srv directory must be created before the DG/UX system will load and/or set up a software package.

2. At the # prompt, type

#### sysadm setuppackage

and press the Enter key. The beginning of the first of several setup screens appears.

- NOTE: If you make an error in the **setuppackage** script and want to exit the script and begin again, type the DG/UX interrupt key sequence, **Ctrl C**. When the **#** prompt appears, type the **sysadm setuppackage** command again and press the Enter key.
- 3. Type the responses shown in bold in the sample screen below, with the exceptions as noted.

```
Running subcommand 'setuppackage' from menu 'releasemgmt',
Software Release Management
Release Area? [PRIMARY] <Enter>
The following packages have setup scripts that have not been run:
            nfs
     X11
                    tcpip
                             yр
Package Name? [all] <Enter>
Processing setup scripts for package X11.
Setup package X11 in MY_HOST root? [yes] <Enter>
     Setting up package: X11
Processing setup scripts for package nfs
Setup package nfs in MY_HOST root? [yes] <Enter>
     Setting up package: nfs
Setting up the rc#.d directory links.
Remove links in /srv/release/PRIMARY/root/MY HOST/etc/rc#.d
+....
Link from /usr/sbin/init.d to /srv/release/PRIMARY/root/MY_HOST/etc
The nfs.params file in /srv/release/PRIMARY/root/MY HOST already
 exists.
You may choose to have a new /etc/nfs.params generated.....
Do you want a new /etc/nfs.params? (y n) [y]: y <Enter>
    That completes the automated portion of the NFS configuration.
Processing setup scripts for package topp.
Setup package topip in MY HOST root? [yes] <Enter>
     Setting up package: tcpip
Creating links for initialization scripts ..... Please Wait
Press NEWLNE when ready to continue <Enter>
```

```
Do you want support for loop interface? [y] <Enter>
Updating /srv/release/PRIMARY/root/MY HOST/etc/hosts and
 /srv/release/PRIMARY/root/MY HOST/etc/networks files...please wait
NOTE: any entries encountered containing conflicting information
will be deleted from the offending file.
The following lines have been removed from file
 "/srv/release/PRIMARY/root/MY_HOST/etc/hosts"
-- Begin Remove List --
127.0.0.1
                 localhost
-- End of Remove List --
                          localhost" has been added to file "/srv/release/
The entry "127.0.0.1
PRIMARY/root/MY HOST/etc/hosts"
Updating
":srv/release/PRIMARY/root/MY HOST/etc/tcpip.params"...please wait.....
IMPORTANT NOTE: You MUST have a "loop" entry specified in
your system configuration file. Consult the help menu or the
system(4) man page for more information.
Local Loopback Environment Installation Complete
Press NEWLINE when ready to continue... <Enter>
The following queries refer to the host being installed.
Enter host Internet address: 192.9.200.80 <Enter>
                                                           Substitute the internet
                                       address of the diskless OS client being set up;
                                       then press < Enter>.
                                   <Enter>
[192.9.200.80] Correct ? [y]
Enter host name: dg1 <Enter>
                                       Substitute the hostname of the diskless OS client
                                       being set up now; then press < Enter>.)
[dg1] Correct ? [y] <Enter>
Enter network name: sales_net <Enter> Substitute the name of your network; then
                                       press <Enter>.
[sales net] Correct ? [y] <Enter>
Is "sales net" a subnetted network ? [n] y/n <Enter> If you type y (yes) in response
                                       to this question, the system will prompt you for your
                                       "network mask," as shown on the next line. If you
                                       type n, the "network mask" prompt will not appear.
```

Enter the network mask: 0xffffff00 <Enter> Subtitute the mask for your network; then press **<Enter>**. [0xffffff00] Correct ?[y] <Enter> Calculating network address...please wait..... Updating /srv/release/PRIMARY/root/MY HOST/etc/hosts and /srv/release/PRIMARY/root/MY HOST/etc/networks files...please wait NOTE: any entries encountered containing conflicting information will be deleted from the offending file. The entry "192.9.200.80 dq1" has been added to file "/srv/release/PRIMARY/root/MY\_HOST/etc/hosts" The entry "sales net 192.9.200" has been added to file "/srv/release/PRIMARY/root/MY HOST/etc/networks" Enter controller device name: inen0 <Enter> [inen0] Correct ? [y] **<Enter>** There are two variations of Broadcast addresses. A BSD 4.2 compatible broadcast address has a host portion of all zeros. A BSD 4.3 compatible broadcast address has a host portion of all ones. of broadcast address...please Calculating network portion wait..... Do you want the host portion of the broadcast address to be all ones ? See your completed TCP/IP, NFS and YP Worksheet for the [y] y/n <Enter> DG/UX Server. Calculating broadcast address...please wait..... "/srv/release/PRIMARY/root/MY HOST/etc/tcpip.params"...please Updating wait..... IMPORTANT NOTE: You MUST have an "inen" entry specified in your system configuration file. Consult the help menu or the system(4) man page for more information. Local Environment Installation Complete Press NEWLINE when ready to continue...< Enter>

The following queries refer to IXE configuration. Would you like to configure any IXE interfaces? [n] <Enter> IXE Configuration Complete Press NEWLINE when ready to continue... Would you like to add a remote host entry? [y] n <Enter> Do you want to edit the /srv/release/PRIMARY/root/MY\_HOST/etc/protocols file? [n] **<Enter>** Do you want to edit the /srv/release/PRIMARY/root/MY\_HOST/etc/services file? [n] <Enter> Network Environment Installation Complete Press NEWLINE when ready to continue...< Enter> Enter FTP login directory [/var/ftp]: <Enter> [/var/ftp] Correct ? [y] <Enter> Modifying ftp password entry in /srv/release/PRIMARY/root/MY\_HOST/etc/passwd Directory: /var/ftp exists Directory: /var/ftp/bin exists Directory: /var/ftp/etc exists File "/usr/bin/ls" has been copied to "/var/ftp/bin/ls" File "/usr/bin/pwd" has been copied to "/var/ftp/bin/pwd" File "/srv/release/PRIMARY/root/MY\_HOST/etc/group" has been copied to "/var/ftp/etc/group" FTP Installation Complete Press NEWLINE when ready to continue... < Enter> File: /srv/release/PRIMARY/root/MY\_HOST/etc/hosts.equiv has been created from prototype file Press NEWLINE when ready to continue... <Enter>

Warning: The following query may produce a security breach in your system. An entry in the /srv/release/PRIMARY/root/MY HOST/etc/ hosts.equiv allows a user from the specified remote host having the same user name to remotely login to your host WITHOUT having to enter a password. Caution should be exercised in adding entries to this file. Do you wish to add a host to the /srv/release/PRIMARY/root/MY\_HOST/etc/hosts.equiv file ? [n] <Enter> File: /srv/release/PRIMARY/root/MY\_HOST/etc/pmterrtab has been created from prototype file File: /srv/release/PRIMARY/root/MY\_HOST/etc/pmttapetab has been created from prototype file Remote Commands Installation Complete Press NEWLINE when ready to continue... < Enter> "/srv/release/PRIMARY/root/MY\_HOST/etc/sendmail.cf" has been created from "/srv/release/PRIMARY/root/MY\_HOST/etc/arpaproto.cf" Do you need to customize ruleset 0 ? [n] <Enter> Modifying mail password entry in /srv/release/PRIMARY/root/MY HOST/etc/passwd Do you want to use sendmail as the mailx router ? [y] **<Enter>** The file "/srv/release/PRIMARY/root/MY HOST/var/mailx/mailx.rc" has been created. The entry "set sendmail=/usr/lib/sendmail" has been added to file "/srv/ release/PRIMARY/root/MY HOST/var/mailx/mailx.rc" File: /srv/release/PRIMARY/root/MY\_HOST/etc/aliases has been created from prototype file Do you want to edit the /srv/release/PRIMARY/root/MY HOST/etc/aliases file ? [n] <Enter> Executing /usr/bin/newaliases...please wait 3 aliases, longest 11 bytes, 53 bytes total Sendmail Installation Complete Press NEWLINE when ready to continue.. <Enter>

```
The Domain Name System provides a means to distribute management of host
information. It can be used in place of or in conjunction with Yellow
Pages and/or the /etc/hosts file.
To install and run the domain name server on your machine you must have
data bases set up for the name server. Chapter 5 of Setting Up and
Managing DG/UX TCP/IP explains in detail the domain name system and the
requirements to run this service. Please read this chapter before at-
tempting to set up the domain name service on your system.
The answers to the following questions will be used to partially config-
ure your system for domain name service access. The only files that will
be edited are /etc/resolv.conf, /etc/named.boot, and /etc/svcorder.
                                                                     If
you do not want to edit these files at this time, answer no to the first
question.
Do you want to partially configure for domain name service ? [n] <Enter>
Partial Domain Name Server Installation Complete
Press NEWLINE when ready to continue...< Enter>
Deleting obsolete files.....Please Wait
Processing setup scripts for package yp
Setup package yp in MY HOST root? [yes] <Enter>
     Setting up package: yp
    Setting up the rc#.d directory links.
    Remove links in /srv/release/PRIMARY/root/MY HOST/etc/rc#.d
    +....
    Link from /usr/sbin/init.d to /srv/release/PRIMARY/root/MY_HOST/etc
    +....
   Enter the name of the YP Domainname []: sales_domain <Enter>
                                  Substitute the name of your YP domain; then press
                                   <Enter>.
           This host will first run as a YP client
    _ _ _ _
    ____
           Setting YP domainname to : sales domain
    Is the domainname correct? (y n) [n]: y <Enter>
```

That completes the YP setup for a YP client. -- To initiate YP services you will have to change to init level 3 -- To complete the YP setup as a YP server or master please refer to the ONC/NFS release notice for the release setuppackage is finished. #

(Concluded)

Your diskless OS client workstation is now ready for use.

## Starting and Logging in to the DG/UX X Window System Software

In this section, you will change the DG/UX operating level to run level 3 and then log in to the DG/UX X Window System software.

First type

init 3

and press the Enter key.

After DG/UX displays a number of screens containing initializing messages, the DG/UX X Window System login window appears when DG/UX is at run level 3. See the next sample screen.

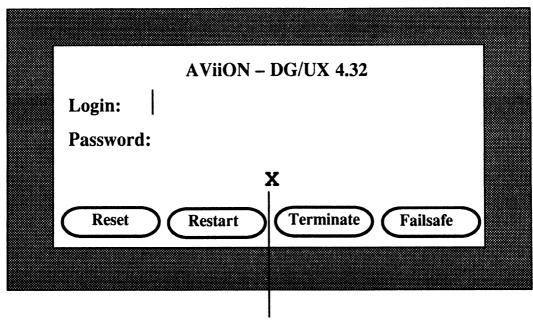

Root pointer

To log in, proceed as follows.

- Ensure that the root pointer (X) is positioned in the login window. If it is not, simply move the mouse across its pad until the X is inside the login window. See the sample screen above.
- 2. Type **sysadm** the system will echo your login name as you type it, and the login cursor (1) will move one character position to the right with each character you type.

Then press the Enter key. Immediately, the cursor moves to the right of the word "Password." See the sample screen below.

3. Because you have not as yet set a password on **sysadm**, simply press the Enter key again.

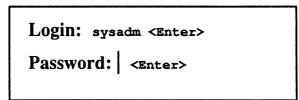

Immediately the login window disappears, and the screen displays the root bitmap, a mesh pattern. Next it displays two windows: one empty and one displaying an hourglass icon. Then, after a few seconds, these windows disappear, and the screen displays two X clients in the root window: 1) a VT102 terminal emulator, displaying "xterm" in its title bar; and 2) an xsession icon, displaying "session" in its title bar. See the sample screen below.

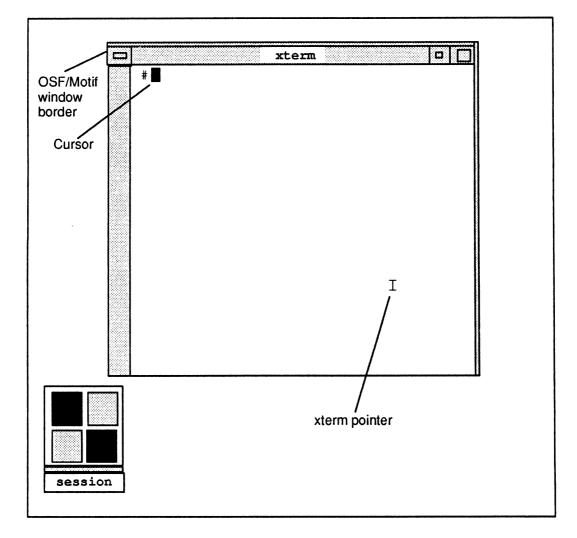

With the xterm pointer (I) in the xterm window, this X client window is activated and the color of its OSF/Motif window border is intensified.

Notice that the Superuser prompt (#) is displayed in the xterm window. Therefore, you can use the terminal emulator running in this xterm window to perform other setup activities, such as setting passwords for **sysadm** and **root**. See the "Creating and Changing Passwords" section in Chapter 3 of this manual. Then you can continue on to the next section.

## About the OS Client's File Systems

To view the file systems currently mounted on your diskless OS client, type **mount** and then press the Enter key. The DG/UX system will display a list of the mounted file systems. Notice that in addition to /, /usr, and /srv/swap, your system has three additional file systems mounted: /usr/opt/aview and /usr/opt/X11, which support the DG/UX X Window System software running on your diskless OS client; and /accounts, which provides the home (parent) directory for users of the DG/UX server and its clients.

## What Else to Do and Where to Find the Information

This diskless OS client workstation is essentially ready for a user to log in. To perform other common tasks associated with managing and using your diskless OS client workstation, see Table 5–1.

| Task Description                                                          | Where to Find the Information                                                                          |
|---------------------------------------------------------------------------|----------------------------------------------------------------------------------------------------|
| Using the DG/UX X Window<br>System software.                              | X Window System User's Guide, OSF/Motif<br>Edition.                                                    |
| Shutting down the DG/UX<br>system on a diskless OS<br>client workstation. | "Shutting Down the DG/UX System" section<br>in Chapter 3 of this manual.                               |
| Adding a remote file system<br>to a diskless OS client workstation.       | "File System Management Procedures"<br>section of <i>Installing and Managing the</i><br>DG/UX™ System. |
| Adding a remote printer to a diskless OS client workstation.              | "LP System Management" section of<br>Installing and Managing the DG/UX™<br>System.                     |

#### Table 5–1 Common Tasks and Where to Find the Information

End of Chapter

## Appendix A Starting the Installation with DG/UX Release Tapes

This appendix describes the initial part of the DG/UX server installation on AViiON computers that do not have a preloaded DG/UX system disk. In this appendix, we provide step-by-step instructions for performing the following tasks:

- Booting the stand-alone Diskman utility.
- Using Diskman to initialize and register physical disks, and to create root, usr, and swap.
- Loading DG/UX 4.30 software into the root and usr file systems.
- Updating the **root** and **usr** file systems with DG/UX 4.32 software.
- Booting the DG/UX 4.32 Starter System.
- Creating logical disks for the DG/UX X Window System software.
- Loading DG/UX 4.30 and DG/UX 4.32 system software packages.

To perform the above tasks, you must have the DG/UX 4.30 release tape and the DG/UX 4.32 update tape.

When you complete the procedures outlined in this appendix, your system will closely parallel a preloaded DG/UX system shipped from the factory. Then you will be ready to proceed with the remainder of the DG/UX server installation described in Chapter 2 of this manual.

## **Booting Stand–Alone Diskman from Tape**

Begin the booting process by powering up your system. Proceed as follows.

1. Power up your system console and any other devices that are connected to your computer unit via cable; for example, a peripheral housing unit containing mass storage devices. If you have data terminal devices, such as terminals or printers, connected directly to your computer unit's rear panel or via controller boards, be sure they are set for on-line mode. 2. Power up your computer unit by moving the computer unit's ac power switch to the ON position.

As the system hardware initializes and the computer's self-tests run, you will hear beeps and see the system display the following screen.

```
(c)Data General Corporation 1989, 1990
Model nnnn Series
                             nnnn means this information varies with the
                             particular AViiON computer model.
[Single/Dual] Processor
Color Graphics [8 bit]
                             This may not be displayed on your
                             system.
Firmware Revision nnnnnn
Keyboard Language is U.S.English
Local Ethernet address is 08:00:1B:nn:nn:nn
Initializing [n] Megabytes
Testing....
     0123456789ABCDEFGHIJKLMNOPQRSTUVWXYZ
Passed
SCM>
```

When your computer completes its self-test satisfactorily, you will see the message Passed displayed on your system console. Then the SCM> prompt appears.

- NOTE: If your computer displays error messages or does not complete the self-test satisfactorily, stop here. See the appropriate Setting Up and Starting manual for your computer; it provides troubleshooting instructions.
- 3. Insert the DG/UX 4.32 update tape in your cartridge tape drive with SCSI ID number 4.
- 4. At the SCM> prompt, type the following boot command:
  - NOTE: The DG/UX device name used in the command below refers to the SCSI-based cartridge tape unit, jumpered for SCSI ID 4 and connected to an integrated SCSI controller. If your AViiON system is a 5000 series or 6000 series, substitute the DG/UX device name for your SCSI-based cartridge tape drive; for example, st(cisc(),4).

#### **b** st(insc(),4)

and press the Enter key.

The DG/UX bootstrap program starts loading Diskman, and the beginning of the next sample screen appears.

- Based on the system console you are using, type the device name(s) shown in bold exactly as they appear in the sample DG/UX Starter System screen.
   When the last Device Name? prompt appears, just press the Enter key.
  - NOTE: If you make a typing error while entering a device name, simply press the Enter key, and retype the device name correctly when the next Device Name? prompt appears. Using the Backspace or Delete key will not correct a typing error in this screen.

```
Booting st(insc(),4)
DG/UX Bootstrap Release 4.31
Skipping tape file 1.
  __________
DG/UX System Release 4.32, Version Diskman
Using [n] megabytes of physical memory
Found 1 processors(s)
Processor 0 running
                DG/UX Starter System
Enter the names of the devices you will use in Common
Device Specification Format, with one name per line.
Enter just newline when done.
Examples: sd(insc(),0) st(insc(),4) cird() st(cisc(),4)
Include duart() for servers and kbd() and grfx() for
workstations.
                                   If your console is a keyboard
        If your console is a display
        terminal, type:
                                   and a graphics monitor, type:
Device Name?
              duart()
                                   kbd() <Enter>
Device Name?
              <Enter>
                                   grfx() <Enter>
                                    <Enter>
Device Name?
```

# Using Diskman to Perform the Initial Installation

After the bootstrap program displays a few messages, the Diskman Main Menu appears, and item 4 "Initial Installation Menu" is displayed in reverse-video format, as shown in the next sample screen.

To perform the initial installation, proceed as follows.

1. Type 4 to select the "Initial Installation Menu," and press the Enter key.

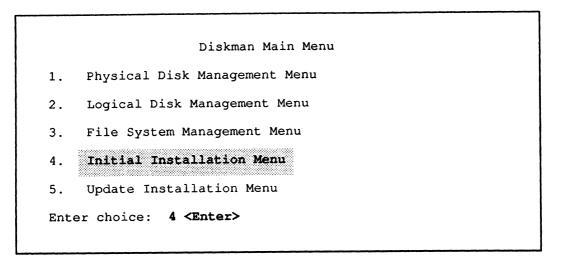

The Initial Installation Menu appears, and item 7 "All Installation Steps" appears in reverse-video format.

2. Type 7 to select "All Installation Steps," and press the Enter key.

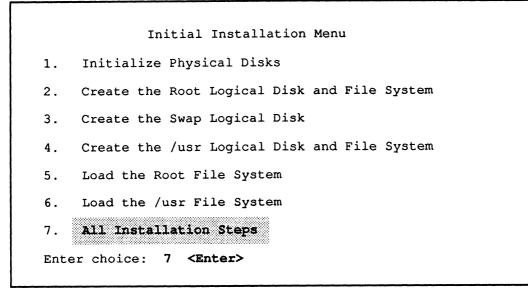

The beginning of several sample Initial Installation screens appears. Each sample screen leads you through one or more of the six installation steps listed in the Initial Installation Menu shown above. Be sure to type the responses shown in bold, with the exceptions as noted. Also watch for the comments that tell you to remove the DG/UX 4.32 update tape and insert the DG/UX 4.30 release tape.

All Installation Steps 1. Initialize Physical Disks Do you want to run this step?[y] <Enter> Enter the Physical Disk Specification in DG/UX common format: sd(insc(),0) <Enter> Substitute the DG/UX device name of the disk you are using as the system disk if different than sd(insc(),0). Install a Disk Label on a Physical Disk Do you want to run this step? [y] <Enter> Disk label already exists on disk sd(insc(),0). Do you want to reinstall disk label? [n] y <Enter> What the system displays next depends on the type of disk you are formatting (initializing). If you are formatting a SCSI-based disk, the system will display the following: Installing generic SCSI label on SCSI device. Disk Label has been reinstalled. If you are formatting an ESDI or SMD disk, the system will display the following: Disk Types 1. 6442 ESDI 322MB 2. 6555 648MB ESDI 3. 6661 ESDI 322MB 4. 6541 SMD 1066MB 5. None of the Above Enter the type of disk that you have: 4 <Enter> Type the selection number of your disk type; for example, 4. If you are formatting an unlisted disk, type 5 and respond to the DG/UX prompts relating to your disk drive. Disk label has been installed. Perform Hardware Formatting on a Physical Disk Do you want to run this step? [y] <Enter> WARNING: this operation will DESTROY any data on the Physical Disk sd(insc(),0). Do you want to continue? [y] <Enter>

All Installation Steps (Continued) (1. Initialize Physical Disks continued) Create DG/UX System Areas on a Physical Disk Do you want to run this step? [y] <Enter> WARNING: this operation will DESTROY any data on the Physical Disk sd(insc(),0). Do you want to continue? [y] <Enter> The Physical Disk sd(insc(),0) is 631053 blocks in size Based on the size of your disk, the number of blocks specified above may be different. Enter the number of blocks to allocate for the Remap Area: [189] **<Enter>** Enter the pathname of the boot.aviion file: [/usr/stand/boot.aviion] <Enter> Perform Surface Analysis on a Physical Disk Do you want to run this step? [y] n <Enter> If you are formatting a Data General disk, type **n** to this question. If you type y to this question, allow approximately 20 minutes per 100 megabytes of disk space for the system to perform this analysis. Do you want to format another Physical Disk? [n] y/n <Enter> If you have a computer with a single hard disk, just press **<Enter>**. If you have additional hard disks, type y and then press <Enter>. Diskman will repeat the steps described above. After all hard disks are initialized, just press <Enter> to exit this procedure.

All Installation Steps (Continued) 2. Create the Root Logical Disk and File System Do you want to run this step?[y] **<Enter>** Enter the Logical Disk Name: [root] <Enter> Enter the Physical Disk specification in DG/UX common This is the DG/UX device name of the disk format: [sd(insc(),0)] <Enter> you specified as your system disk. Thus, the name displayed here may be different on your system. The Physical Disk must be registered for this operation. Do you want to register it? [y] **<Enter>** Physical Disk sd(insc(),0) has been registered. Do you want to display the layout of this Physical Disk? [n] <Enter> Enter the Physical Disk Address of the starting block of the Logical Disk Piece: [729] <Enter> Enter the size in blocks of the Logical Disk Piece: [40000] <Enter> The Logical Disk 'root' has been created. Making a file system on logical disk 'root' . . . Made a File System on the Logical Disk 'root'. 3. Create the Swap Logical Disk Do you want to run this step?[y] **<Enter>** Enter the Logical Disk Name: [swap] <Enter> Enter the Physical Disk specification in DG/UX common format: [sd(insc(),0)] <Enter> Do you want to display the layout of this Physical Disk? [n] **<Enter>** Enter the Physical Disk Address of the starting bock of the Logical Disk Piece: [40729] <Enter> Take the default by pressing the <**Enter**> key. Enter the size in blocks of the Logical Disk Piece: Pressing **<Enter>** here selects the default size of the swap [50000] logical disk. If you want to increase its size, type the new number of disk blocks; for example, 75000. Then press <Enter>. The Logical Disk 'swap' has been created.

All Installation Steps (Continued) \_\_\_\_\_\_\_\_\_\_\_ 4. Create the /usr Logical Disk and File System Do you want to run this step?[y] <Enter> Enter the Logical Disk Name: [usr] <Enter> Logical Disk Piece 1: Enter the Physical Disk specification in DG/UX common format: [sd(insc(),0)] <Enter> Do you want to display the layout of this Physical Disk? [n] **<Enter>** Enter the Physical Disk Address of the starting block of Logical Disk Piece 1: [90729] <Enter> Enter the size in blocks of Logical Disk Piece 1: [160000] Pressing **<Enter>** here selects the default size of the usr logical disk. If you want to increase the size of usr, type the new number of disk blocks; for example, 200000. Then press <**Enter**>. Do you want to specify any more Pieces for this Logical Disk? [n] **<Enter>** The Logical Disk 'usr' has been created. Making a file system on logical disk 'usr' ... Made a File System on the Logical Disk 'usr'.

All Installation Steps (Continued) \_\_\_\_\_\_ 5. Load the Root File System Do you want to run this step? [y] **<Enter>** Do you want to see the names of the files being loaded? [y] n <Enter> We recommend that you answer no (n) to this prompt. "Yes" extends the load time and makes it difficult to read error messages, if present. Enter the Logical Disk Unit Name: [root] <Enter> Enter the tape drive specification in DG/UX common format: st(insc(),4) <Enter> Substitute the DG/UX device name of your cartridge tape drive, as required; for example, st(cisc(),0)Ready to load the Root File System. Mount the first release tape on the tape drive st(insc(),4). REMOVE THE DG/UX 4.32 UPDATE TAPE NOW. Then insert the DG/UX 4.30 release tape. When this is done, continue on. (In this manner, you first load the DG/UX 4.30 software into root and usr. Later in this appendix, you will update root and usr by loading the DG/UX 4.32 software.) Press New Line when ready to continue . . . <Enter> Allow several minutes for Loading . . . Loading . . . the loading process to complete. Loading . . . The Root File System has been loaded. 6. Load the /usr File System Do you want to run this step? [y] <Enter> Do you want to see the names of the files being loaded? [y] n <Enter> We recommend that you answer no (n) to this prompt. "Yes" extends the load time and makes it difficult to read error messages, if present. Enter the Logical Disk Unit Name: [usr] <Enter> Enter the tape drive specification in DG/UX common format: [st(insc(),4)] <Enter> Ready to load the /usr File System. Mount the first release tape on the tape drive st(insc(),4). Press New Line when ready to continue . . . < Enter> Loading . . . Allow about 20 minutes for the software Loading . . . loading process to complete. Loading . . . The /usr File System has been loaded. Your starter system has been installed. Press New Line when ready to continue <Enter>

(Concluded)

The system again displays the Initial Installation Menu.

The DG/UX release 4.30 root and usr software is now installed.

3. At the Enter choice: prompt, type ^ (Shift 6), and then press the Enter key.

The Diskman Main Menu appears.

4. Remove the DG/UX release 4.30 tape from your cartridge tape drive, and again insert the DG/UX 4.32 update tape.

In the next few steps, you will update the 4.30 **root** and **usr** software with the 4.32 software.

5. Type 5 to select the "Update Installation Menu," and press the Enter key.

|     | Diskman Main Menu             |
|-----|-------------------------------|
| 1.  | Physical Disk Management Menu |
| 2.  | Logical Disk Management Menu  |
| 3.  | File System Management Menu   |
| 4.  | Initial Installation Menu     |
| 5.  | Update Installation Menu      |
| Ent | er choice: 5 <enter></enter>  |
|     |                               |

6. Type **3** to select "All Update Steps," and press the Enter key.

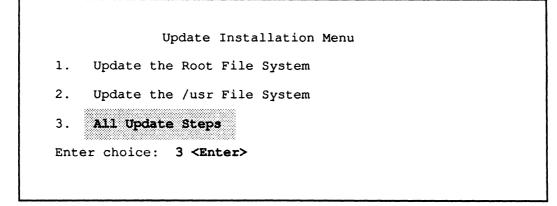

In the next sample screen, you update the DG/UX 4.30 **root** and **usr** software with the DG/UX 4.32 software. Type the responses shown in **bold**.

All Update Steps \_\_\_\_\_\_\_\_\_\_\_\_\_\_\_\_\_ 1. Update the Root File System Do you want to run this step? [y] **<Enter>** Do you want to see the names of the files being loaded? [y] n <Enter> Enter the Logical Disk Unit Name: [root] <Enter> Enter the tape drive specification in DG/UX common Substitute the DG/UX device name of your format: st(insc(),4) <Enter> cartridge tape drive, as required. Ready to load the Root File System. Mount the first release tape on the tape drive st(insc(), 4). Press New Line when ready to continue . . . <Enter> Loading . . . The Root File System has been loaded. Press New Line when ready to continue . . . < Enter> 2. Update the /usr File System Do you want to run this step [y] <Enter> Do you want to see the names of the files being loaded? [y] n <Enter> Enter the Logical Disk Unit Name: [usr] <Enter> Enter the tape drive specification in DG/UX common format: [st(insc(),4)] <Enter> Ready to load the /usr File System. Mount the first release tape on the tape drive st(insc(), 4). Press New Line when ready to continue . . . < Enter> Loading . . . The /usr File System has been loaded. Your system has been updated. You can now boot a kernel from disk. The SCP-CLI in this Do you want to return to the SCP-CLI? [y] **<Enter>** context refers to the SCM (System Control Monitor).

> When the SCM> prompt appears, the DG/UX Release 4.32 update is installed. You are now ready to boot the DG/UX Release 4.32 Starter System.

7. Remove your DG/UX 4.32 tape from the cartridge tape drive, and put it and the DG/UX 4.30 tape aside. You will need them again to load DG/UX software packages.

## Booting the DG/UX Starter System

Proceed to boot the DG/UX Starter System as follows.

1. At the SCM> prompt, type the following (substituting the DG/UX device name of your system disk, as required):

### b sd(insc(),0)root:/dgux.starter

and press the Enter key.

Immediately the DG/UX starter system begins to boot, and the beginning of the next sample screen appears.

- 2. Respond to the Device Name? prompts in the next sample screen, based on the following:
  - The system console you are using.
  - The DG/UX device names of the physical disks present in your system.
  - The DG/UX device name of the cartridge tape drive you are using to load software.

See your Physical Disk Planning Worksheet (or the appropriate I/O device table for your computer or workstation in Chapter 1) for the DG/UX device names of the physical disk drives on your system.

```
Booting sd(insc(),0)root:/dgux.starter
DG/UX Bootstrap Release 4.31
   بوجوج وجواج وجوج وجواج وحفيت وحفا ومحج وجواج والمعاد والمعاد والمعاد والمعاد والمعاد والمعاد والمعاد
DG/UX System Release 4.32, Version (starter)
Using [n] megabytes of physical memory
Found 1 processors(s)
Processor 0 running
                    DG/UX Starter System
Enter the names of the devices you will use in Common
Device Specification Format, with one name per line.
Enter just newline when done.
Examples: sd(insc(),0) st(insc(),4) cird() st(cisc(),4)
Include duart() for servers and kbd() and grfx() for
workstations.
           If console is a display
                                           If console is a keyboard and
          terminal, type:
                                           a graphics monitor, type:
Device Name?
                 duart()
                                           kbd() <Enter>
Device Name? sd(cisc(),*)
                                           grfx() <Enter>
Device Name? st(cisc(),4)
                                           sd(insc(),*) <Enter>
Device Name?
                 <Enter>
                                           st(insc(),4) <Enter>
Device Name?
                                           <Enter>
Note:
       Substitute the device names shown above for the disks and cartridge tape drive
       according to your system configuration. Notice that the asterisk in the
       device names sd(cisc(),*) and sd(insc(),*) means all disk drives connected
       to Ciprico SCSI controller 0 or the integrated SCSI controller, respectively,
       If you have more than one Ciprico SCSI controller in your computer,
       add the disk drives connected to these controllers as well; for example,
       sd(cisc(1),*).
```

When you complete this step, the system displays the following messages.

```
Using /dev/dsk/swap as swap file
** root:
No check necessary for root
Mounting /dev/dsk/root as root file system
INIT:
         Boot options are: init
INIT:
         Cannot open /etc/TIMEZONE. Environment not
   initialized.
         /etc/inittab file created from
INIT:
   /etc/inittab.prototype
         Checking and mounting /usr...
INIT:
INIT:
         /usr is now mounted
INIT:
         SINGLE USER MODE
         unable to access /etc/passwd
  su:
#
```

Ignore the comments about TIMEZONE and passwd.

3. At the # prompt, type

init 1

and press the Enter key.

The # sign is the superuser prompt, which means you have system—wide privileges. The **init1** command changes the DG/UX run level from level S (single—user mode) to level 1 (administrative mode).

- NOTE: If you make a typing error when entering a command, such as **init1**, use the Delete key to erase the error. Then retype the command correctly.
- 4. The system displays the current date and time, and asks if the information displayed is correct. Type y and press the Enter key. If this information is incorrect, we will correct it in the "Changing the Date and Time" section in Chapter 2 of this manual.

Notice that the system displays time in a 24-hour format; for example, 08:15 means 8:15 a.m. while 14:30 means 2:30 p.m.

```
chk.fsck:
chk.date:
    Current date/time: Wed June 16 08:15 EDT 1991
    Are the current date, time, and TIMEZONE correct?
        (y n) [n]: y <Enter>
Setting up package: dgux
Initializing system database files from .proto files:
```

As several screens scroll forward, you will see messages about intializing prototype files. Watch for the prompt that appears in the sample screen below.

5. Type the responses exactly as shown in bold.

```
initialize /etc/passwd
.initialize /etc/sysadm/uucp
The following file systems are now mounted:
/dev/dsk/root on / type dg/ux (rw)
/dev/dsk/usr on /usr type dg/ux (rw
Press <RETURN> to display prompt
no_node
DG/UX Release 4.32
login: sysadm <Enter>
DG/UX Release 4.32 AViiON
no-node
WARNING
ACCESS TO AND USE OF THIS SYSTEM IS RESTRICTED TO
AUTHORIZED INDIVIDUALS!
    Data General AViiON System DG/UX Release 4.32
¥
```

You are now logged in as sysadm.

## **Creating and Mounting Logical Disks**

In this section, we use stand-among Diskman to create logical disks and file systems for the DG/UX X Window System software.

NOTE: This appendix is intended primarily to bring your system up to a state similar to a new preloaded DG/UX system. For this reason, although you may want to create other logical disks at this time, such as those for your OS clients and add-on software, this manual describes how to create and mount these logical disks in Chapter 2.

After creating the logical disks described in this section, we will mount them. Mounting a logical disk makes its file system accessible to the DG/UX system.

## Creating Logical Disks for the DG/UX X Window System

In the steps that follow, we show you how to create five logical disks for your DG/UX X Window System software. Two of these logical disks (**usr\_opt\_X11** and **usr\_opt\_aview**) are required; two (**usr\_opt\_X11\_doc** and **usr\_opt\_X11.lg**) are optional; and the fifth (**usr\_opt\_X11\_Xserver**) is intended only for software developers of customized X servers.

Before proceeding further, refer to your Physical Disk Planning Worksheet. Create and mount only the logical disks for the DG/UX X Window System software that you have selected for your configuration. Skip the instructions for the logical disks that are not included in your planning worksheet.

Proceed as follows.

1. At the # prompt, type

sysadm diskmgmt

and press the Enter key.

The Diskman Main Menu appears.

2. Type 2 to select the "Logical Disk Management Menu," and press the Enter key.

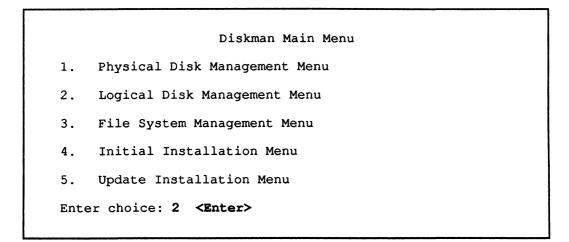

The Logical Disk Management Menu appears.

3. Type 1 to select "Create a Logical Disk," and then press the Enter key.

```
Logical Disk Management Menu

1. Create a Logical Disk

2. Delete a Logical Disk

3. Display Information About a Logical Disk

4. Copy a Logical Disk

5. Display Information About a Logical Disk Piece

6. Delete a Piece of a Damaged Logical Disk

Enter choice: 1 <Enter>
```

The beginning of the following sample screen appears.

4. Type the responses exactly as shown in bold, with the exceptions as noted in the next sample screen and in your Physical Disk Planning Worksheet.

In this screen, you create the logical disk and file system for the X Window System software, called **usr\_opt\_X11**. Note that the **"X"** in **X11** is uppercase. Be sure to check your Physical Disk Planning Worksheet to determine the physical disk(s) this logical disk will reside on.

Create a Logical Disk Enter the Logical Disk name: usr opt X11 <Enter> Logical Disk Piece 1: Enter the Physical Disk Specification in DG/UX Common Format: <DG/UX device name> <Enter> Type the DG/UX device name of the physical disk that will host piece 1 of this logical disk; for example, sd(cisc(),2). Then press <Enter>. Do you want to display the layout of this Physical Disk? [N] **<Enter>** Enter the Physical Address of the starting block of Logical Disk Piece 1: [nnnnn] <Enter> Enter the size in blocks of Logical Disk Piece 1: [nnnnn] 105000 <Enter> If this logical disk will consist of 1 piece, enter 105000, as shown. If it will consist of more than 1 piece, enter the size of piece 1 according to your Physical Disk Planning Worksheet. Do you want to specify any more Pieces for this Logical Disk? [N] If this logical disk will consist of 1 piece, press <Enter>. If it will consist of more than one piece, type y and then press <Enter>. This script will repeat, prompting you for the DG/UX device name of the physical disk that will host piece 2 of this logical disk, and so on. The Logical Disk 'usr opt X11' has been created. Do you want to make a file system on this Logical Disk? [Y] **<Enter>** No additional information is required, but you may supply mkfs flags and options if you wish. Enter the flags and options you want to specify: <Enter> Making a file system on logical disk 'usr\_opt X11'. . . Press New Line when ready to continue <Enter>

When you complete this task, the Logical Disk Management Menu reappears.

5. Again type 1 at the Enter Choice: line of the Logical Disk Management Menu to select "Create a Logical Disk." Then press the Enter key.

The beginning of the following sample screen appears.

In this screen, you create the logical disk and file system for the AView graphics library, called **usr\_opt\_aview**.

6. Type the responses exactly as shown in bold, with the exceptions as noted in the sample screen and in your Physical Disk Planning Worksheet.

```
Create a Logical Disk
Enter the Logical Disk name: usr_opt_aview <Enter>
Logical Disk Piece 1:
Enter the Physical Disk Specification in DG/UX Common
          Format: <DG/UX device name> <Enter>
                                                   Type the DG/UX
                     device name of the physical disk that will host piece 1 of
                     this logical disk; for example, sd(cisc(),2).
                     Then press <Enter>.
Do you want to display the layout of this Physical
          Disk? [N] <Enter>
Enter the Physical Address of the starting block of
Logical Disk Piece 1: [nnnnnn] <Enter>
Enter the size in blocks of Logical Disk Piece 1:
           [nnnnn] 8000 <Enter> If this logical disk will consist of 1
                               piece, enter 8000, as shown. If it will
                               consist of more than 1 piece, enter the
                                size of piece 1 according to your
                                Physical Disk Planning Worksheet.
Do you want to specify any more Pieces for this Logical
          Disk? [N]
                               (If this logical disk will consist of 1 piece,
                               press <Enter>. If it will consist of more than
                               one piece, type y and then press <Enter>.
                                This script will repeat, prompting you
                               for the DG/UX device name of the physical
                               disk that will host piece 2 of this logical disk,
                                and so on.
The Logical Disk 'usr_opt_aview' has been created.
Do you want to make a file system on this Logical
Disk? [Y] <Enter>
No additional information is required, but you may supply
mkfs flags and options if you wish.
Enter the flags and options you want to specify: <Enter>
Making a file system on logical disk 'usr opt aview'. . .
Press New Line when ready to continue <Enter>
```

When you complete this task, the Logical Disk Management Menu reappears.

In steps 7 and 8, you will create the logical disk and file system for the X windows documentation supplied by Massachusetts Institute of Technology, called **usr\_opt\_X11\_doc**. This package and the ones that follow are optional. Read ahead and install only those packages that you have configured in your

Physical Disk Planning Worksheet. If you do not plan to create logical disks for additional DG/UX X Windows software, go to step 13 now and continue on.

7. Again type 1 at the Enter Choice: line of the Logical Disk Management Menu to select "Create a Logical Disk." Then press the Enter key.

The beginning of the following sample screen appears.

8. Type the responses exactly as shown in bold, with the exceptions as noted in the sample screen and in your Physical Disk Planning Worksheet.

```
Create a Logical Disk
    _____
Enter the Logical Disk name: usr_opt_X11_doc <Enter>
Logical Disk Piece 1:
Enter the Physical Disk Specification in DG/UX Common
          Format: <DG/UX device name> <Enter>
                                                   Type the DG/UX
                    device name of the physical disk that will host piece 1 of
                    this logical disk; for example, sd(cisc(),1).
                    Then press <Enter>.
Do you want to display the layout of this Physical
          Disk? [N] <Enter>
Enter the Physical Address of the starting block of
Logical Disk Piece 1: [nnnnn] <Enter>
Enter the size in blocks of Logical Disk Piece 1:
          [nnnnn] 4000 <Enter> If this logical disk will consist of 1
                               piece, enter 4000, as shown. If it will
                               consist of more than 1 piece, enter the
                               size of piece 1 according to your Physical Disk
                               Planning Worksheet.
Do you want to specify any more Pieces for this Logical
                               If this logical disk will consist of 1 piece,
          Disk? [N]
                               press < Enter>. If it will consist of more than
                               1 piece, type y and then press < Enter>.
                               This script will repeat, prompting you
                               for the DG/UX device name of the physical
                               disk that will host piece 2 of this logical disk,
                               and so on.
The Logical Disk 'usr opt X11 doc' has been created.
Do you want to make a file system on this Logical
Disk? [Y] <Enter>
No additional information is required, but you may supply
mkfs flags and options if you wish.
Enter the flags and options you want to specify: <Enter>
Making a file system on logical disk 'usr opt X11 doc'. .
Press New Line when ready to continue <Enter>
```

When you complete this task, the Logical Disk Management Menu reappears.

In steps 9 and 10, you will create the logical disk and file system for the Looking Glass desktop manager. Notice that this package is optional. If you do not plan to install it, skip the next two steps and continue on.

- 9. Again, type 1 at the Enter Choice: line of the Logical Disk Management Menu to select "Create a Logical Disk." Then press the Enter key. The beginning of the following sample screen appears.
- 10. Type the responses exactly as shown in bold, with the exceptions as noted in the sample screen and in your Physical Disk Planning Worksheet.

Create a Logical Disk

Enter the Logical Disk name: usr opt X11 lg <Enter> Logical Disk Piece 1: Enter the Physical Disk Specification in DG/UX Common Format: <DG/UX device name> <Enter> *Type the DG/UX* device name of the physical disk that will host piece 1 of this logical disk; for example, sd(insc(),2). Then press <Enter>. Do you want to display the layout of this Physical Disk? [N] <Enter> Enter the Physical Address of the starting block of Logical Disk Piece 1: [nnnnn] <Enter> Enter the size in blocks of Logical Disk Piece 1: [nnnnn] 9000 <Enter> (If this logical disk will consist of 1 piece, enter 9000, as shown. If it will consist of more than 1 piece, enter the size of piece 1 according to your Physical Disk Planning Worksheet. Do you want to specify any more Pieces for this Logical Disk? If this logical disk will consist of 1 piece, press <Enter>. If it will consist of more than *I piece, type* y and then press <**Enter**>. This script will then repeat, prompting you for the DG/UX device name of the physical disk that will host piece 2 of this logical disk, and so an. The Logical Disk 'usr\_opt\_X11\_lg' has been created. Do you want to make a file system on this Logical Disk? [Y] <Enter> No additional information is required, but you may supply mkfs flags and options if you wish. Enter the flags and options you want to specify: <Enter> Making a file system on logical disk 'usr opt X11 lg'. . Press New Line when ready to continue <Enter>

When you complete this task, the Logical Disk Management Menu reappears.

In steps 11 and 12, you create the logical disk and file system for the X server software development package, called **usr\_opt\_X11\_Xserver** If you do not plan to install it, go to step 13 and continue on.

11. Again type 1 at the "Enter Choice:" line of the Logical Disk Management Menu to select "Create a Logical Disk." Then press the Enter key.

The beginning of the following sample screen appears.

12. Type the responses exactly as shown in bold, with the exceptions as noted in the sample screen and in your Physical Disk Planning Worksheet.

```
Create a Logical Disk
                                                  ______
Enter the Logical Disk name: usr_opt_X11_Xserver <Enter>
Logical Disk Piece 1:
Enter the Physical Disk Specification in DG/UX Common
          Format: <DG/UX device name> <Enter>
                                                  Type the DG/UX
                    device name of the physical disk that will host piece 1 of
                     this logical disk; for example, sd(cisc(),1).
                     Then press <Enter>.
Do you want to display the layout of this Physical
          Disk? [N] <Enter>
Enter the Physical Address of the starting block of
Logical Disk Piece 1: [nnnnn] <Enter>
Enter the size in blocks of Logical Disk Piece 1:
          [nnnnn] 15000 <Enter> (If this logical disk will consist of 1
                               piece, enter 15000, as shown. If it will
                               consist of more than 1 piece, enter the
                               appropriate size of piece 1 according to your
                               Physical Disk Planning Worksheet.
Do you want to specify any more Pieces for this Logical
          Disk? [N]
                               If this logical disk will consist of 1 piece,
                               press <Enter>. If it will consist of more than
                               1 piece, type y and then press <Enter>.
                               This script will repeat, prompting you
                               for the DG/UX device name of the physical
                               disk that will host piece 2 of this logical disk,
                               and so on.
The Logical Disk 'usr opt X11 Xserver' has been created.
Do you want to make a file system on this Logical
Disk? [Y] <Enter>
No additional information is required, but you may supply
mkfs flags and options if you wish.
Enter the flags and options you want to specify: <Enter>
Making a file system on logical disk
   'usr opt X11 Xserver'. . .
Press New Line when ready to continue <Enter>
```

When you complete this task, the Logical Disk Management Menu reappears.

13. At the Enter Choice: line of the Logical Disk Management Menu, type q (for quit) and press the Enter key.

```
Logical Disk Management Menu

1. Create a Logical Disk

2. Delete a Logical Disk

3. Display Information About a Logical Disk

4. Copy a Logical Disk

5. Display Information About a Logical Disk Piece

6. Delete a Piece of a Damaged Logical Disk

Enter choice: q <Enter>
```

Next Diskman asks Do you want to quit Diskman? [n].

14. Type **y**, and press the Enter key.

## **Mounting Your Logical Disks**

The logical disks and file systems you just created must now be individually mounted and *exported*. Exporting a file system makes it available to other DG/UX systems connected to the same network. In this manner, the DG/UX server supplies the DG/UX X Window System software to its OS and X terminal clients.

Proceed as follows:

1. At the # prompt, type

## sysadm addfsys

and press the Enter key.

The sysadm addfsys command mounts a specified logical disk on a specified directory.

The beginning of the following sample screen appears. In this screen, we mount the **usr\_opt\_X11** logical disk on /**usr/opt/X11**.

2. Type the responses exactly as shown in bold. Note that the "X" in /usr/opt/X11 is uppercase.

```
Mount Directory Name? /usr/opt/X11 <Enter>
Is this a local file system? [yes] <Enter>
Logical disk name? usr_opt_X11 <Enter>
Writeable? [yes] <Enter>
Dump Cycle? [d] <Enter>
fsck Pass? [1] <Enter>
Export? [no] y <Enter>
The entry for /usr/opt/X11 has been added.
The directory /usr/opt/X11 does not exist.
Create /usr/opt/X11? [yes] <Enter>
Mount the file system? [yes] <Enter>
#
```

The usr\_opt\_X11 logical disk is now mounted on /usr/opt/X11.

3. At the # prompt, again type

#### sysadm addfsys

and press the Enter key.

The beginning of the following sample screen appears.

4. Type the responses shown in **bold**.

```
Mount Directory Name? /usr/opt/aview <Enter>
Is this a local file system? [yes] <Enter>
Logical disk name? usr_opt_aview <Enter>
Writeable? [yes] <Enter>
Dump Cycle? [d] <Enter>
fsck Pass? [1] <Enter>
Export? [n] y <Enter>
The entry for /usr/opt/aview has been added.
The directory /usr/opt/aview does not exist.
Create /usr/opt/aview? [yes] <Enter>
Mount the file system? [yes] <Enter>
#
```

The usr\_opt\_aview logical disk is now mounted on /usr/opt/aview.

If you created one or more of the optional DG/UX X Windows logical disks, continue on with step 5. If not, go to the "Loading System Software Packages" section.

- 5. Repeat steps 3 and 4 above for the remaining logical disks. For example:
  - Mount usr\_opt\_X11\_doc on /usr/opt/X11/doc
  - Mount usr\_opt\_X11\_lg on /usr/opt/X11/lg.

## Loading System Software Packages

In this section, you load the DG/UX system software packages in two steps: first, you load the packages on your DG/UX release 4.30 tape; second, you load the update software packages on your DG/UX 4.32 update tape.

You will notice in the following two sample screens that many software packages are loaded twice, and others are loaded once. Those loaded a second time are receiving update software.

> IMPORTANT: Because DG/UX 4.32 contains a new release of the X Windows System software, do NOT load the old DG/UX X Windows packages ("X11.lg," "X11.man," and "X11") on the 4.30 tape. Load only the new DG/UX X Windows System packages on the DG/UX 4.32 update tape.

Proceed as follows.

- Insert your DG/UX release 4.30 tape in your cartridge tape drive with SCSI ID
   4; for example, st(insc(),4).
- 2. At the # prompt, type

### sysadm makesrv

and press the Enter key.

You must create the /**srv** directory tree before the system will load a software package.

3. At the **#** prompt, type

## sysadm loadpackage

and press the Enter key.

The beginning of the following sample screen appears.

- 4. Type the responses shown in bold, with the exceptions noted by the *comments*.
  - NOTE: In the following sample screen, the DG/UX system now refers to the cartridge tape drive [st(insc(),4) or st(cisc(),4), depending on your system] as Tape Drive 0.

```
Running subcommand 'loadpackage' from menu 'releasemgmt',
Software Release Management
Release Area? [PRIMARY]
                            <Enter>
Tape Drive? [0] <Enter>
Is the tape mounted and ready? y <Enter>
Load Package X11.lg?[yes] n <Enter> Do NOT load this package.
Load Package X11.man? [yes] n <Enter> Do NOT load this package.
                                         Do NOT load this package.
Load Package X11?[yes] n <Enter>
Load Package dgux.man? [yes] < Enter> This contains the DG/UX on-line, manual pages.
Load Package dtk.man?[yes] <Enter> This contains the Documenter's Tool Kit on-line,
                                         manual pages.
Load Package dtk?[yes] <Enter>
                                         This contains the Documenter's Tool Kit software.
                                         This contains the GNU C on-line, manual pages.
Load Package gcc.man?[yes] <Enter>
                                         This contains the GNU C compiler.
Load Package gcc?[yes] <Enter>
                                         This contains the NFS on-line, manual pages.
Load Package nfs.man?[yes] Enter>
                                         This contains the NFS network software.
Load Package nfs[yes] <Enter>
Load Package tcpip.man? [yes] < Enter> This contains the TCP/IP on-line, manual pages.
                                         This contains the TCP/IP software.
Load Package tcpip? [yes] <Enter>
List file names while loading?[yes] <Enter>
Mount Volume 1
Is the tape mounted and ready? y <Enter>
                                        Allow 35 minutes for this software to load.
Skipping tape files 0 to 49
loadpackage is finished
```

When the # prompt appears on your screen, your DG/UX 4.30 software packages are loaded.

5. Remove your DG/UX release 4.30 tape. Then insert your DG/UX 4.32 update tape in your cartridge tape drive with SCSI ID 4; for example, st(insc(),4).

6. At the # prompt, type

## sysadm loadpackage

and press the Enter key.

The beginning of the following sample screen appears.

7. Type the responses shown in bold, with the exceptions as noted by the *comments*.

```
Running subcommand 'loadpackage' from menu 'releasemgmt',
Software Release Management
Release Area? [PRIMARY] <Enter>
Tape Drive? [0] <Enter>
Is the tape mounted and ready? y <Enter>
Load Package X11.doc? [yes] y/n <Enter> This contains the X Windows on-line
                                              documentation supplied by Massachusetts
                                              Institute of Technology.
                                              This contains the Looking Glass software,
Load Package X11.lg?[yes] y/n <Enter>
                                              which is a desktop manager for the DG/UX
                                              X Window System.
                                              This contains the X Windows on-line manual
Load Package X11.man?[yes] <Enter>
                                              pages.
Load Package X11? [yes] <Enter>
                                              This contains the X Windows software.
Load Package Xserv.sde?[yes] y/n <Enter> This contains the X Server development
                                               software.
                                            This contains the DG/UX on-line manual pages.
Load Package dgux.man? [yes] <Enter>
Load Package dgux.patch? [yes] < Enter> This containss a patch for DG/UX 4.32.
                                            This contains the GNU C compiler.)
Load Package gcc? <Enter>
Load Package nfs.man? [yes] <Enter> This contains the NFS on-line manual pages.
                                           This contains the NFS network software.
Load Package nfs [yes] <Enter>
Load Package tcpip.man? [yes] <Enter> This contains the TCP/IP on-line manual pages.
                                           This contains the TCP/IP network software.
Load Package topip? [yes] <Enter>
Load Package XPG3.dgux? [yes] y/n <Enter> This contains the XPG3 development
                                               software.
Load Package XPG.man3? [yes] y/n <Enter> This contains the XPG3 on-line manual
                                               pages.
List file names while loading? [yes] <Enter>
Mount Volume 1
Is the tape mounted and ready? y <Enter>
                                          (Allow 35 minutes for this software to load.).
Skipping tape files 0 to 12
loadpackage is finished
```

When the # prompt appears on your screen, your DG/UX 4.32 update software packages are loaded.

You can remove your DG/UX 4.32 update tape from the cartridge tape drive. Be sure to store the DG/UX Release 4.30 tape and the DG/UX 4.32 update tape in a secure place so they will be available if you need them in the future.

## Where to Go Next

Your system is partially installed and closely parallels the state of a new preloaded DG/UX system.

Now go to the "Creating and Mounting Logical Disks" section in Chapter 2 and continue the installation of your DG/UX system.

End of Appendix

# Appendix B Worksheets

This appendix contains the following worksheets:

- Logical Disk Planning Worksheet, Sheet 1
- Logical Disk Planning Worksheet, Sheet 2
- Physical Disk Planning Worksheet, Sheet 1
- Physical Disk Planning Worksheet, Sheet 2
- TCP/IP, NFS, and YP Worksheet for DG/UX Server
- TCP/IP, NFS, and YP Worksheet for DG/UX Clients

# Logical Disk Planning Worksheet, Sheet 1

## DG/UX Server Logical Disks

| Logical<br>Disk Name                   | Formula for Calculating Logical Disk Size                                                                                                    | Blocks<br>Preloaded | Blocks When<br>Tape-Loaded |  |  |  |  |
|----------------------------------------|----------------------------------------------------------------------------------------------------|---------------------|----------------------------|--|--|--|--|
| swap                                   | If preloaded, fixed size of 50,000 blocks.<br>If tape-loaded, (1.5 x main memory) + (optional blocks for<br>memory-intensive applications software) = total disk blocks. | 50,000              |                            |  |  |  |  |
| root                                   | Fixed size of 40,000 blocks.                                                                                                    | 40,000              | 40,000                     |  |  |  |  |
| usr                                    | If preloaded, fixed size of 160,000 blocks.<br>If tape-loaded, 160,000 (minimum) + optional <b>usr</b> blocks as<br>required by add-on software = total disk blocks.     | 160,000             |                            |  |  |  |  |
| usr_opt_X11                            | Fixed size of 105,000 blocks.                                                                                                    | 105,000             | 105,000                    |  |  |  |  |
| usr_opt_aview                          | Fixed size of 8,000 blocks                                                                                                    | 8,000               | 8,000                      |  |  |  |  |
| usr_opt_X11_doc                        | Optional logical disk. When added, fixed size of 4,000 blocks                                                                                                    |                     |                            |  |  |  |  |
| usr_opt_X11_lg                         | Optional logical disk. When added, fixed size of 9,000 blocks                                                                                                    |                     |                            |  |  |  |  |
| usr_opt_X11_Xserver                    | Optional logical disk. When added, fixed size of 15,000 blocks                                                                                                    |                     |                            |  |  |  |  |
| accounts                               | Variable size, based on number of users and users' system activity.                                                                                                    |                     |                            |  |  |  |  |
| var_tmp                                | Optional logical disk; size is application-dependent.                                                                                                    |                     |                            |  |  |  |  |
| 81V                                    | Fixed size of 5,000 blocks.                                                                                                    | 5,000               | 5,000                      |  |  |  |  |
| srv_dgux432                            | (Number of OS clients x 40,000 blocks/client) = total disk blocks.                                                                                                    |                     |                            |  |  |  |  |
| srv_swap                               | (Aggregate number of megabytes of memory for all OS clients x 2,048) x $1.17 =$ total disk blocks.                                                                       |                     |                            |  |  |  |  |
| srv_dump                               | (Number of megabytes of memory for 1 OS client) x 2,048) x 1.17 = total disk blocks.                                                                                     |                     |                            |  |  |  |  |
|                                        | Total Disk Blocks                                                                                                    |                     |                            |  |  |  |  |
|                                        | Total DG/UX System Disk Blocks                                                                                                    |                     |                            |  |  |  |  |
| Total DG/UX Server Logical Disk Blocks |                                                                                                    |                     |                            |  |  |  |  |
| Total Add-on Sof                       | tware Logical Disk Blocks (from Sheet 2)                                                                                                    |                     |                            |  |  |  |  |
|                                        | Total Disk Blocks                                                                                                    |                     |                            |  |  |  |  |

| Add-on Software Logical Disks |                                               |        |  |  |  |  |
|-------------------------------|-----------------------------------------------|--------|--|--|--|--|
| Logical<br>Disk Name          | Description                                   | Blocks |  |  |  |  |
|                               |                                               |        |  |  |  |  |
|                               |                                               |        |  |  |  |  |
|                               |                                               |        |  |  |  |  |
|                               |                                               |        |  |  |  |  |
|                               |                                               |        |  |  |  |  |
|                               |                                               |        |  |  |  |  |
|                               |                                               |        |  |  |  |  |
|                               |                                               |        |  |  |  |  |
| 176 <b>- 1. 1 1</b>           |                                               |        |  |  |  |  |
|                               |                                               |        |  |  |  |  |
|                               |                                               |        |  |  |  |  |
|                               |                                               |        |  |  |  |  |
|                               |                                               |        |  |  |  |  |
|                               |                                               |        |  |  |  |  |
|                               |                                               |        |  |  |  |  |
|                               | J                                             |        |  |  |  |  |
|                               | Total Disk Blocks (Enter here and on Sheet 1) |        |  |  |  |  |

# Logical Disk Planning Worksheet, Sheet 2

# Physical Disk Planning Worksheet, Sheet 1

| Logical Disk<br>Name         | Mount<br>Point            | Syst | em Disk<br>Mbytes<br>Blocks | Add-<br>No. | On Disk<br>_Mbytes<br>Blocks | Add-(<br><br>No. | Dn Disk<br>Mbytes<br>Blocks |
|------------------------------|---------------------------|------|-----------------------------|-------------|------------------------------|------------------|-----------------------------|
| <b>swap</b> (on system disk) | _                         | 1    | 50,000                      |             |                              |                  |                             |
| root (on system disk)        | 1                         | 1    | 40,000                      |             |                              |                  |                             |
| <b>usr</b> (on system disk)  | /usr                      | 1    | 160,000                     |             |                              |                  |                             |
| usr_opt_X11                  | /usr/opt/X11              |      |                             |             |                              |                  |                             |
| usr_opt_aview                | /usr/opt/aview            |      |                             |             |                              |                  |                             |
| accounts                     | /accounts                 |      |                             |             |                              |                  |                             |
| var_tmp                      | /var/tmp                  |      |                             |             |                              |                  |                             |
| srv                          | /srv                      |      |                             |             |                              |                  |                             |
| srv_dgux432                  | /srv/release/PRIMARY/root |      |                             |             |                              |                  |                             |
| srv_swap                     | /srv/swap                 |      |                             |             |                              |                  |                             |
| srv_dump                     | /srv/dump                 |      |                             |             |                              |                  |                             |
|                              |                           |      |                             |             |                              |                  |                             |
|                              |                           |      |                             |             |                              |                  |                             |
| -                            |                           |      |                             |             |                              |                  |                             |
|                              |                           |      |                             |             |                              |                  |                             |
| Total Disl                   | < Blocks Used per Disk    |      |                             |             |                              |                  |                             |
| Total Disk B                 | lock Capacity per Disk    |      |                             |             |                              |                  |                             |
| Availabl                     | e Disk Blocks per Disk    |      |                             |             |                              |                  |                             |

| Physical | Disk | Planning | Worksheet, | Sheet 2 |
|----------|------|----------|------------|---------|
|----------|------|----------|------------|---------|

| Logical Disk<br>Name | Mount<br>Point                       | System Disk<br>Mbytes<br>No. Blocks | Add-On Disk<br>Mbytes<br>No. Blocks | Add-On Disk<br>Mbytes<br>No. Blocks |
|----------------------|--------------------------------------|-------------------------------------|-------------------------------------|-------------------------------------|
|                      |                                      |                                     |                                     |                                     |
|                      |                                      |                                     |                                     |                                     |
|                      |                                      |                                     |                                     |                                     |
|                      |                                      |                                     |                                     |                                     |
|                      |                                      |                                     |                                     |                                     |
|                      |                                      |                                     |                                     |                                     |
|                      |                                      |                                     |                                     |                                     |
|                      |                                      |                                     |                                     |                                     |
|                      |                                      |                                     |                                     |                                     |
|                      |                                      |                                     |                                     |                                     |
|                      |                                      |                                     |                                     |                                     |
|                      |                                      |                                     |                                     |                                     |
|                      |                                      |                                     |                                     |                                     |
| Total Disi           | I<br>Total Disk Blocks Used per Disk |                                     |                                     |                                     |
| Total Disk B         | lock Capacity per Disk               |                                     |                                     |                                     |
| Availabi             | e Disk Blocks per Disk               |                                     |                                     |                                     |

# TCP/IP, NFS and YP Worksheet for DG/UX Server

| Description of Data                                                | Data |
|--------------------------------------------------------------------|------|
| Ethernet address                                                   |      |
| DG/UX device name of LAN controller                                |      |
| Hostname                                                           |      |
| Network name                                                       |      |
| Internet address                                                   |      |
| Subnet status                                                      |      |
| If subnetted, subnet mask                                          |      |
| Network broadcast address type: compatible with BSD 4.2 or BSD 4.3 |      |
| Name of YP domain                                                  |      |
| YP class: master, server, client                                   |      |

| TCP/IP, NFS and | <b>YP Worksheet for</b> | <b>DG/UX Clients</b> |
|-----------------|-------------------------|----------------------|
|-----------------|-------------------------|----------------------|

| Client Hostname | Ethernet Address | Internet Address                      |
|-----------------|------------------|---------------------------------------|
|                 |                  |                                       |
|                 |                  |                                       |
|                 |                  |                                       |
|                 |                  |                                       |
|                 |                  |                                       |
|                 |                  |                                       |
|                 |                  |                                       |
|                 |                  |                                       |
|                 |                  |                                       |
|                 | -                |                                       |
|                 |                  | · · · · · · · · · · · · · · · · · · · |
|                 |                  |                                       |
|                 |                  |                                       |
|                 |                  |                                       |
|                 |                  |                                       |
|                 |                  |                                       |
|                 |                  |                                       |

End of Appendix

# Appendix C Formatting Add–On Disks

This appendix supplements the "Creating and Mounting Logical Disks" section of Chapter 2 of this manual. It describes how to format one or more add-on disk drives when installing the DG/UX system using a preloaded disk.

Proceed as follows.

1. At the # prompt, type

### sysadm diskmgmt

and press the Enter key.

Enter choice: 1 <Enter>

The Diskman Main Menu appears.

2. Type 1 to select the "Physical Disk Management Menu," and press the Enter key.

Diskman Main Menu 1. Physical Disk Management Menu 2. Logical Disk Management Menu 3. File System Management Menu 4. Initial Installation Menu 5. Update Installation Menu Enter ? or <number>? for HELP, ^ to GO BACK, or q to QUIT

The Physical Disk Management Menu appears.

3. Type 5 to select the "Format a Physical Disk Menu," and press the Enter key.

Physical Disk Management Menu
1. Register, Deregister or List Registered Physical Disks
2. Add, Recover or Display Bad Blocks on a Physical Disk
3. Display a Physical Disk's Layout
4. Display a Physical Disk's Label
5. Format a Physical Disk
6. Copy a Physical Disk
Enter ? or <number>? for HELP, ^ to GO BACK, or q to QUIT
Enter choice: 5 <Enter>

The Physical Disk Formatting Menu appears.

4. Type **6** to select "All of the Above," and press the Enter key.

```
Physical Disk Formatting Menu

    Install a Disk Label on a Physical Disk
    Perform Hardware Formatting on a Physical Disk
    Create DG/UX System Areas on Physical Disk
    Reinstall Bootstraps on a Physical Disk
    Perform Surface Analysis on a Physical Disk
    All of the Above
    Enter ? or <number>? for HELP, ^ to GO BACK, or q to QUIT
Enter choice: 6 <Enter>
```

The system begins to display the screen for formatting a physical disk.

5. Type the responses shown in bold in the sample screen below, with the exceptions as noted in the *comments*.

```
Enter the Physical Disk Specification in DG/UX common
format: sd(cisc(),1) <Enter>
Substitute the DG/UX device name of the disk you are
formatting if different than sd(cisc(),1).
Install a Disk Label on a Physical Disk
Do you want to run this step? [y] <Enter>
Disk label already exists on disk sd(cisc(),1).
Do you want to reinstall disk label? [n] y <Enter>
What the system displays next depends on the type of disk you are formatting (initializing).
If you are formatting a SCSI-based disk, the system will display the following:
Installing generic SCSI label on SCSI device.
```

Disk Label has been reinstalled.

(Continued)

| lf you                                                                                                    | are                                                                                                    | formatting                                       | an          | ESDI             | or           | SMD                                    | disk,  | the | system   | will | display | the<br>==== | following: |
|----------------------------------------------------------------------------------------------------|----------------------------------------------------------------------------------------------------|--------------------------------------------------|-------------|------------------|--------------|----------------------------------------|--------|-----|----------|------|---------|-------------|------------|
|                                                                                                    |                                                                                                    |                                                  |             | D                | isk          | Types                                  | ;      |     |          |      |         |             |            |
| 1.       6442       ESDI       322MB         2.       6555       ESDI       648MB         3.       6661       ESDI       322MB         4.       6541       SMD       1066MB         5.       None of the Above       5.       None of the Above |                                                                                                    |                                                  |             |                  |              |                                        |        |     |          |      |         |             |            |
| Enter                                                                                                    | Enter the type of disk that you have: <b>4 <enter></enter></b> Type the number for your disk type;<br>for example, type <b>4</b> . If you are formatting an unlisted disk, type <b>5</b><br>and respond to the DG/UX prompts relating to your disk drive.                                           |                                                  |             |                  |              |                                        |        |     |          |      |         |             |            |
| Disk l                                                                                                    | abel                                                                                                    | has been                                         | ins         | talle            | d.           |                                        |        |     |          |      |         |             |            |
| Do you<br>WARNIN                                                                                                    | Perform Hardware Formatting on a Physical Disk<br>Do you want to run this step? [y] <b><enter></enter></b><br>WARNING: this operation will DESTROY any data on the Physical Disk sd(cisc(),1).<br>Do you want to continue? [y] <b><enter></enter></b>                                               |                                                  |             |                  |              |                                        |        |     |          |      |         |             |            |
| Do you<br>WARNIN                                                                                                    | wan<br>G:th                                                                                                    | UX System<br>t to run<br>his operat<br>t to cont | this<br>ion | s step<br>will D | ? []<br>ESTI | y] <b><er< b=""><br/>ROY ang</er<></b> | ter>   |     | the Phys | ical | Disk so | l(ci:       | sc(),1).   |
| The Ph                                                                                                    | The Physical Disk sd(cisc(),1) is 631053 blocks in size Based on the size of your disk, the number of blocks specified above may be different.                                                                                                    |                                                  |             |                  |              |                                        |        |     |          |      |         |             |            |
|                                                                                                    | Enter the number of blocks to allocate for the Remap Area: [189] <b><enter></enter></b><br>Enter the pathname of the boot.aviion file: [/usr/stand/boot.aviion] <b><enter></enter></b>                                                                                                    |                                                  |             |                  |              |                                        |        |     |          |      |         |             |            |
| Perfor                                                                                                    | m Su                                                                                                    | rface Ana                                        | lysi        | .s on            | a Pl         | hysica                                 | al Dis | sk  |          |      |         |             |            |
| Do you                                                                                                    | Do you want to run this step? [y] n <enter> If you are formatting a Data General disk,<br/>type n in response to this question. If you type y in response to this<br/>question, allow approximately 20 minutes per 100 megabytes of disk<br/>space for the system to perform this analysis.</enter> |                                                  |             |                  |              |                                        |        |     |          |      |         |             |            |
| Press Ne                                                                                                    | ew Lind                                                                                                    | e when ready                                     | to co       | ntinue .         | <            | Enter                                  | >      |     |          |      |         |             |            |

(Concluded)

The Physical Disk Formatting Menu reappears.

6. At the Enter Choice: line, either type 6 to format another disk and press the Enter key, or type q to quit and press the Enter key.

If you are formatting another disk, repeat steps 5 and 6.

When you have finished formatting disks, continue to step 7.

7. At the Do you want to quit Diskman? [n], type

У

and press the Enter key.

End of Appendix

**TO ORDER** 

- 1. An order can be placed with the TIPS group in two ways:
  - a) MAIL ORDER Use the order form on the opposite page and fill in all requested information. Be sure to include shipping charges and local sales tax. If applicable, write in your tax exempt number in the space provided on the order form.

Send your order form with payment to:

Data General Corporation ATTN: Educational Services/TIPS G155 4400 Computer Drive Westboro, MA 01581–9973

b) TELEPHONE – Call TIPS at (508) 870–1600 for all orders that will be charged by credit card or paid for by purchase orders over \$50.00. Operators are available from 8:30 AM to 5:00 PM EST.

## **METHOD OF PAYMENT**

- 2. As a customer, you have several payment options:
  - a) Purchase Order Minimum of \$50. If ordering by mail, a hard copy of the purchase order must accompany order.
  - b) Check or Money Order Make payable to Data General Corporation.
  - c) Credit Card A minimum order of \$20 is required for MasterCard or Visa orders.

## SHIPPING

3. To determine the charge for UPS shipping and handling, check the total quantity of units in your order and refer to the following chart:

| Total Quantity | Shipping & Handling Charge |
|----------------|----------------------------|
| 1–4 Items      | \$5.00                     |
| 5–10 Items     | \$8.00                     |
| 11–40 Items    | \$10.00                    |
| 41–200 Items   | \$30.00                    |
| Over 200 Items | \$100.00                   |

If overnight or second day shipment is desired, this information should be indicated on the order form. A separate charge will be determined at time of shipment and added to your bill.

## **VOLUME DISCOUNTS**

4. The TIPS discount schedule is based upon the total value of the order.

| Order Amount   | Discount |
|----------------|----------|
| \$0-\$149.99   | 0%       |
| \$150-\$499.99 | 10%      |
| Over \$500     | 20%      |

## **TERMS AND CONDITIONS**

5. Read the TIPS terms and conditions on the reverse side of the order form carefully. These must be adhered to at all times.

## DELIVERY

6. Allow at least two weeks for delivery.

## RETURNS

- 7. Items ordered through the TIPS catalog may not be returned for credit.
- 8. Order discrepancies must be reported within 15 days of shipment date. Contact your TIPS Administrator at (508) 870–1600 to notify the TIPS department of any problems.

## **INTERNATIONAL ORDERS**

9. Customers outside of the United States must obtain documentation from their local Data General Subsidiary or Representative. Any TIPS orders received by Data General U.S. Headquarters will be forwarded to the appropriate DG Subsidiary or Representative for processing. 

## TIPS ORDER FORM Mail To: Data General Corporation Attn: Educational Services/TIPS G155 4400 Computer Drive Westboro, MA 01581 - 9973

| BILL TO:                                                                          |                                             |                            |                                                                           | iete Only II Oliterant Add                                                                                                    | (955)                             |  |  |
|-----------------------------------------------------------------------------------|---------------------------------------------|----------------------------|---------------------------------------------------------------------------|----------------------------------------------------------------------------------------------------|-----------------------------------|--|--|
| COMPANY NAME                                                                      | COM                                         | IPANY NAM                  | E                                                                         |                                                                                                    |                                   |  |  |
| ATTN:                                                                             | ATT                                         | ATTN:ADDRESS (NO PO BOXES) |                                                                           |                                                                                                    |                                   |  |  |
| ADDRESS                                                                           | ADE                                         | DRESS (NO F                | PO BOXES)_                                                                |                                                                                                    |                                   |  |  |
| CITY                                                                              | CIT                                         | 1                          |                                                                           |                                                                                                    |                                   |  |  |
| CITYSTATE2                                                                        | ZIP STA                                     | TE                         |                                                                           | ZIP                                                                                                    |                                   |  |  |
| Priority Code (See                                                                | label on back of catalog)                   | 107Mini, 2000              |                                                                           |                                                                                                    |                                   |  |  |
| Authorized Signature of Buyer<br>(Agrees to terms & conditions on reverse side)   | Title                                       |                            | Date                                                                      | Phone (Area Code)                                                                                                    | Ext.                              |  |  |
| ORDER # QTY                                                                       | DESCRIPTION                                 |                            |                                                                           | UNIT<br>PRICE                                                                                                    | TOTAL<br>PRICE                    |  |  |
|                                                                                   |                                             |                            |                                                                           |                                                                                                    |                                   |  |  |
|                                                                                   |                                             |                            |                                                                           |                                                                                                    |                                   |  |  |
|                                                                                   |                                             |                            |                                                                           |                                                                                                    |                                   |  |  |
|                                                                                   |                                             |                            |                                                                           |                                                                                                    |                                   |  |  |
|                                                                                   |                                             |                            |                                                                           |                                                                                                    |                                   |  |  |
|                                                                                   |                                             |                            |                                                                           |                                                                                                    |                                   |  |  |
|                                                                                   |                                             |                            |                                                                           |                                                                                                    |                                   |  |  |
| A SHIPPING & HANDLING                                                             | B                                           |                            |                                                                           | ORDER TOTAL                                                                                                    |                                   |  |  |
| UPS ADD                                                                           |                                             | Save                       |                                                                           | Less Discount                                                                                                    | _                                 |  |  |
| 1–4 Items \$5.00<br>5–10 Items \$8.0                                              |                                             | 0% Tax Ex                  | empt #                                                                    | See B<br>SUB TOTAL                                                                                                    |                                   |  |  |
| 11–40 Items \$10.00<br>41–200 Items \$30.00                                       | Over \$500.00                               |                            | licable)                                                                  | Your local*<br>sales tax                                                                                                    | +                                 |  |  |
| 200+ Items \$100.00<br>Check for faster delivery                                  | 4                                           |                            |                                                                           | Shipping and<br>handling – See A                                                                                                    | +                                 |  |  |
| Additional charge to be determined at time of<br>shipment and added to your bill. | 1                                           |                            |                                                                           | TOTAL - See C                                                                                                    |                                   |  |  |
| UPS Blue Label (2 day shipping)                                                   |                                             |                            |                                                                           |                                                                                                    |                                   |  |  |
| Red Label (overnight shipping) C                                                  |                                             |                            |                                                                           | DU FOR YOUR ORDER                                                                                                    |                                   |  |  |
| C Purchase Order Attached (\$50 minimum                                           |                                             |                            |                                                                           | OF TOUR ORDER                                                                                                    |                                   |  |  |
| P.O. number is (Include ha                                                        | rdcopy P.O.)<br>20 minimum on credit cards) |                            | PLEASE ALLO                                                               | ) Change Without Prior N<br>DW 2 WEEKS FOR DELIVERY.<br>FUNDS NO RETURNS.                                                                    | OTICE.                            |  |  |
| Account Number                                                                    | Expiration Date                             | purchases<br>covers all 5  | shipped to states wh<br>50 states. Please incl<br>our order. If you are u | to collect applicable sales or us<br>ere DG maintains a place of bus<br>ude your local taxes when deter<br>ncertain about the correct tax ar | siness, which<br>mining the total |  |  |
| Authorized Signature                                                              |                                             |                            |                                                                           |                                                                                                    |                                   |  |  |
| (Credit card orders without signature and expiration date ca                      | annot be processed.)                        |                            |                                                                           |                                                                                                    |                                   |  |  |

## DATA GENERAL CORPORATION TECHNICAL INFORMATION AND PUBLICATIONS SERVICE TERMS AND CONDITIONS

Data General Corporation ("DGC") provides its Technical Information and Publications Service (TIPS) solely in accordance with the following terms and conditions and more specifically to the Customer signing the Educational Services TIPS Order Form. These terms and conditions apply to all orders, telephone, telex, or mail. By accepting these products the Customer accepts and agrees to be bound by these terms and conditions.

#### **1. CUSTOMER CERTIFICATION**

Customer hereby certifies that it is the owner or lessee of the DGC equipment and/or licensee/sub-licensee of the software which is the subject matter of the publication(s) ordered hereunder.

#### 2. TAXES

Customer shall be responsible for all taxes, including taxes paid or payable by DGC for products or services supplied under this Agreement, exclusive of taxes based on DGC's net income, unless Customer provides written proof of exemption.

#### **3. DATA AND PROPRIETARY RIGHTS**

Portions of the publications and materials supplied under this Agreement are proprietary and will be so marked. Customer shall abide by such markings. DGC retains for itself exclusively all proprietary rights (including manufacturing rights) in and to all designs, engineering details and other data pertaining to the products described in such publication. Licensed software materials are provided pursuant to the terms and conditions of the Program License Agreement (PLA) between the Customer and DGC and such PLA is made a part of and incorporated into this Agreement by reference. A copyright notice on any data by itself does not constitute or evidence a publication or public disclosure.

#### 4. LIMITED MEDIA WARRANTY

DGC warrants the CLI Macros media, provided by DGC to the Customer under this Agreement, against physical defects for a period of ninety (90) days from the date of shipment by DGC. DGC will replace defective media at no charge to you, provided it is returned postage prepaid to DGC within the ninety (90) day warranty period. This shall be your exclusive remedy and DGC's sole obligation and liability for defective media. This limited media warranty does not apply if the media has been damaged by accident, abuse or misuse.

#### 5. DISCLAIMER OF WARRANTY

EXCEPT FOR THE LIMITED MEDIA WARRANTY NOTED ABOVE, DGC MAKES NO WARRANTIES, EXPRESS OR IMPLIED, INCLUDING, BUT NOT LIMITED TO, WARRANTIES OF MERCHANTABILITY AND FITNESS FOR PARTICULAR PURPOSE ON ANY OF THE PUBLICATIONS, CLI MACROS OR MATERIALS SUPPLIED HEREUNDER.

#### 6. LIMITATION OF LIABILITY

A. CUSTOMER AGREES THAT DGC'S LIABILITY, IF ANY, FOR DAMAGES, INCLUDING BUT NOT LIMITED TO LIABILITY ARISING OUT OF CONTRACT, NEGLIGENCE, STRICT LIABILITY IN TORT OR WARRANTY SHALL NOT EXCEED THE CHARGES PAID BY CUSTOMER FOR THE PARTICULAR PUBLICATION OR CLI MACRO INVOLVED. THIS LIMITATION OF LIABILITY SHALL NOT APPLY TO CLAIMS FOR PERSONAL INJURY CAUSED SOLELY BY DGC'S NEGLIGENCE. OTHER THAN THE CHARGES REFERENCED HEREIN, IN NO EVENT SHALL DGC BE LIABLE FOR ANY INCIDENTAL, INDIRECT, SPECIAL OR CONSEQUENTIAL DAMAGES WHATSOEVER, INCLUDING BUT NOT LIMITED TO LOST PROFITS AND DAMAGES RESULTING FROM LOSS OF USE, OR LOST DATA, OR DELIVERY DELAYS, EVEN IF DGC HAS BEEN ADVISED, KNEW OR SHOULD HAVE KNOWN OF THE POSSIBILITY THEREOF; OR FOR ANY CLAIM BY ANY THIRD PARTY.

### B. ANY ACTION AGAINST DGC MUST BE COMMENCED WITHIN ONE (1) YEAR AFTER THE CAUSE OF ACTION ACCRUES.

#### 7. GENERAL

A valid contract binding upon DGC will come into being only at the time of DGC's acceptance of the referenced Educational Services Order Form. Such contract is governed by the laws of the Commonwealth of Massachusetts, excluding its conflict of law rules. Such contract is not assignable. These terms and conditions constitute the entire agreement between the parties with respect to the subject matter hereof and supersedes all prior oral or written communications, agreements and understandings. These terms and conditions shall prevail notwithstanding any different, conflicting or additional terms and conditions which may appear on any order submitted by Customer. DGC hereby rejects all such different, conflicting, or additional terms.

### 8. IMPORTANT NOTICE REGARDING AOS/VS INTERNALS SERIES (ORDER #1865 & #1875)

Customer understands that information and material presented in the AOS/VS Internals Series documents may be specific to a particular revision of the product. Consequently user programs or systems based on this information and material may be revision–locked and may not function properly with prior or future revisions of the product. Therefore, Data General makes no representations as to the utility of this information and material beyond the current revision level which is the subject of the manual. Any use thereof by you or your company is at your own risk. Data General disclaims any liability arising from any such use and I and my company (Customer) hold Data General completely harmless thereform.

Initially Installing and Setting Up the DG/UX™ System on AViiON® Servers with Clients 069–000549–00

Cut here and insert in binder spine pocket

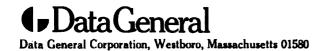